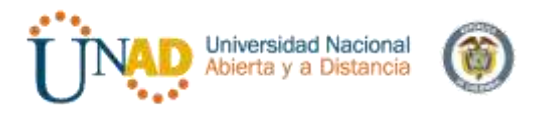

# DIPLOMADO DE PROFUNDIZACIÓN EN LINUX (OPCIÓN DE TRABAJO DE GRADO) PASO 8 – FASE FINAL

# **DOCENTE** DANIEL ANDRES GUZMAN

# **ESTUDIANTE:**

MARYURY LEON RINCON – CODIGO: 1.052.389.383 JORGE LUIS OCHOA TORRES – CODIGO: 1.065.603.891 VICTOR ALFONSO VASQUE PLATA– CODIGO: 1.065.610.860 ANDRÉS FELIPE GUZMÁN ROMERO– CODIGO: 1.065.653.054 ANA YESSICA SANA ROJAS– CODIGO: 1.053.609.495

# **GRUPO:** 201494\_12

UNIVERSIDAD NACIONAL ABIERTA Y A DISTANCIA UNAD DICIEMBRE 2017

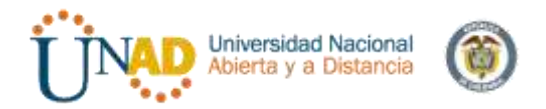

#### <span id="page-1-0"></span>**INTRODUCCION**

Instalación, administración e implementación de los recursos y/o servicios por Zentyal 5.0, a través de una estación de trabajo GNU/Linuz Ubuntu.

Se resolverá diferentes situaciones implementando con Zentyal los diferentes modulos que este tiene esta herramienta la cual es muy intuitiva, las temáticas que trataremos son implementación y configuración detallada del acceso de una estación de trabajo GNU/Linux Ubuntu Desktop a través de un usuario y contraseña, así como también el registro de dicha estación en los servicios de Infraestructura IT de Zentyal. Servicios de conectividad a Internet desde Zentyal a través de un proxy que filtra la salida por medio del puerto 3128. La validación del Funcionamiento del cortafuego aplicando las restricciones solicitadas, se hará desde una estación de trabajo GNU/Linux Ubuntu Desktop a través del controlador de dominio LDAP a los servicios de carpetas compartidas e impresoras y la creación de una VPN que permita establecer un túnel privado de comunicación con una estación de trabajo GNU/Linux Ubuntu Desktop.

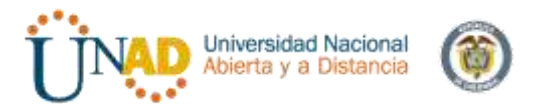

#### <span id="page-2-0"></span>**OBJETIVOS**

Instalar, configurar e implementara Zentyal Server 5.0 de forma correcta con los servicios requeridos como DHCP Server, DNS Server, Controlador de Dominio, Proxy no transparente, Cortafuegos, File Server, Print Server y VPN. Realizar pruebas de cada unos de los servicios este funcionando a cabalidad

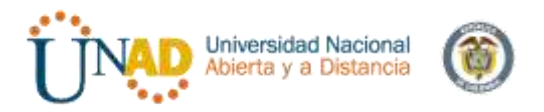

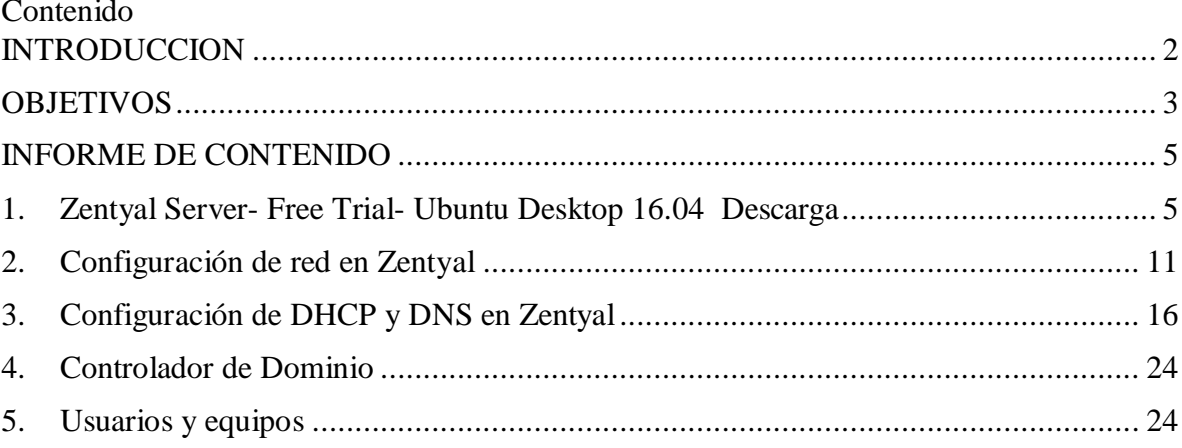

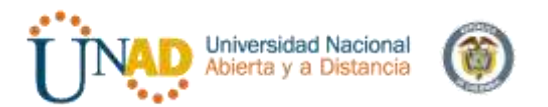

### <span id="page-4-0"></span>INFORME DE CONTENIDO

### *PLANTEAMIENTO Y CONTEXTUALIZACIÓN DEL PROBLEMA A RESOLVER*

Solucionada gran parte de las problemáticas de migración de sus sistemas operativos, servicios y puesta en marcha de los sistemas de seguridad de la infraestructura de red, se entra en la fase final de la migración y puesta en marcha de los servicios solicitados. El trabajo final que cada estudiante debe desarrollar en esta fase, se orienta a la administración y control de una distribución GNU/Linux basada en Ubuntu, pero enfocada a la implementación de servicios de infraestructura IT de mayor nivel para Intranet y Extranet en instituciones complejas.

## **TEMÁTICA 1: DHCP SERVER, DNS SERVER Y CONTROLADOR DE DOMINIO.**

Producto esperado: Implementación y configuración detallada del acceso de una estación de trabajo GNU/Linux Ubuntu Desktop a través de un usuario y contraseña, así como también el registro de dicha estación en los servicios de Infraestructura IT de Zentyal.

<span id="page-4-1"></span>1. Zentyal Server- Free Trial- Ubuntu Desktop 16.04 Descarga Descarga del software necesario para el desarrollo de la temática en este caso

ZENTYAL SERVER- FREE TRIAL- TEST ZENTYAL DURING 30 DAYS. Y UBUNTU DESKTOP 16.04

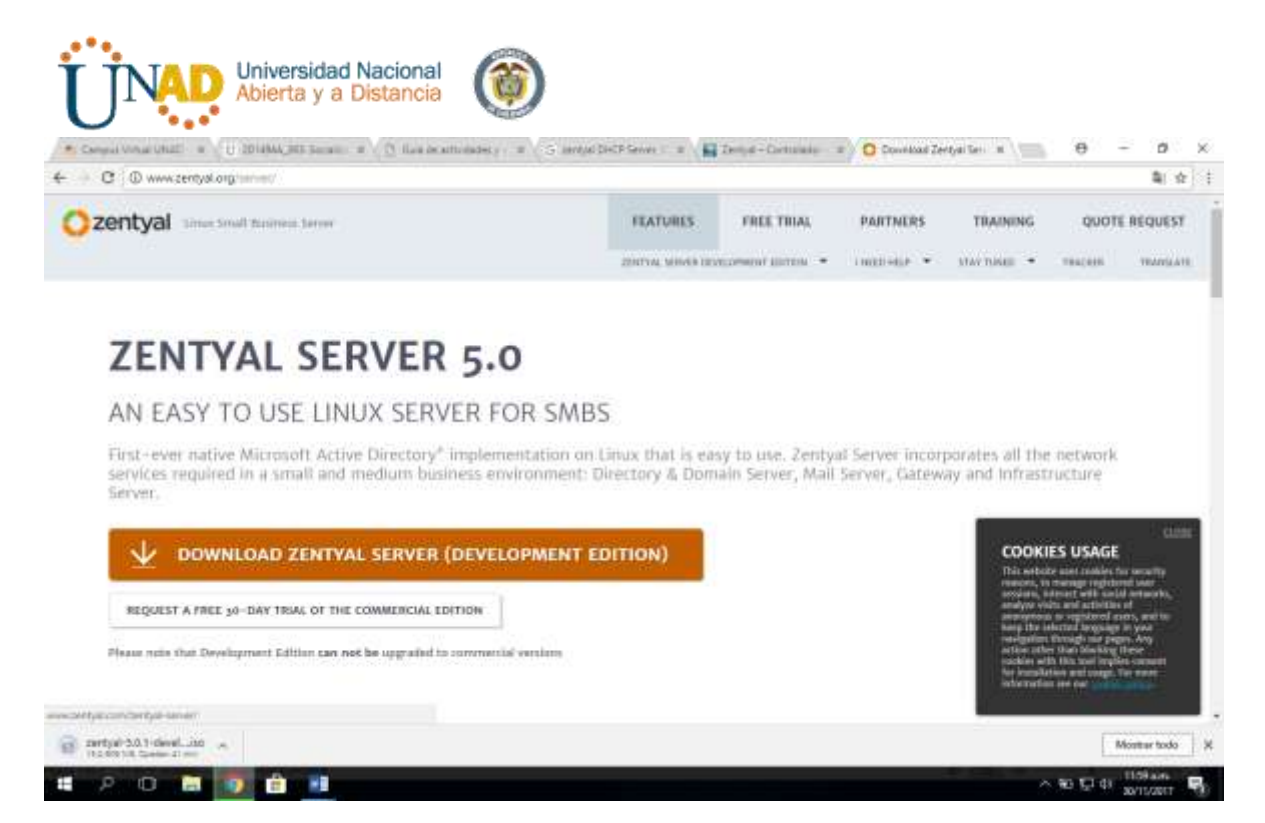

Al instalar Zentyal en la maquina virtual se debe configurar el estado de red para que en caso que sea usado como WIFI o por LAN.

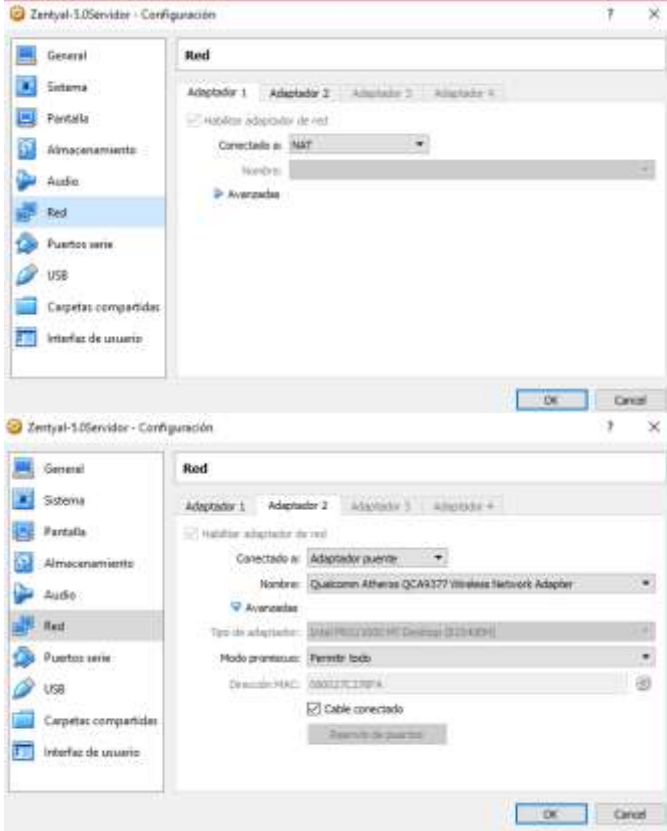

Enseguida se le realiza la instalación

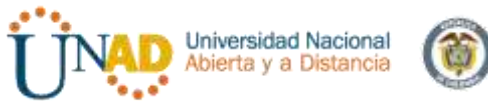

- 1. Idioma: Español
- 2. Seleccionar: InstallZentyal 5.0- (deleteall disk)
- 3. Ubicación: Colombia
- 4. Detectar el teclado: No
- 5. Configuración de teclado: no
- 6. Distribución de teclado: Español (latino America).
- 7. Tarjeta de red primaria: eth0
- 8. Nombre de la máquina: zentyalmleon
- 9. Nombre del usuario: zentyalmleon
- 10. Contraseña: linux12345
- 11. Repetir contraseña: linux12345
- 12. Aceptar el tipo de contraseña
- 13. Confirmar huso horario: America/Bogota
- 14. Esperar a que se instalen los archivos
- 15. Finalizar la instalación
- 16. Se reinicia el sistema operativo.

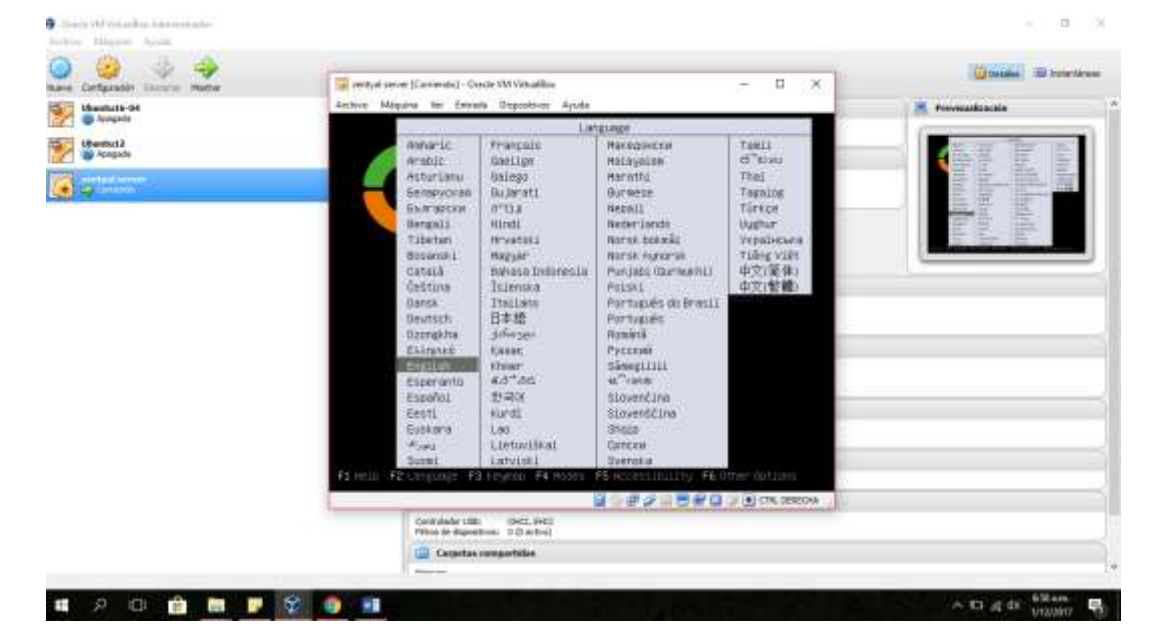

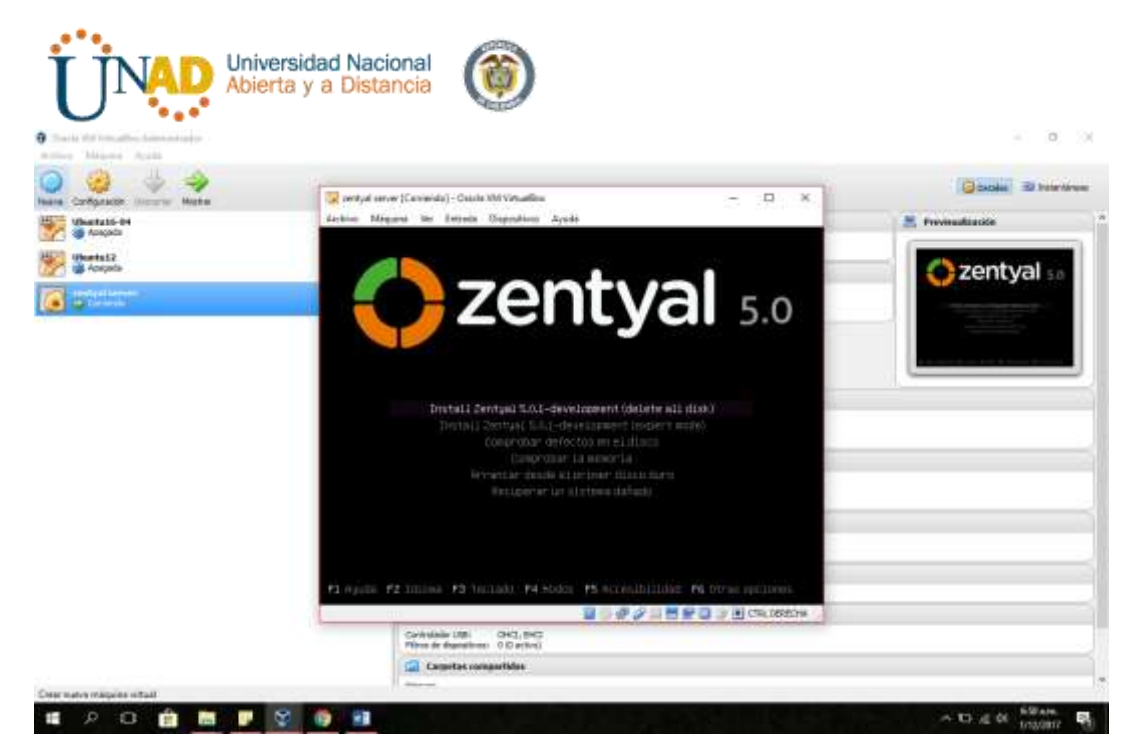

 $-18.3$ 

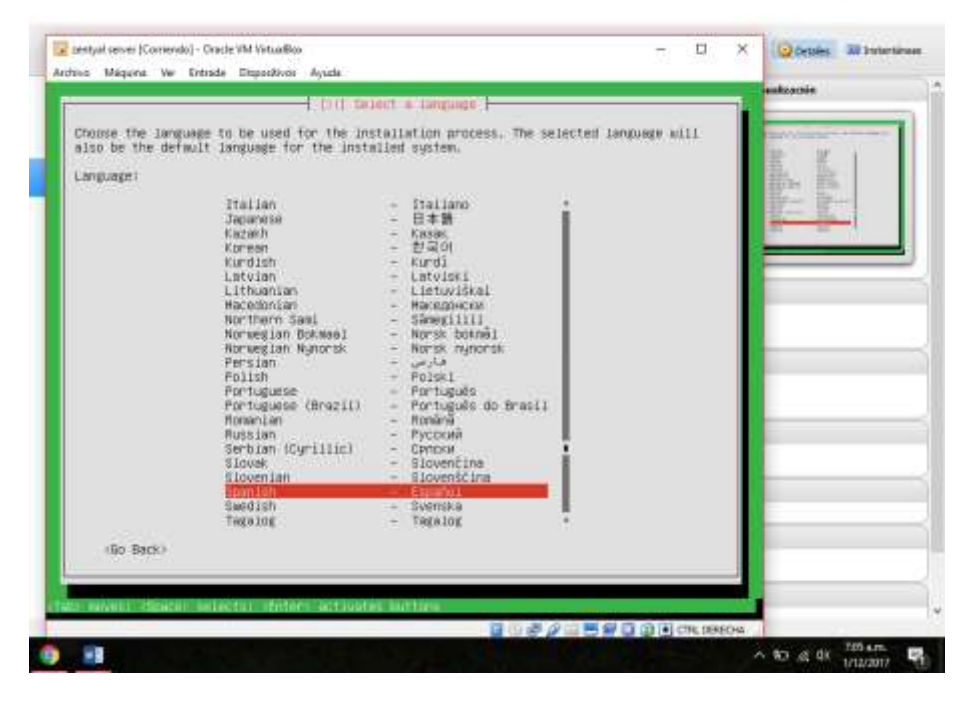

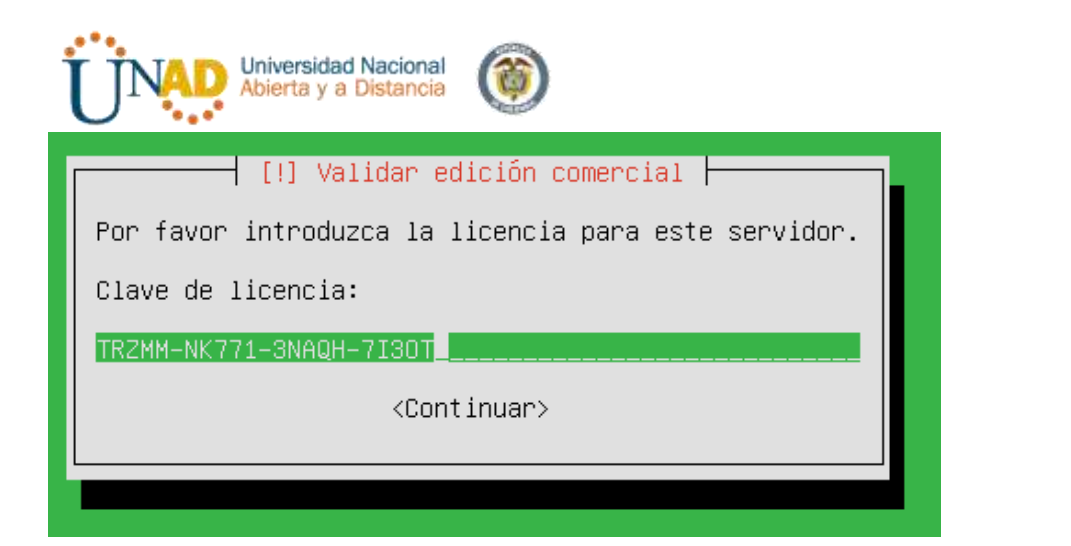

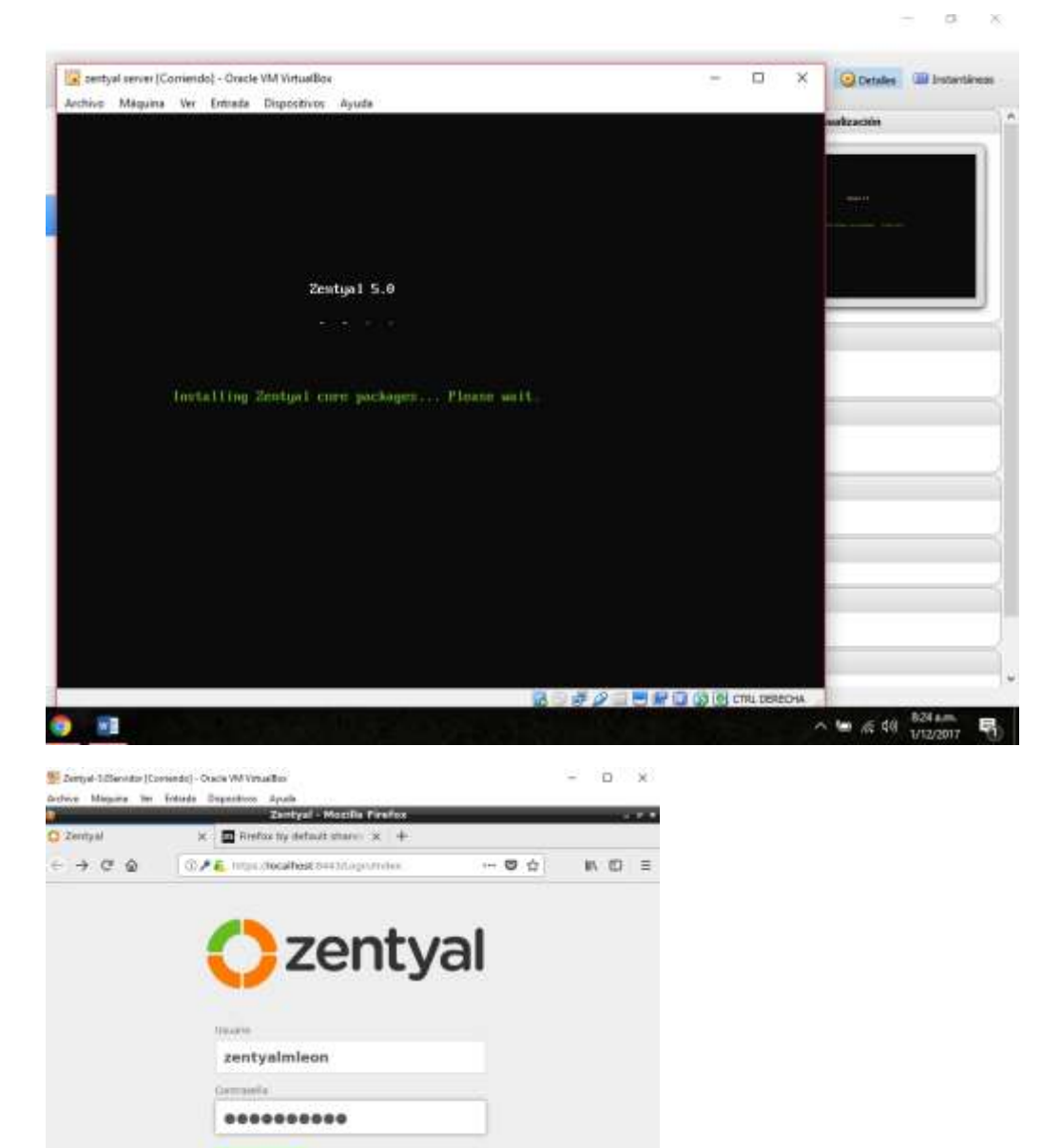

**ENTRAR** 

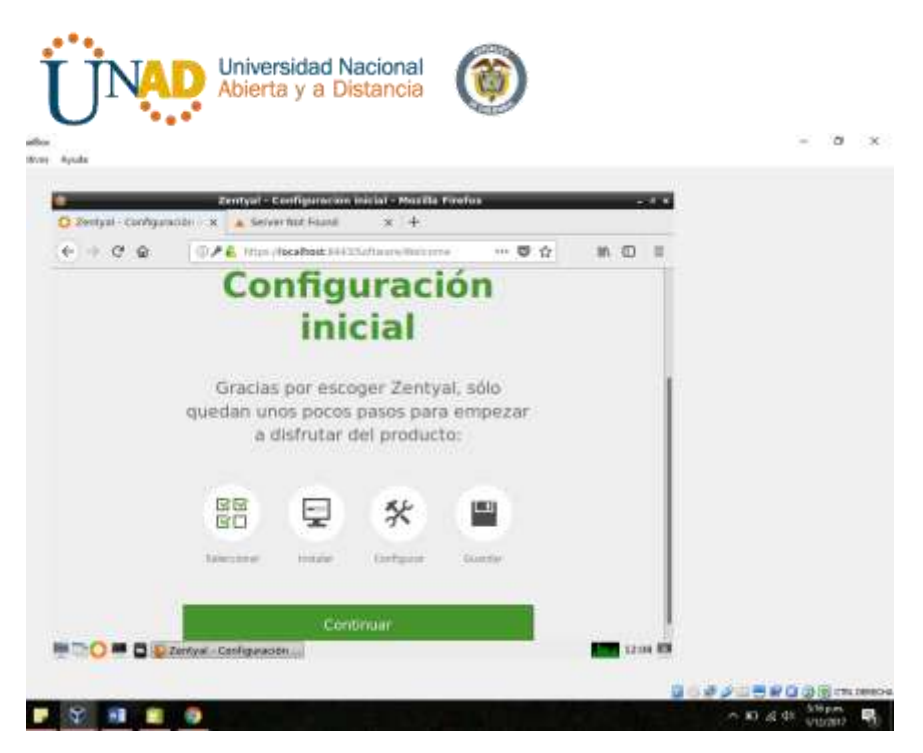

Configuración de estados de los módulos

Domaincontroller and file sharing, DNS Server, DHCP Server

Descargar los paquetes correspondientes y click en la opción Guardar (parte superior derecha)

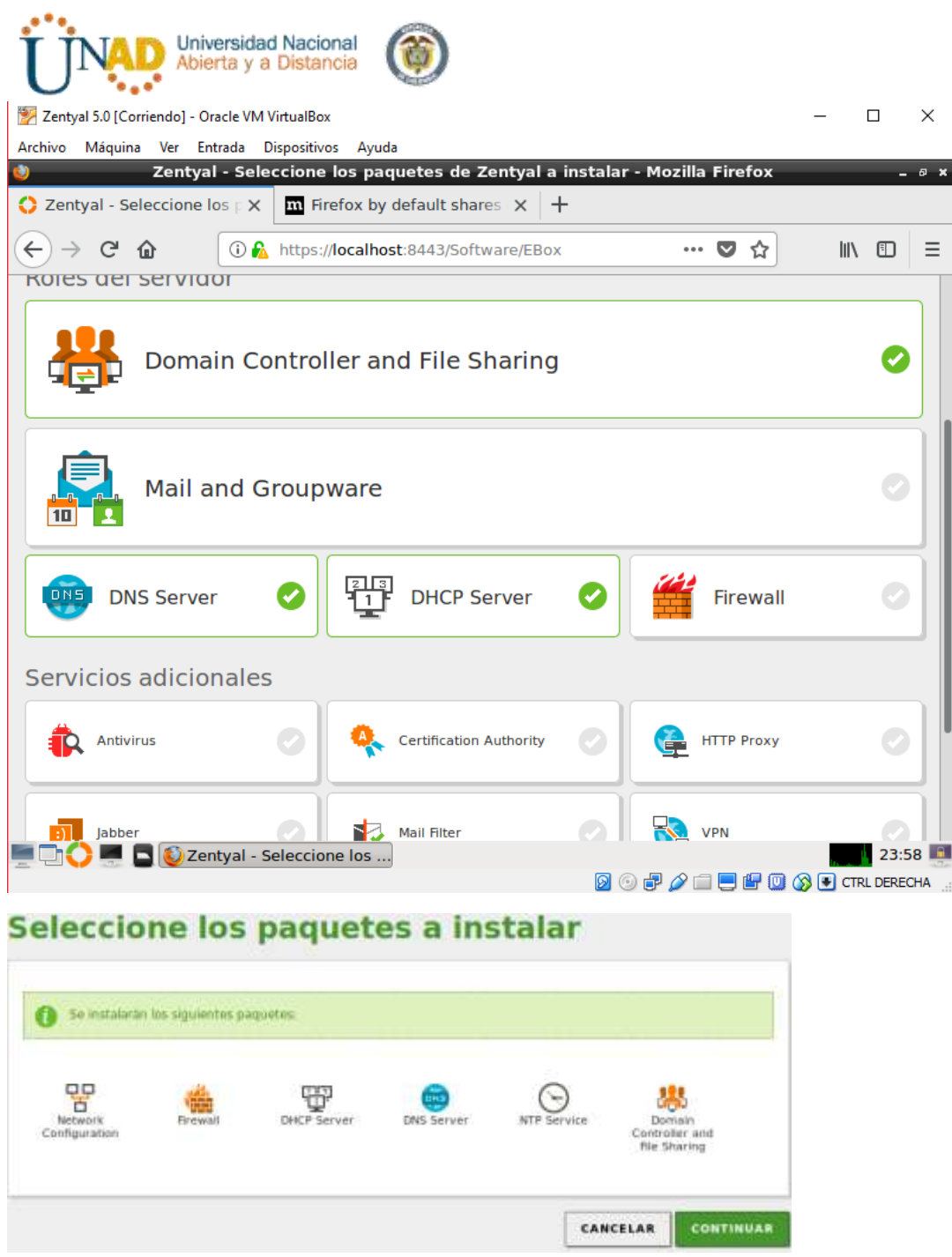

<span id="page-10-0"></span>2. Configuración de red en Zentyal

Configuración de las interfaces, en este caso verificar por medio de RED Interna cual es la IP

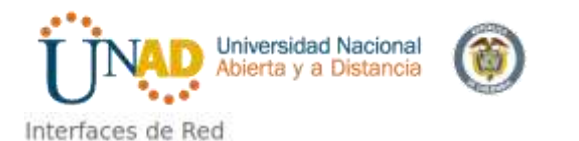

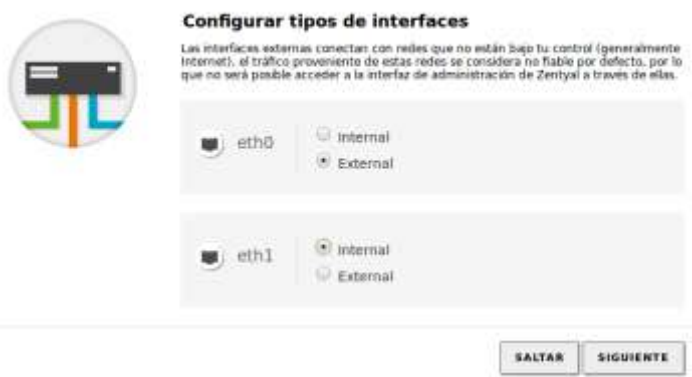

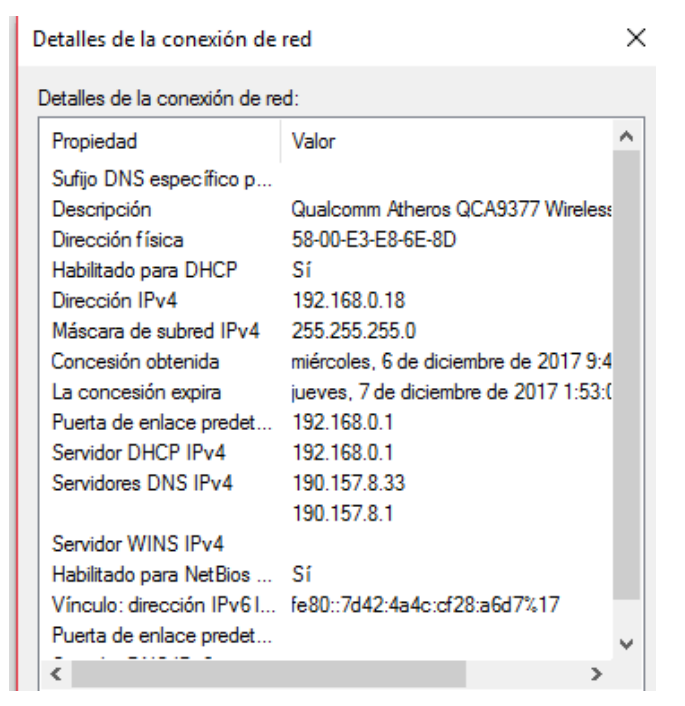

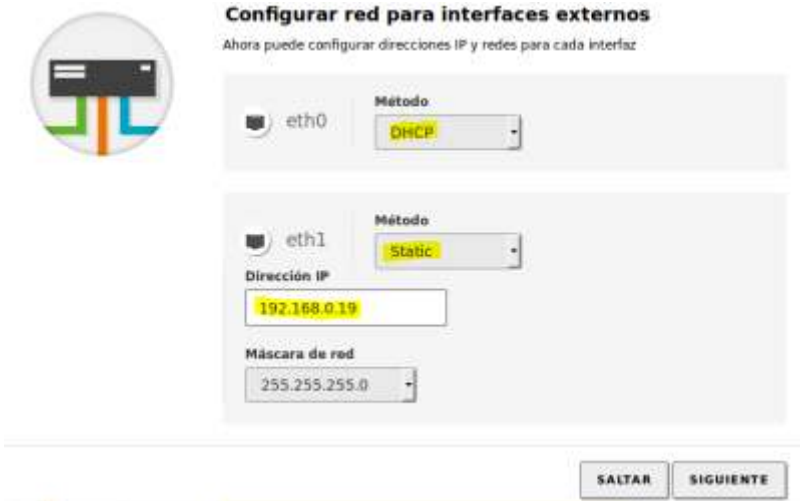

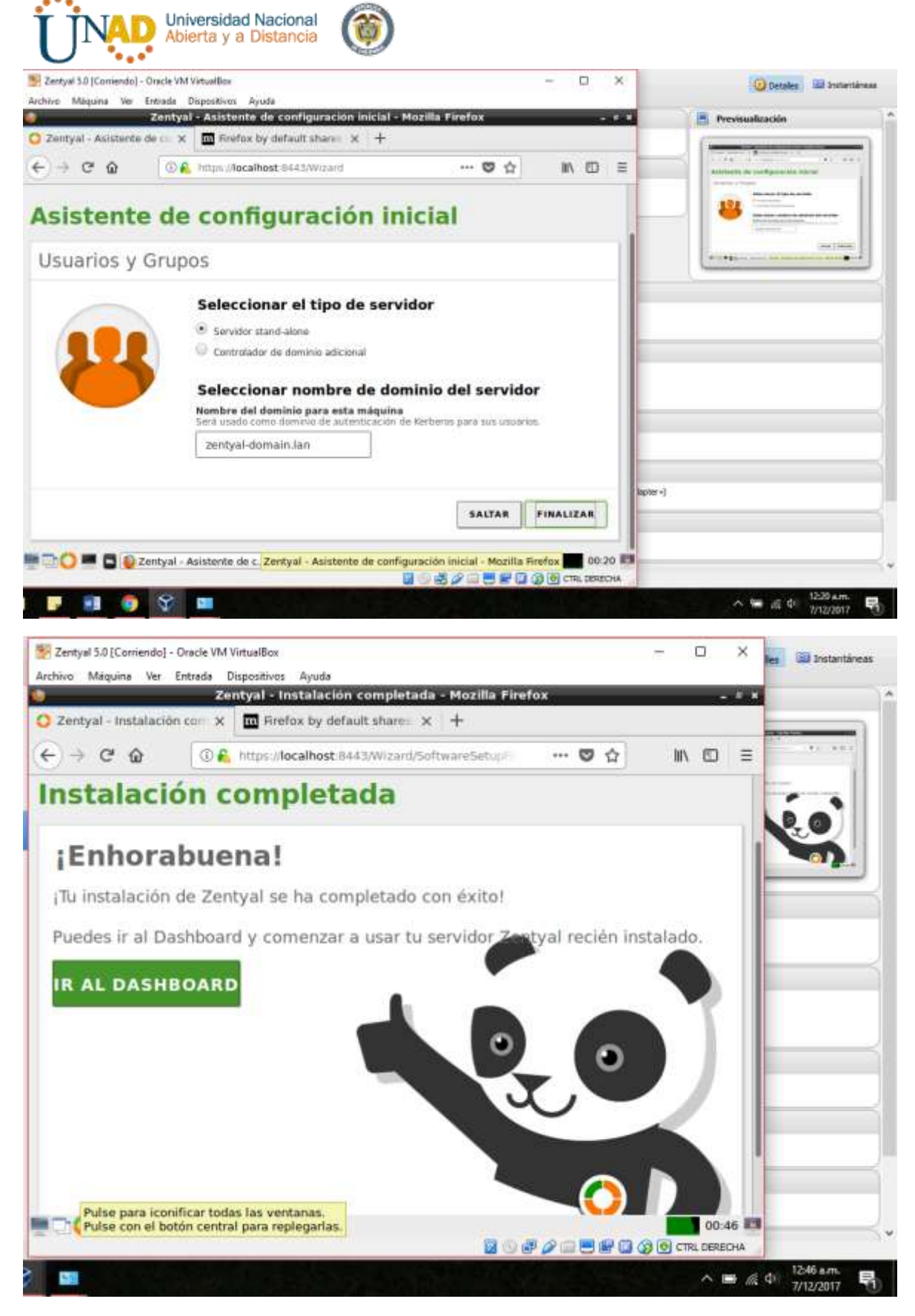

Se configura las interfaces de red

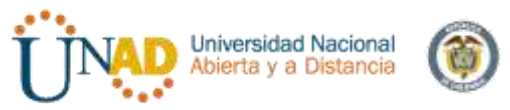

Eth0= adaptador de internet, con DCHP y WAN

Eth1- adaptador puente, Con estatic y es ingresa la IP

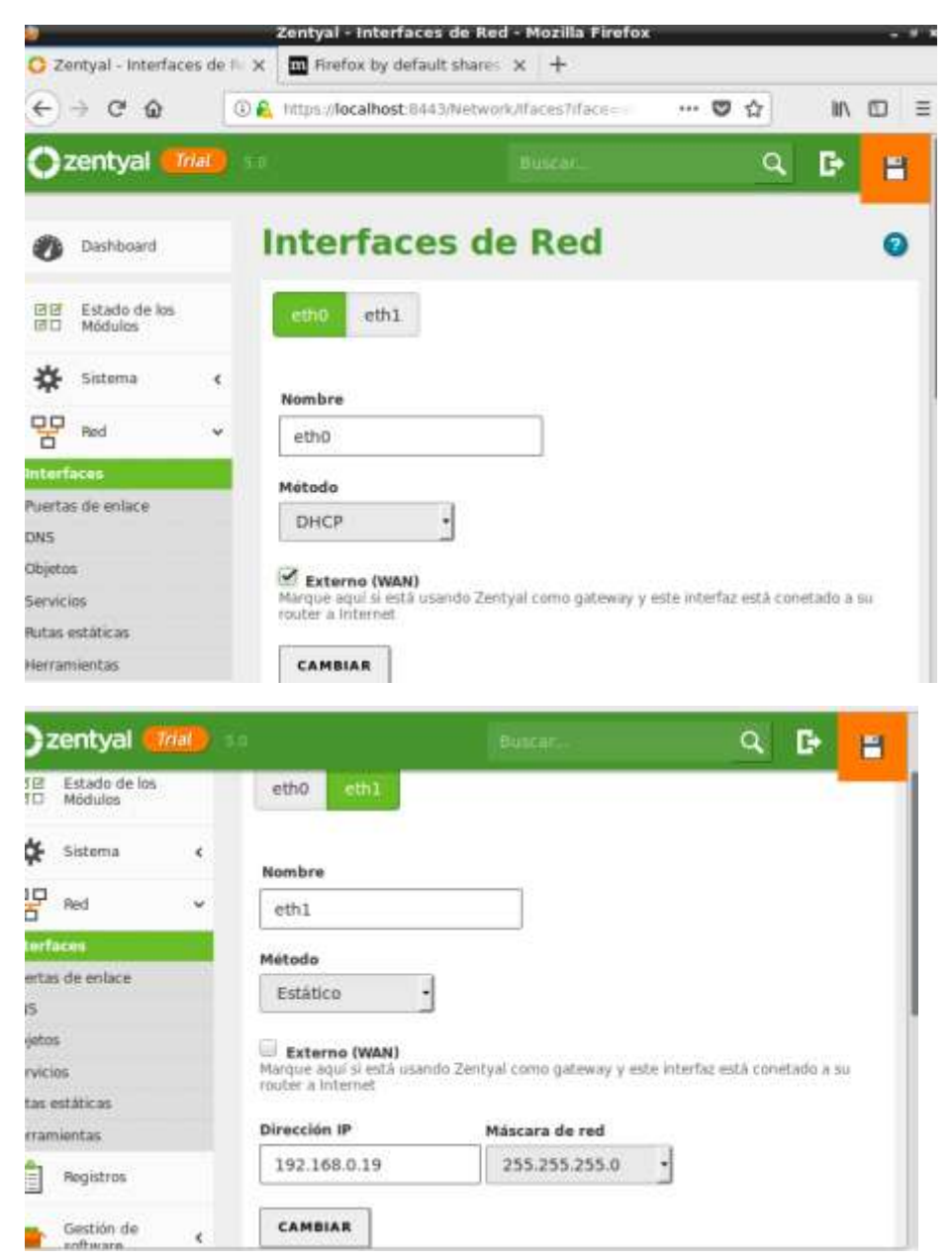

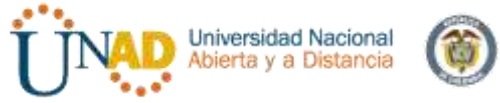

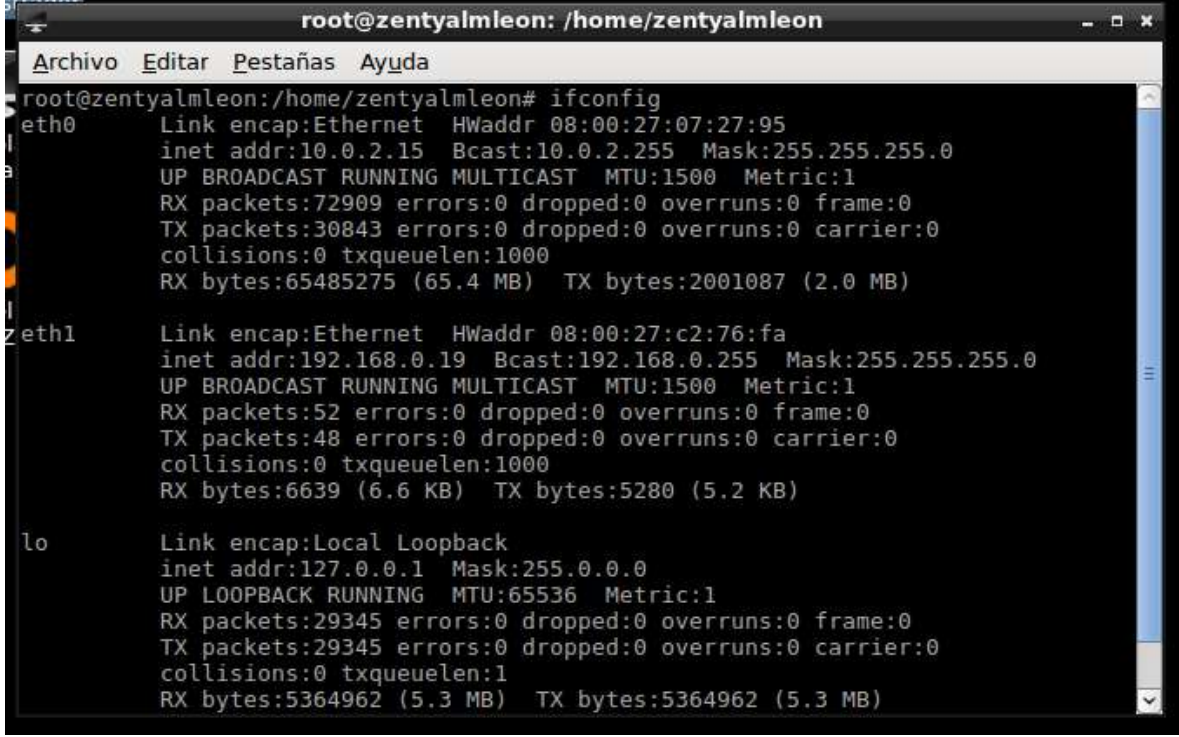

Se realiza ping con Google.com para verificar la conexión a internet

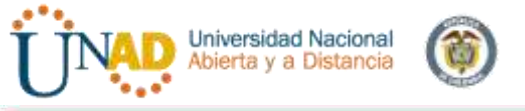

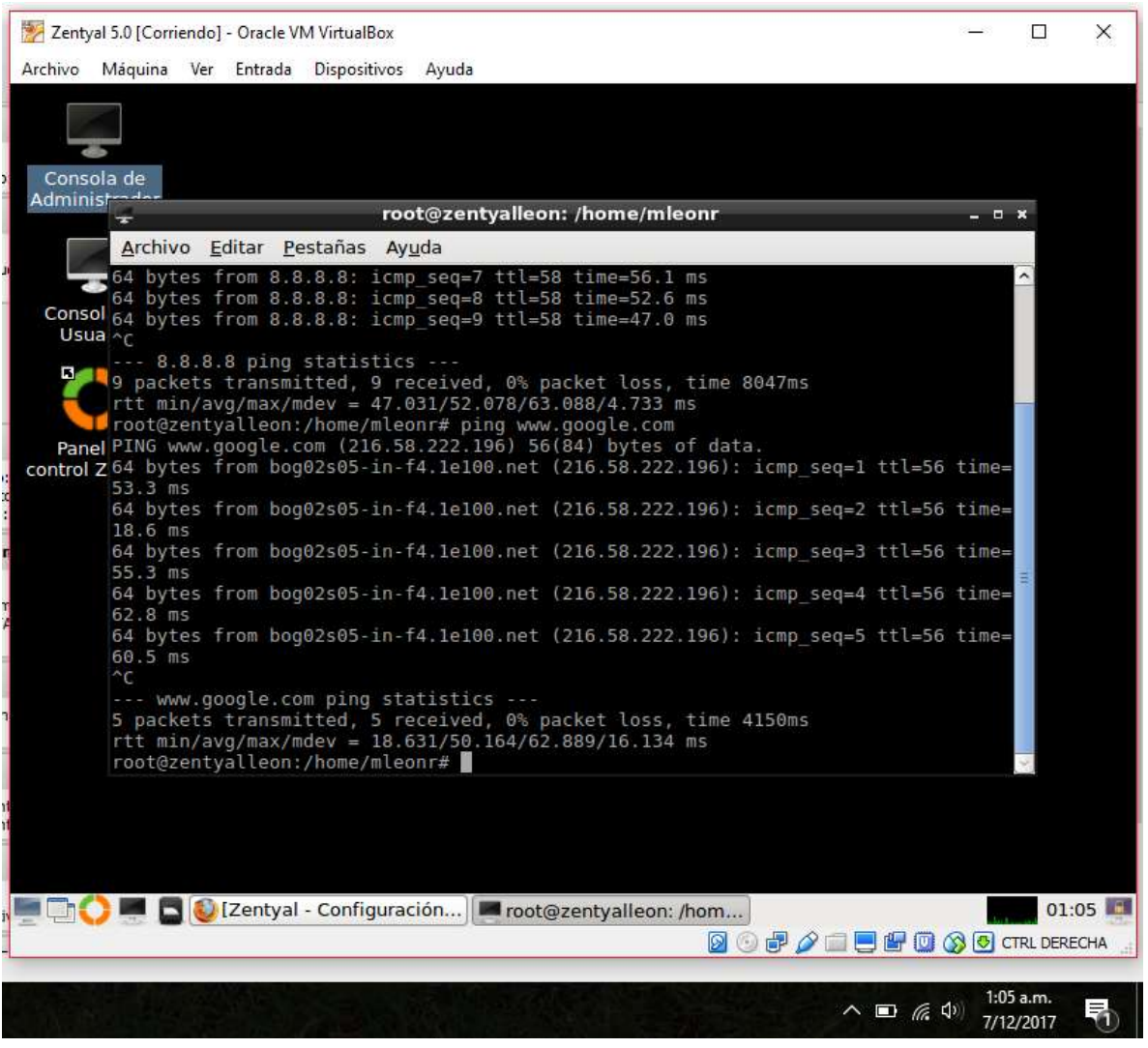

#### 3. Configuración de DHCP y DNS en Zentyal

<span id="page-15-0"></span>DHCP: Dynamic Host Control Protocol o Protocolo de Control Dinámico de Host. Con este protocolo un host nuevo puede resolver una petición para obtener información IP. El servidor DCHP proporciona al host toda la información necesaria para comunicarse en la red, como su dirección IP, la máscara de red, la puerta de enlace, los servidores DNS a utilizar y una serie de parámetros que dependiendo de la necesidad se podrían configurar. Sin el uso de este servidor tendríamos que poner toda la información manualmente en cada dispositivo, y si el dispositivo se mueve a otra subred, se debe configurar otra dirección IP diferente.

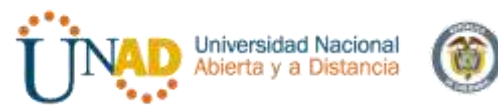

El DHCP le permite al administrador supervisar y distribuir de forma centralizada las direcciones IP necesarias, y automáticamente asignar y enviar si fuera el caso, una nueva IP al dispositivo si se conectase en un lugar diferente de la red.

El servidor DHCP debe trabajar junto al servidor DNS para crear el sistema de DNS dinámico, por lo que se ha de tener en cuenta para la configuración adecuada.

La configuración de DNS es vital para el funcionamiento de la autenticación en redes locales (implementada con Kerberos a partir de Zentyal 3.0), los clientes de la red consultan el dominio local, sus registros SRV y TXT para encontrar los servidores de tickets de autenticación

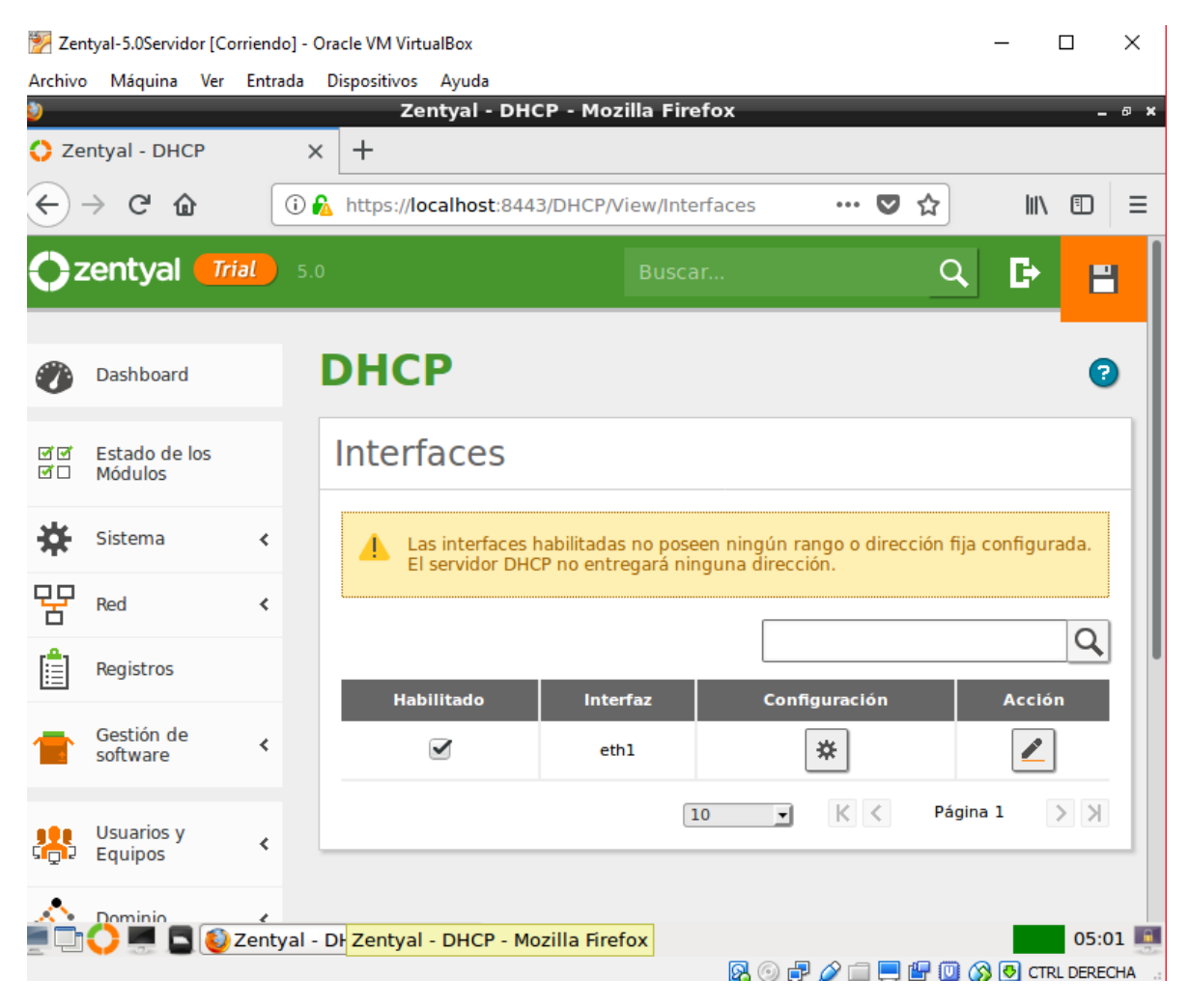

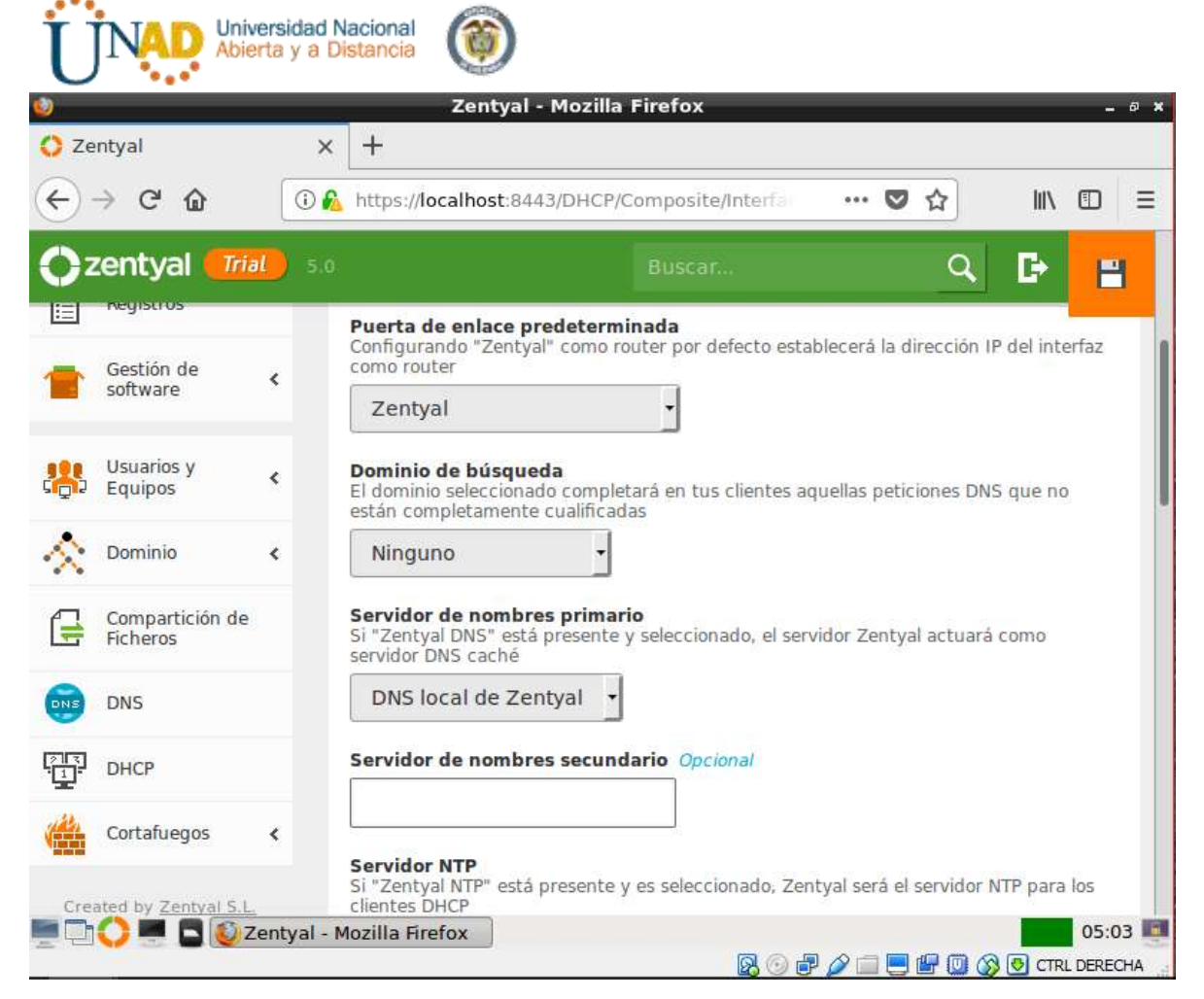

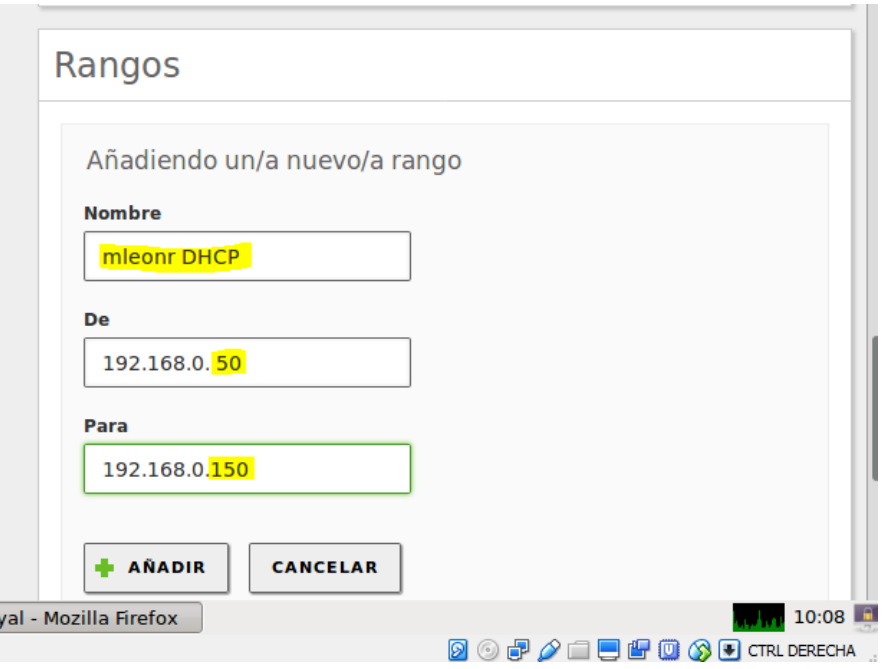

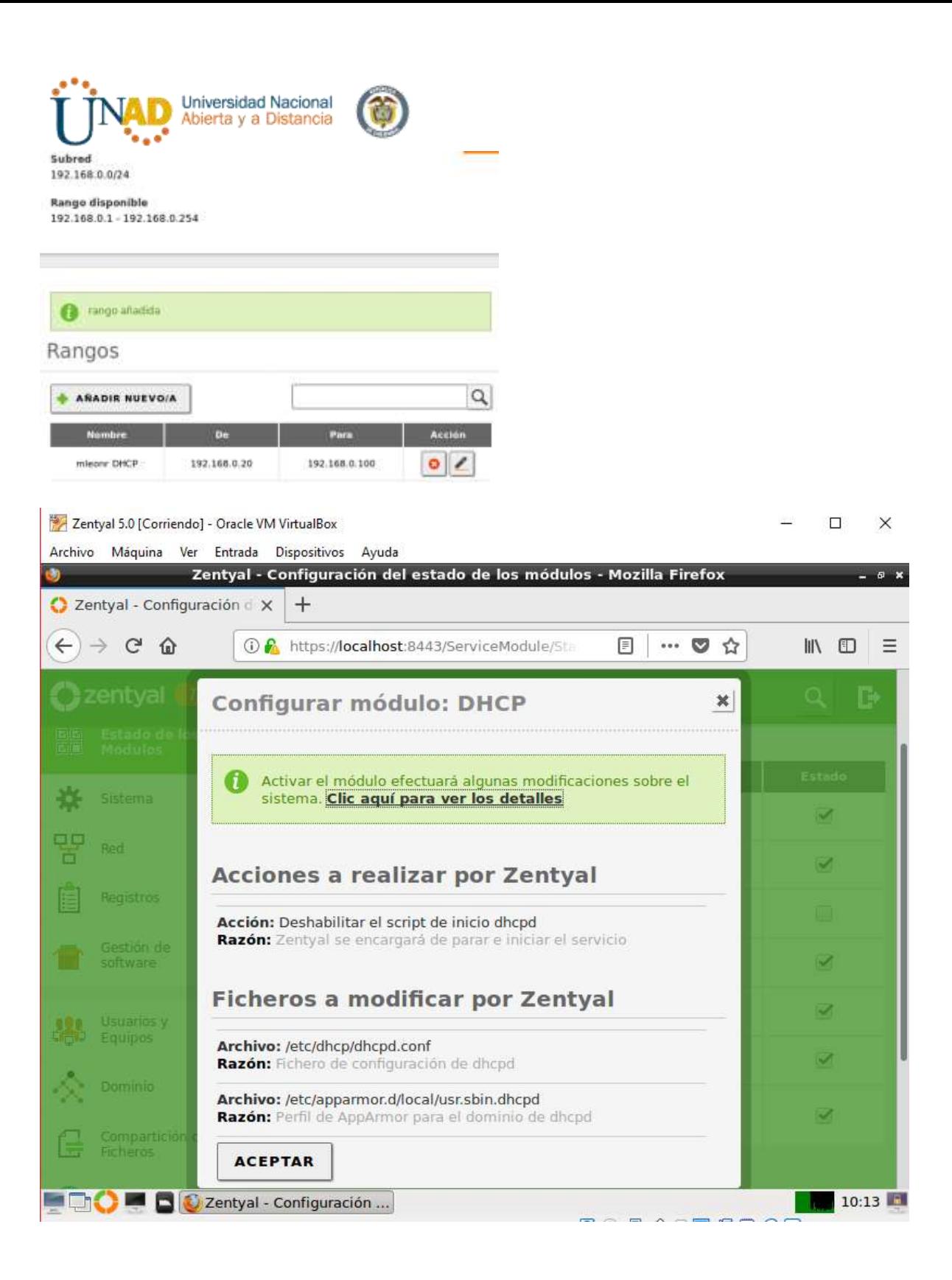

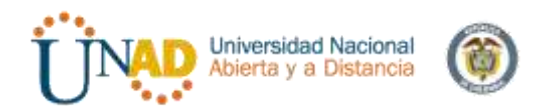

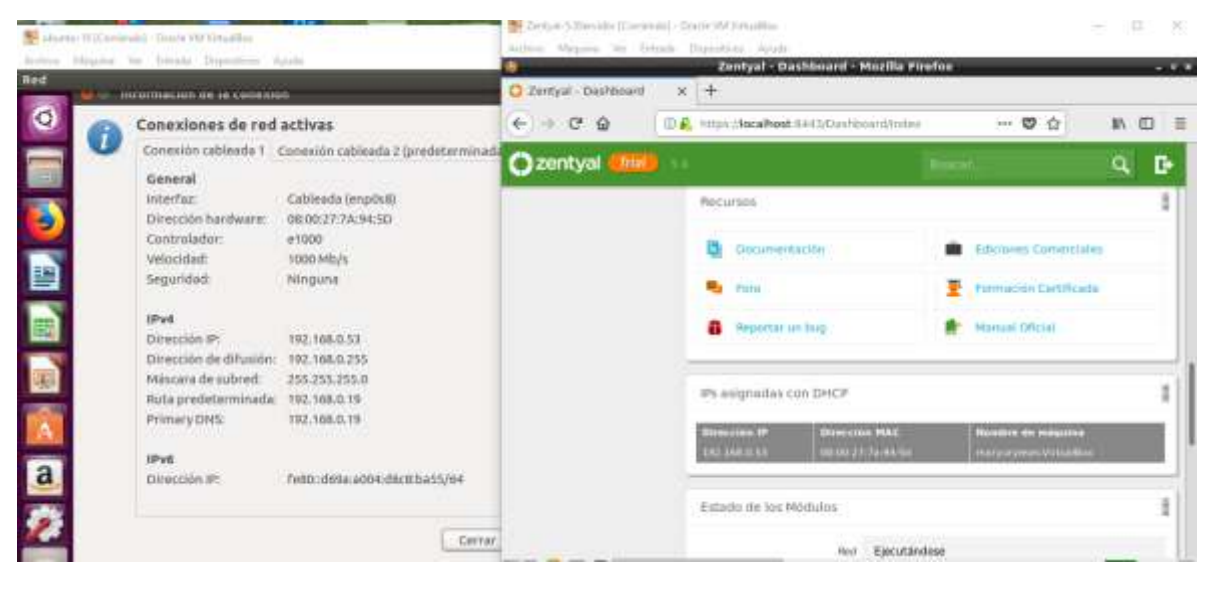

Ping

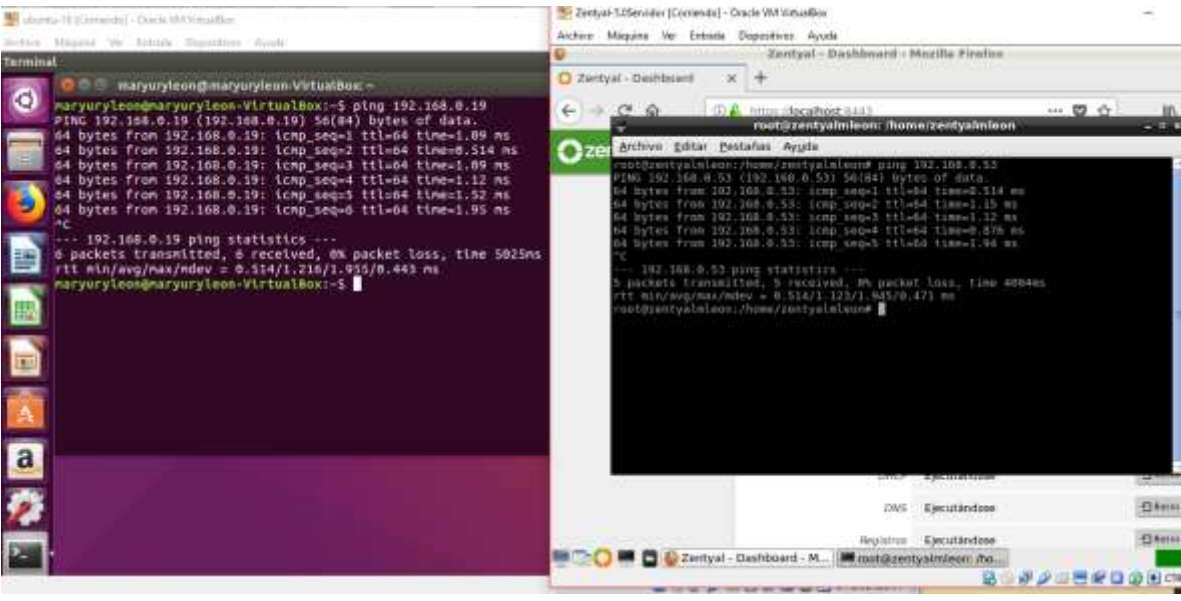

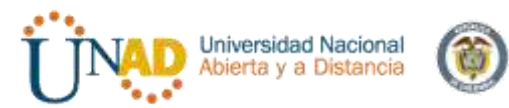

Si se requiere adicionar un nuevo dominio se agrega en este caso se realizara solo con el dominio local

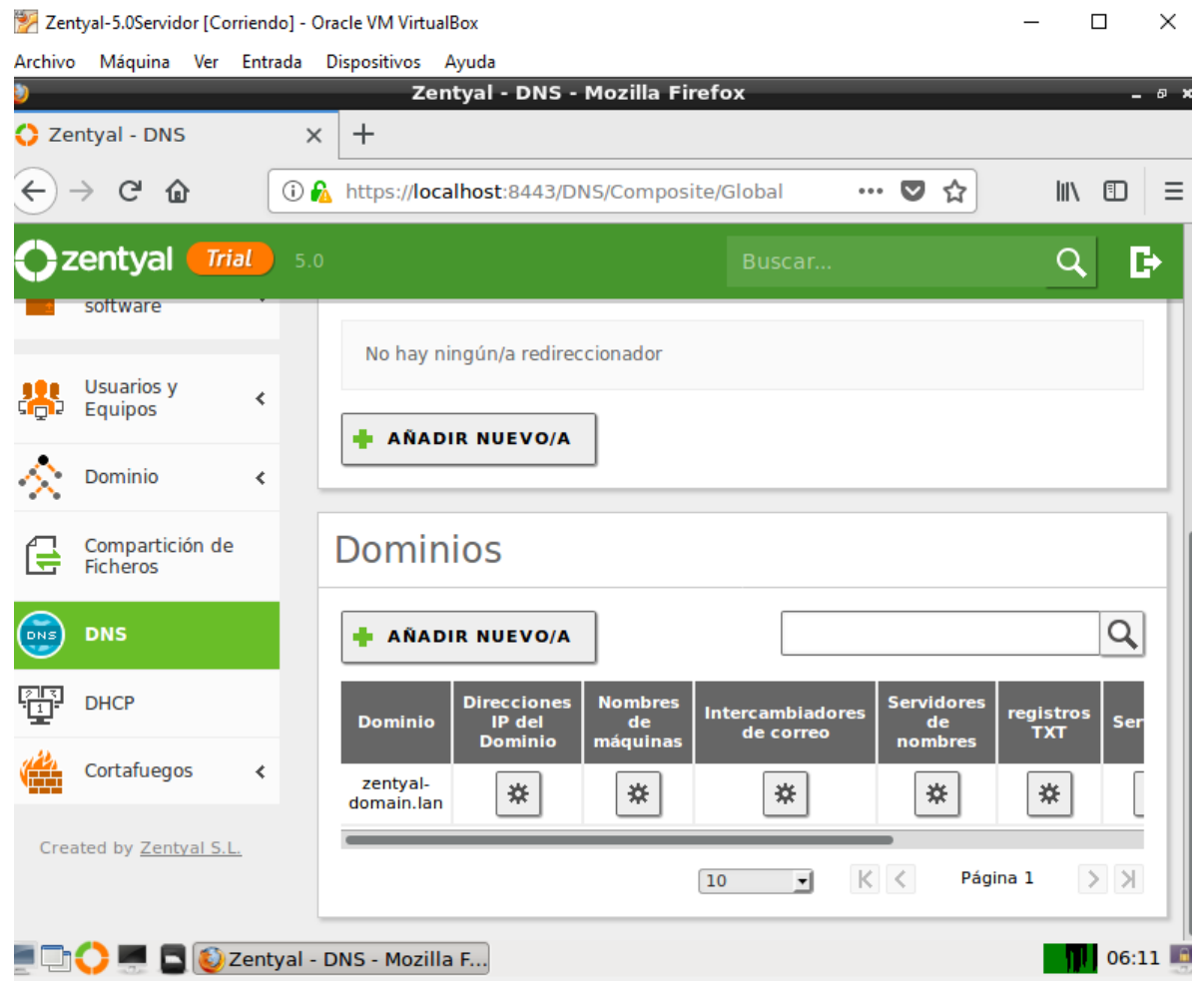

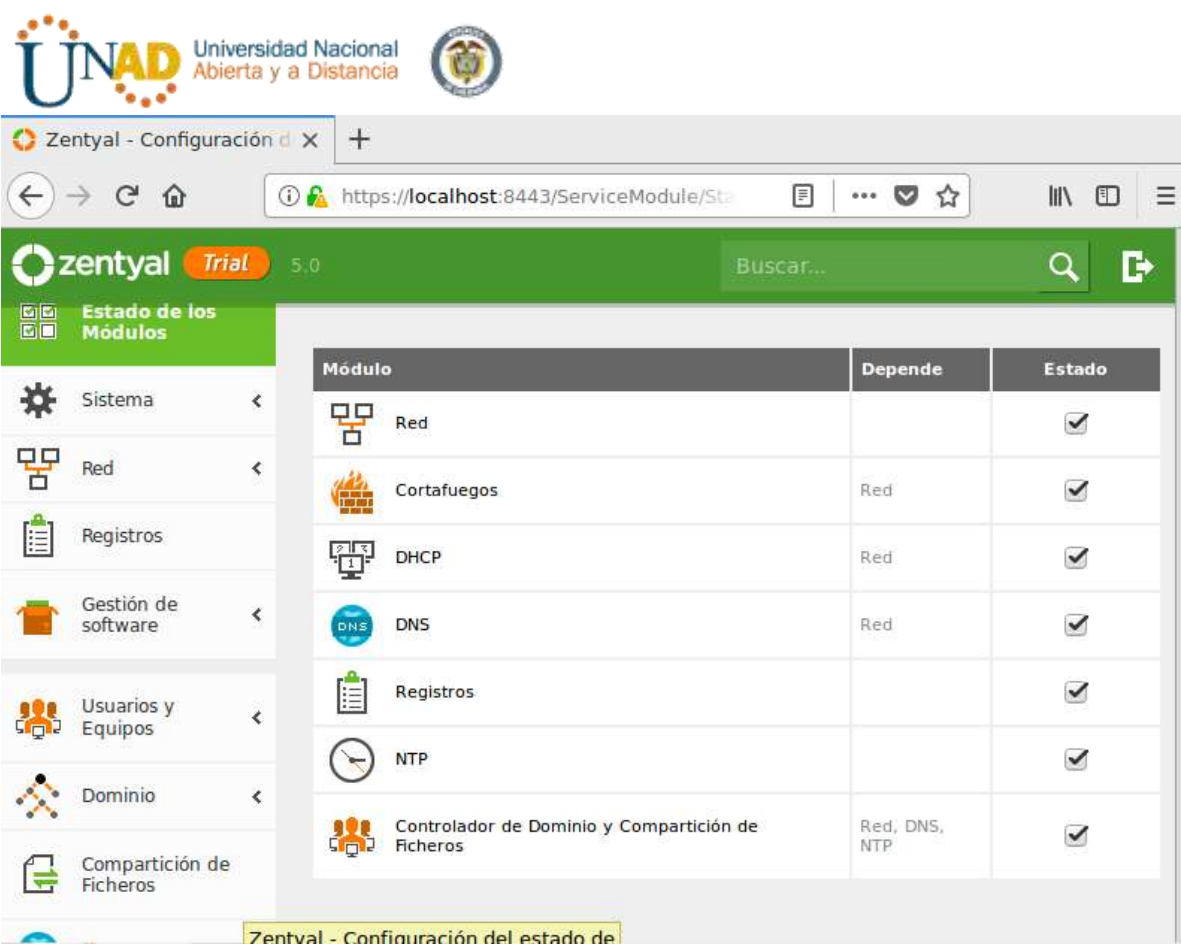

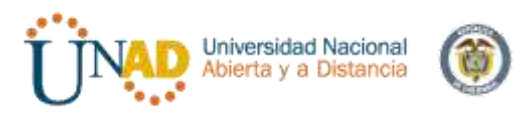

ubuntu-16 [Corriendo] - Oracle VM VirtualBox

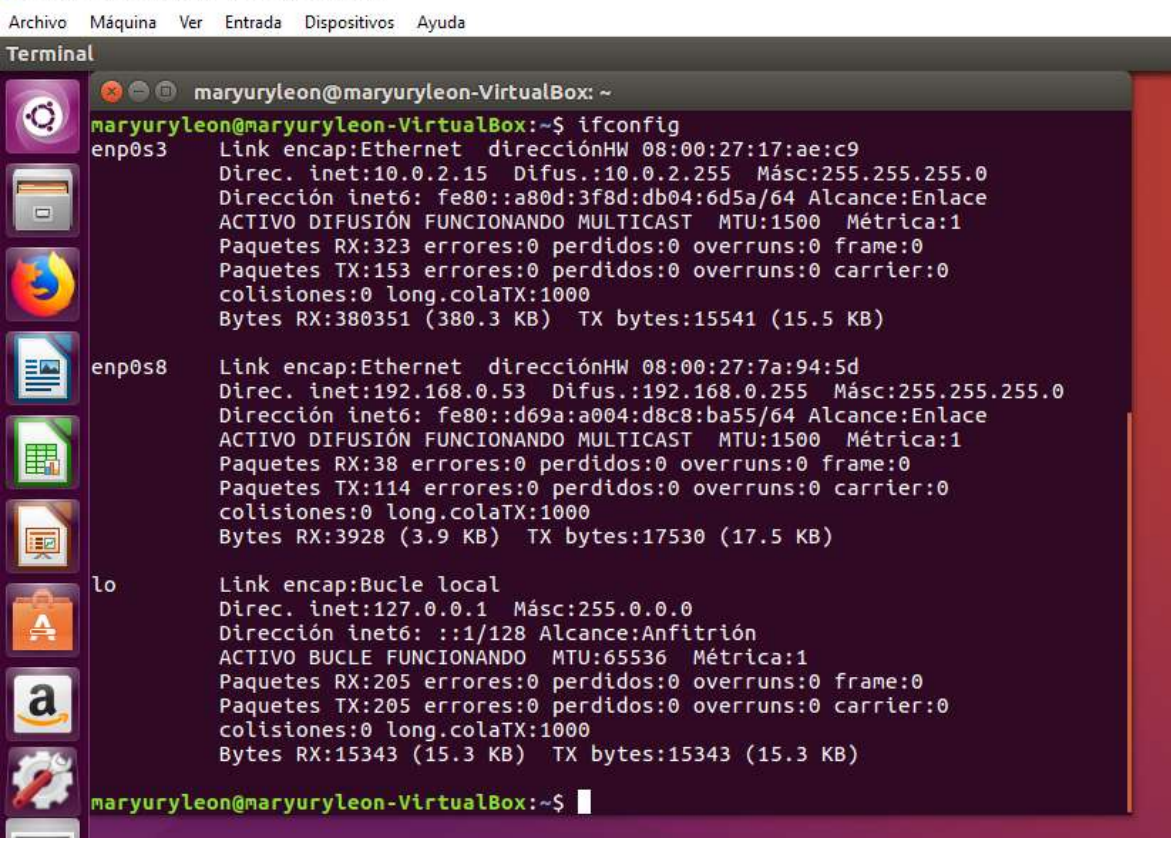

<span id="page-23-0"></span>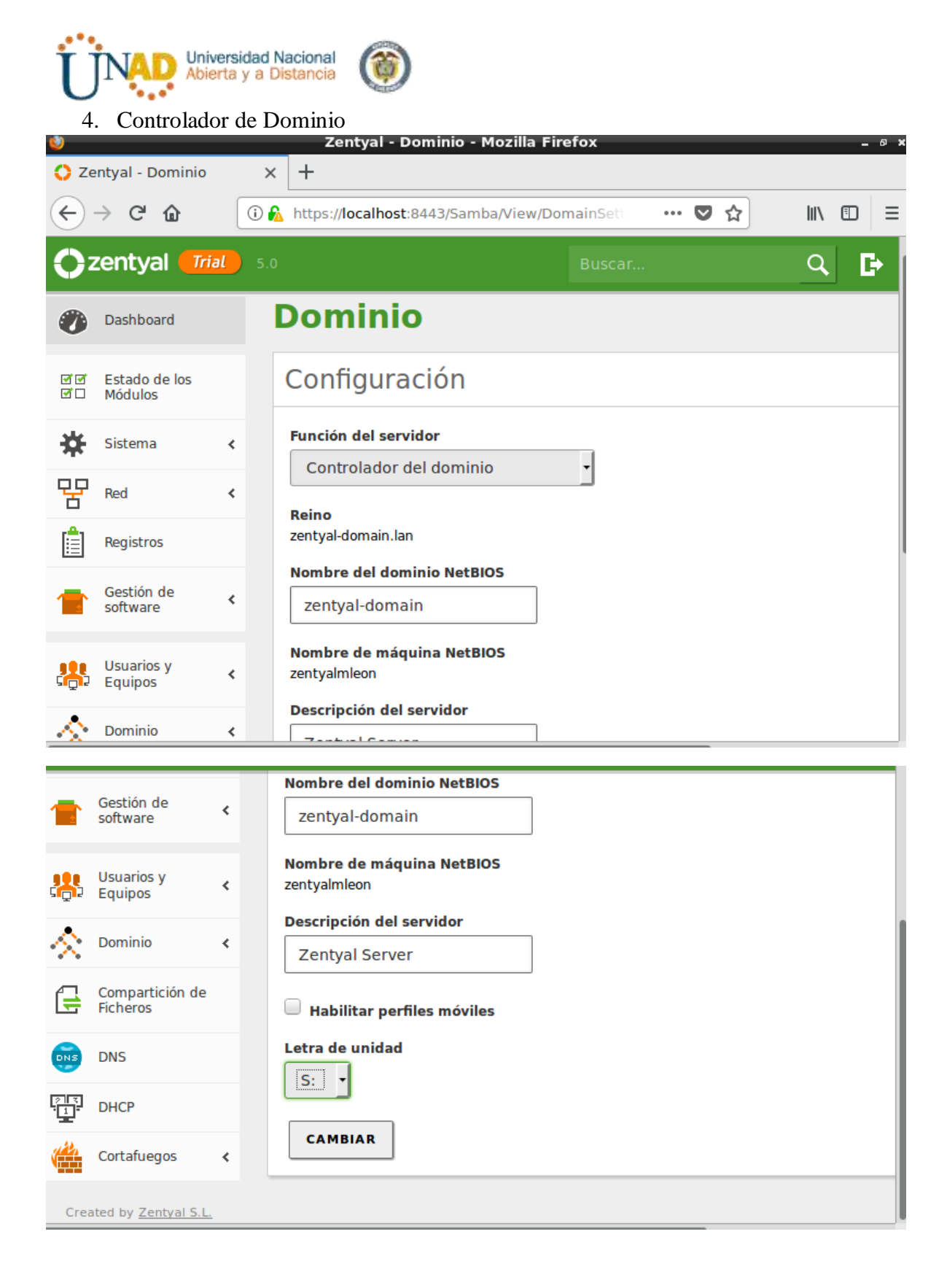

<span id="page-23-1"></span>5. Usuarios y equipos

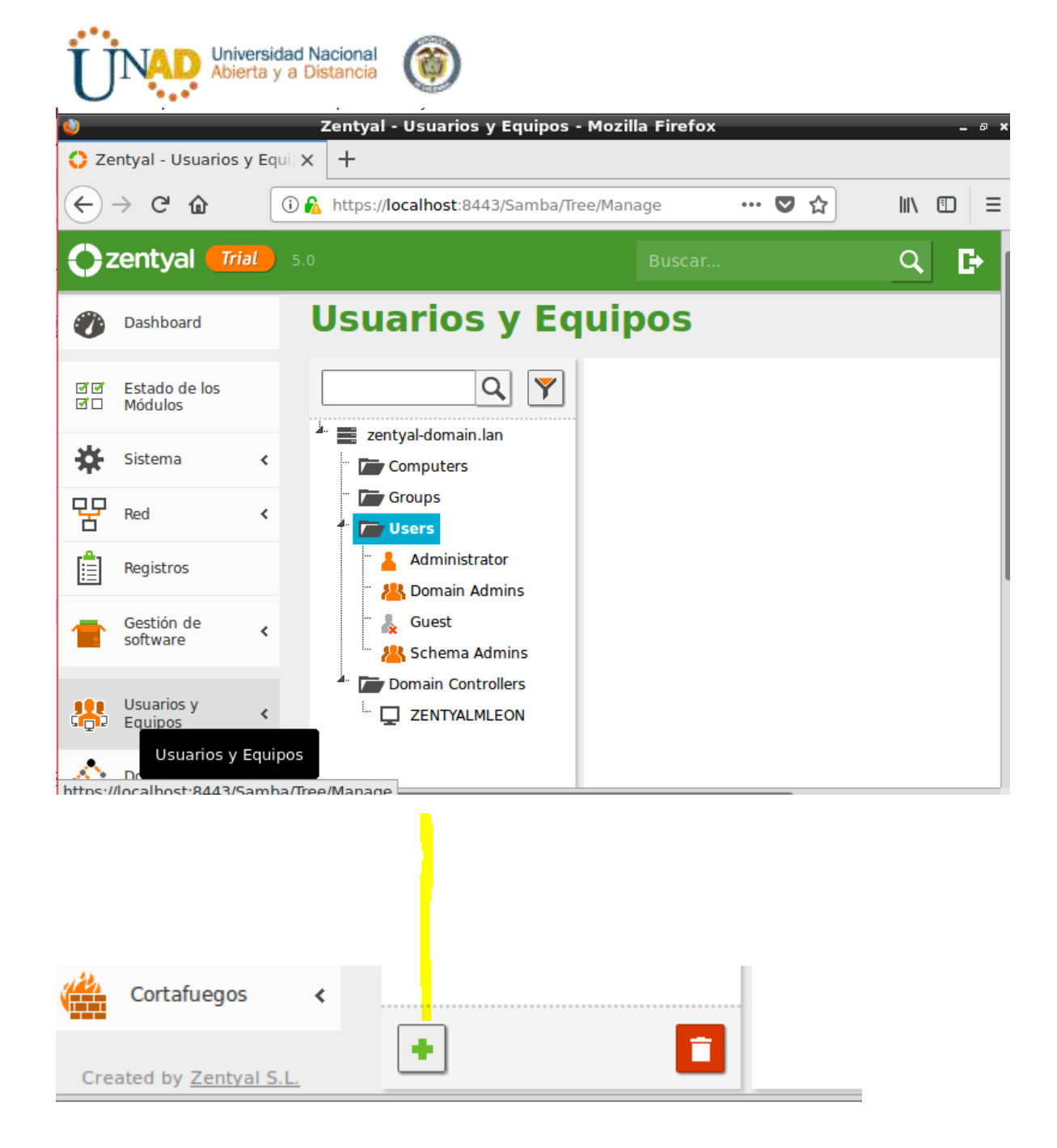

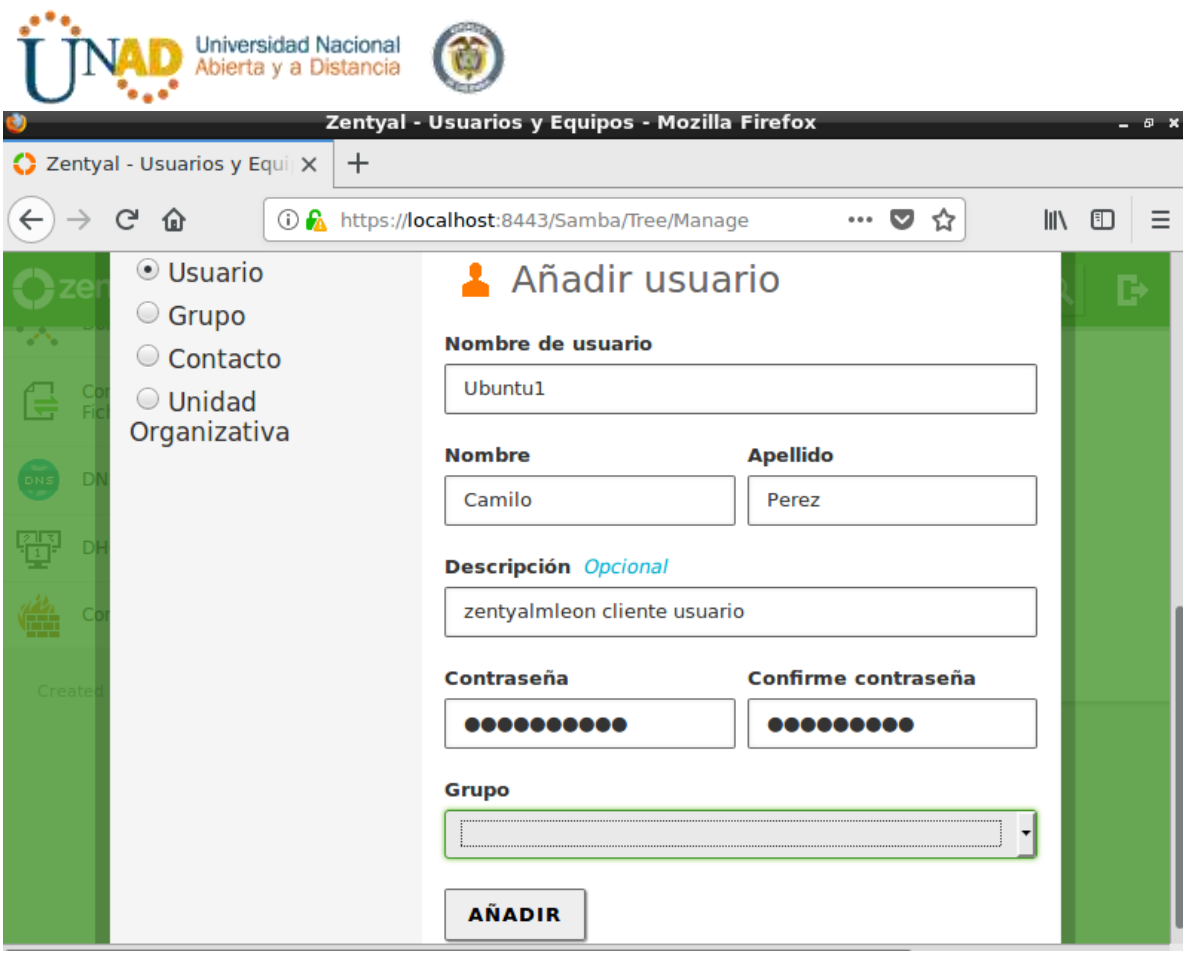

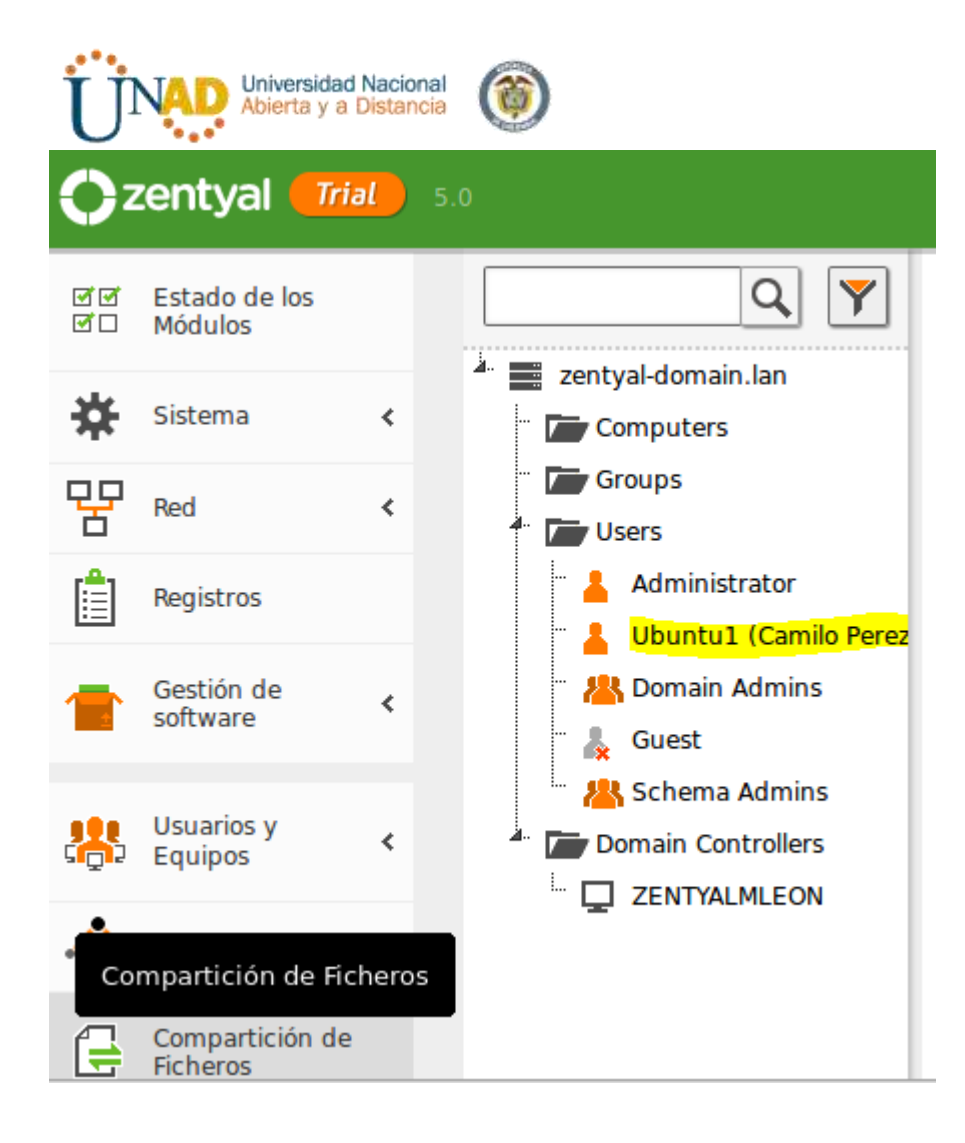

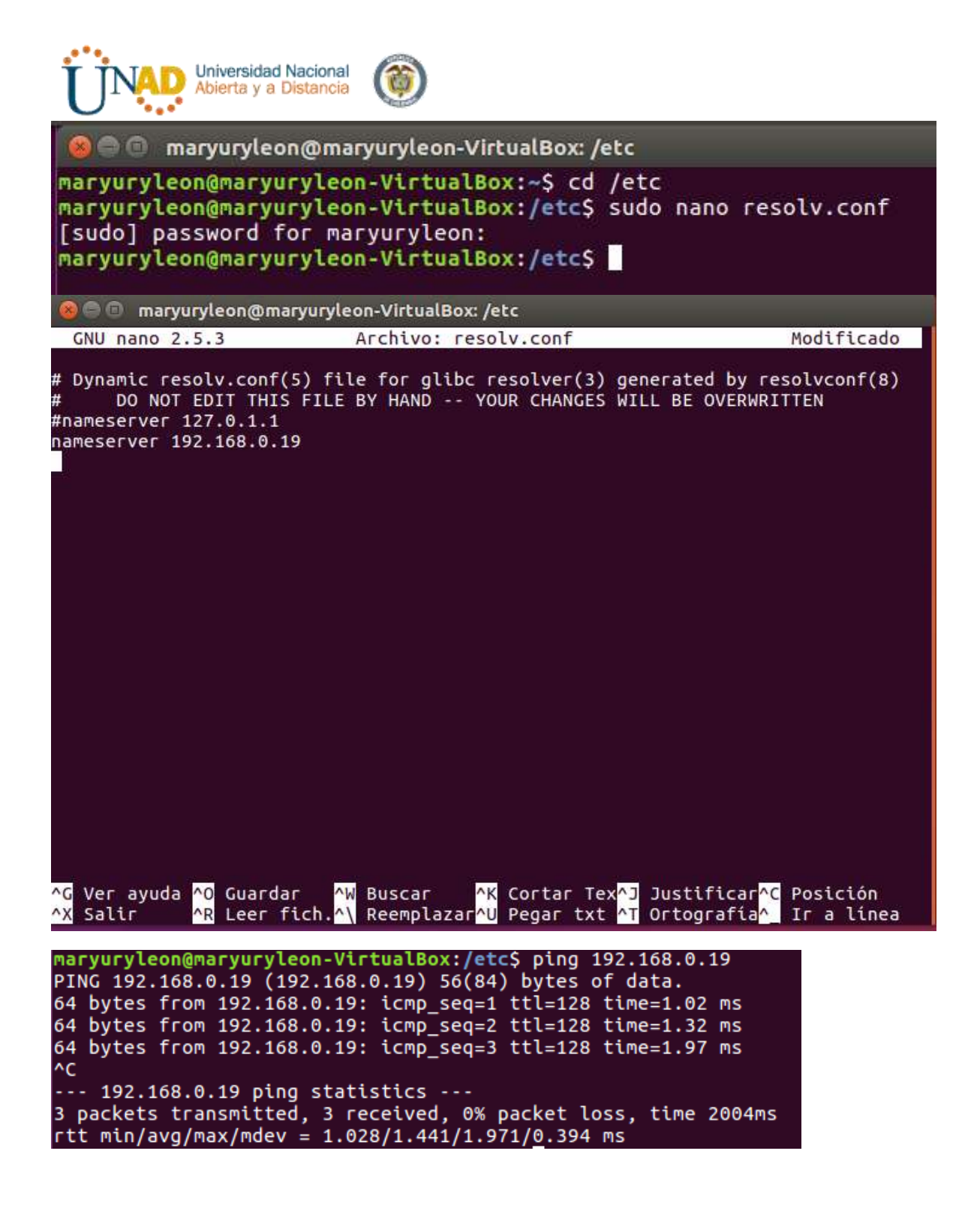

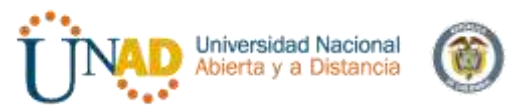

naryuryleon@maryuryleon-VirtualBox:/etc\$ cd /home maryuryleon@maryuryleon-VirtualBox:/homeS ls -l total 4 drwxr-xr-x 17 maryuryleon maryuryleon 4096 dic 13 05:58 maryuryleon maryuryleon@maryuryleon-VirtualBox:/home\$ cd maryuryleon maryuryleon@maryuryleon-VirtualBox:~\$ cd Escritorio maryuryleon@maryuryleon-VirtualBox:~/Escritorio\$ ls -l total 3256 -rw-rw-r-- 1 maryuryleon maryuryleon 52980 dic 13 01:01 libglade2-0 2.6.4-1ubu -rw-rw-r-- 1 maryuryleon maryuryleon 3249548 dic 13 01:20 likewise-open 6.1.0.40 -rw-rw-r-- 1 maryuryleon maryuryleon 25376 dic 13 01:19 likewise-open-gui 6.1. maryuryleon@maryuryleon-VirtualBox:~/Escritorio\$

-rw-rw-r-- 1 maryuryleon maryuryleon 52980 dic 13 01:01 <mark>libglade2-0 2.6.4-1ub</mark>u rw-rw-r-- 1 maryuryleon maryuryleon 3249548 dic 13 01:20 likewise-open 6.1.0.40rw-rw-r-- 1 maryuryleon maryuryleon 25376 dic 13 01:19 likewise-open-gui\_6.1. -4.aryuryleon@maryuryleon-VirtualBox:~/Escritorio\$ sudo dpkg -i libglade2-0\_2.6 1ubuntu1.1\_amd64.deb

maryuryleon@maryuryleon-VirtualBox:~/EscritorioS sudo dpkq -i libqlade2-0 2.6.4-1ubuntu1.1 amd64.deb Seleccionando el paquete libglade2-0:amd64 previamente no seleccionado. (Leyendo la base de datos ... 177631 ficheros o directorios instalados actualmen  $te.$ ) Preparando para desempaquetar libglade2-0\_2.6.4-1ubuntu1.1\_amd64.deb ... Desempaquetando libglade2-0:amd64 (1:2.6.4-1ubuntu1.1) ... Configurando libglade2-0:amd64 (1:2.6.4-1ubuntu1.1) ... Procesando disparadores para libc-bin (2.23-0ubuntu9) ... maryuryleon@maryuryleon-VirtualBox:~/Escritorio\$ sudo dpkq -i likewise-open 6.1. 0.406-0ubuntu10 amd64.deb Seleccionando el paquete likewise-open previamente no seleccionado. (Leyendo la base de datos ... 177641 ficheros o directorios instalados actualmen  $te.$ ) Preparando para desempaquetar likewise-open 6.1.0.406-0ubuntu10 amd64.deb ... Desempaquetando likewise-open (6.1.0.406-0ubuntu10) ... Configurando likewise-open (6.1.0.406-0ubuntu10) ... Importing registry... Procesando disparadores para man-db (2.7.5-1) ... Procesando disparadores para systemd (229-4ubuntu21) ... Procesando disparadores para ureadahead (0.100.0-19)

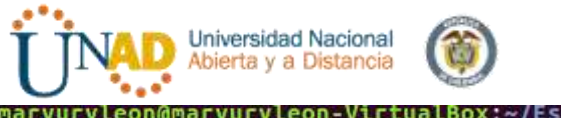

iaryuryleon@maryuryleon-VirtualBox:~/Escritorio\$ sudo dpkg -i likewise-open-gui 6.1.0.406-0ubuntu5.1 amd64.deb Seleccionando el paquete likewise-open-gui previamente no seleccionado.<br>(Leyendo la base de datos ... 177889 ficheros o directorios instalados actualmen  $te.$ ) Preparando para desempaquetar likewise-open-qui 6.1.0.406-0ubuntu5.1 amd64.deb. Desempaquetando likewise-open-gui (6.1.0.406-0ubuntu5.1) ... Configurando likewise-open-gui (6.1.0.406-0ubuntu5.1) ... Procesando disparadores para gnome-menus (3.13.3-6ubuntu3.1) ... Procesando disparadores para desktop-file-utils (0.22-1ubuntu5.1) ... Procesando disparadores para bamfdaemon (0.5.3~bzr0+16.04.20160824-0ubuntu1) ... Rebuilding /usr/share/applications/bamf-2.index... Procesando disparadores para mime-support (3.59ubuntu1) ... maryuryleon@maryuryleon-VirtualBox:~/Escritorio\$

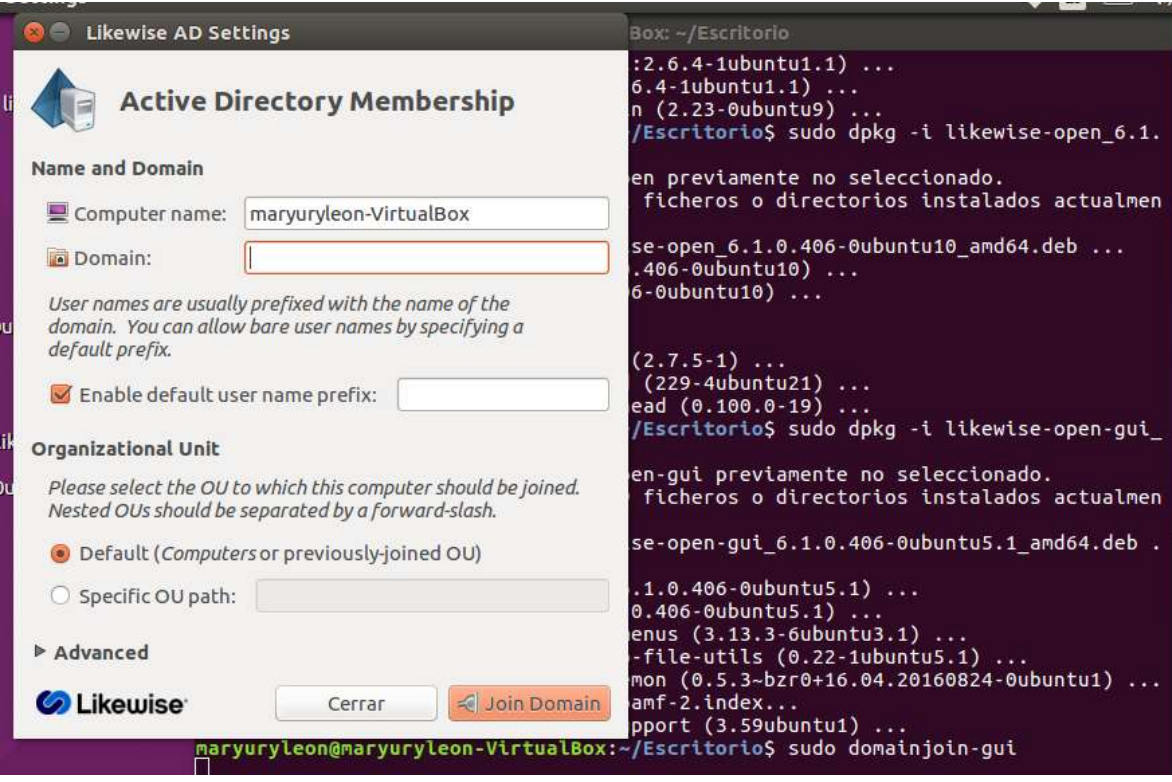

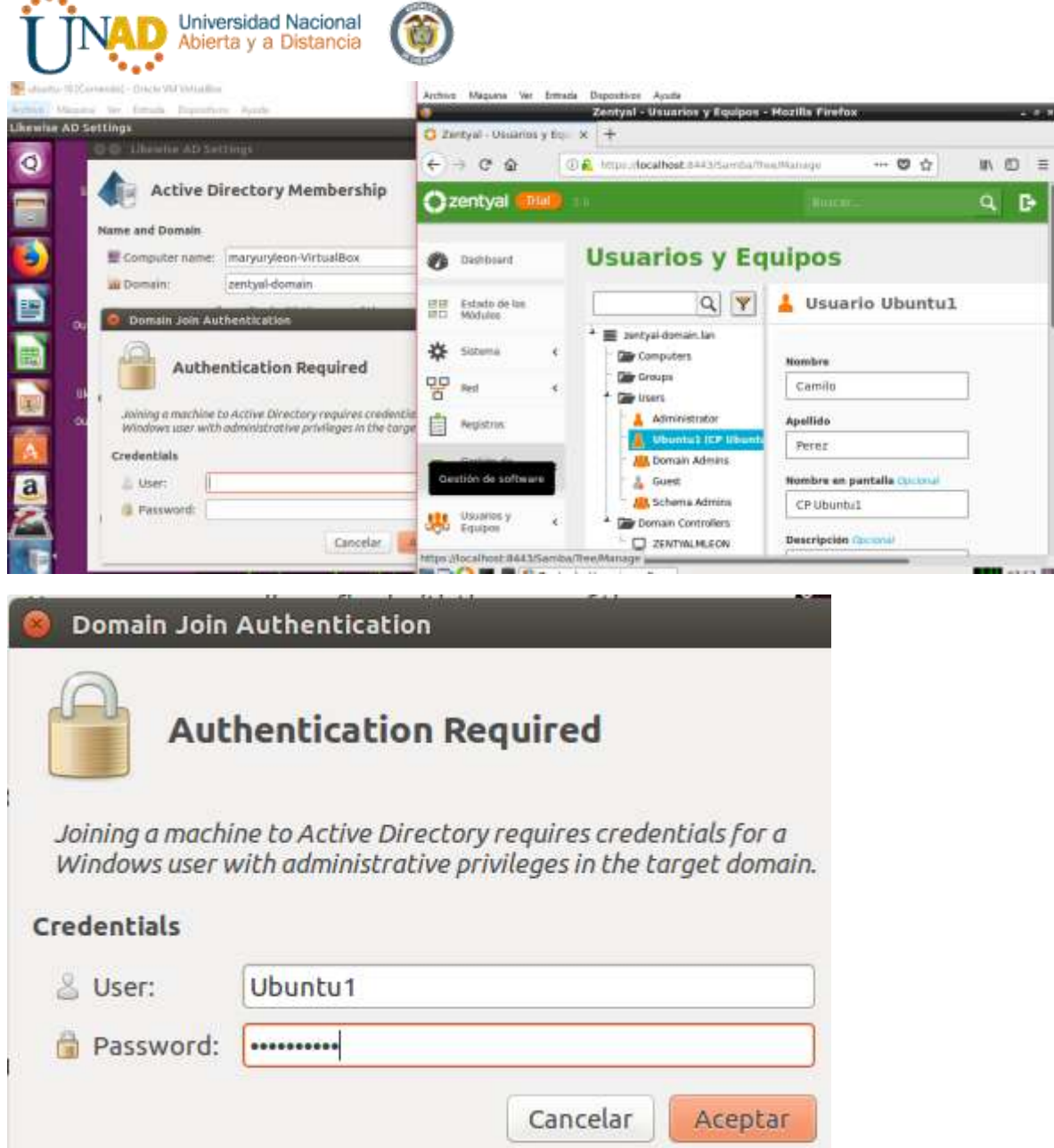

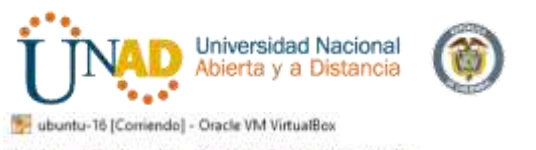

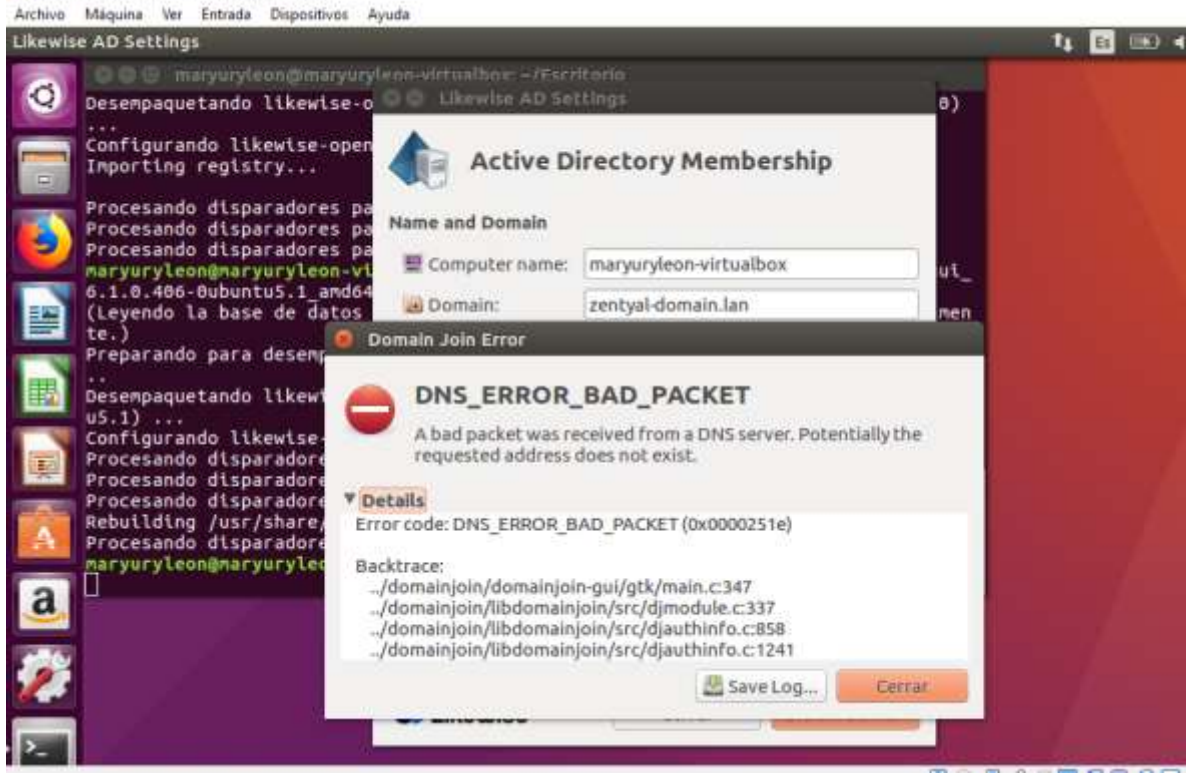

#### **TEMATICA No. 2 - Proxy no transparente**

**Producto esperado**: Implementación y configuración detallada del control del acceso de una estación GNU/Linux Ubuntu Desktop a los servicios de conectividad a Internet desde Zentyal a través de un proxy que filtra la salida por medio del puerto 3128.

Primero vamos a instalar Zentyal 5.0 el cual lo descargamos del **Entorno Practico** del curso bajo el link:

<http://www.zentyal.org/server/> y creamos nuestra máquina con dicha distribución.

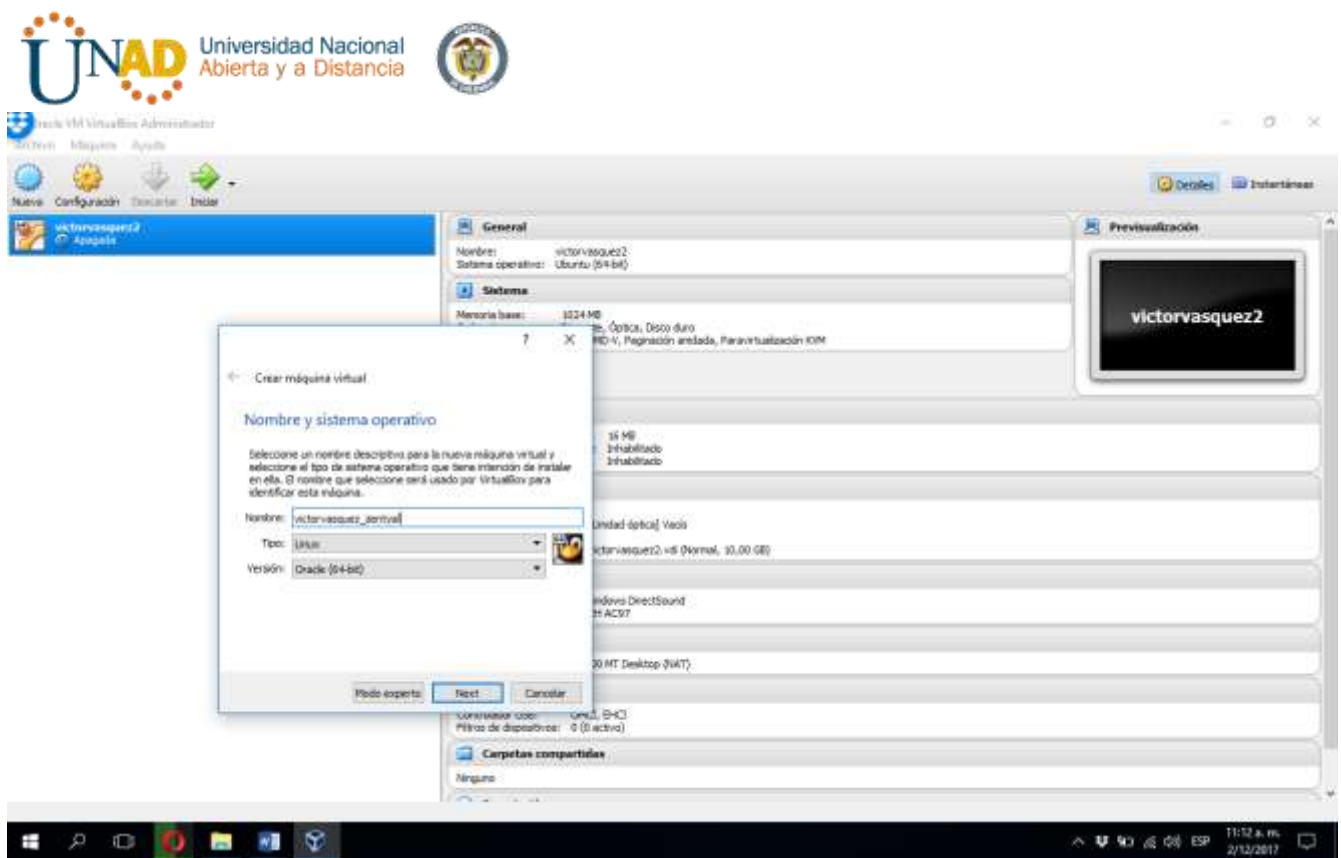

Realizamos la configuración de la máquina tal como lo hicimos durante el curso en unidades anteriores y procedemos a instalar la distribución zentyal 5.0

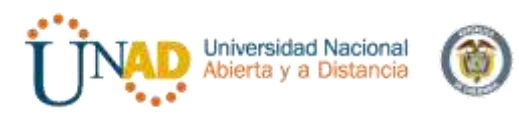

victorvasquez\_zentyal [Corriendo] - Oracle VM VirtualBox

 $\square$   $\quad$   $\times$ 

 $\overline{\phantom{m}}$ 

Archivo Máquina Ver Entrada Dispositivos Ayuda

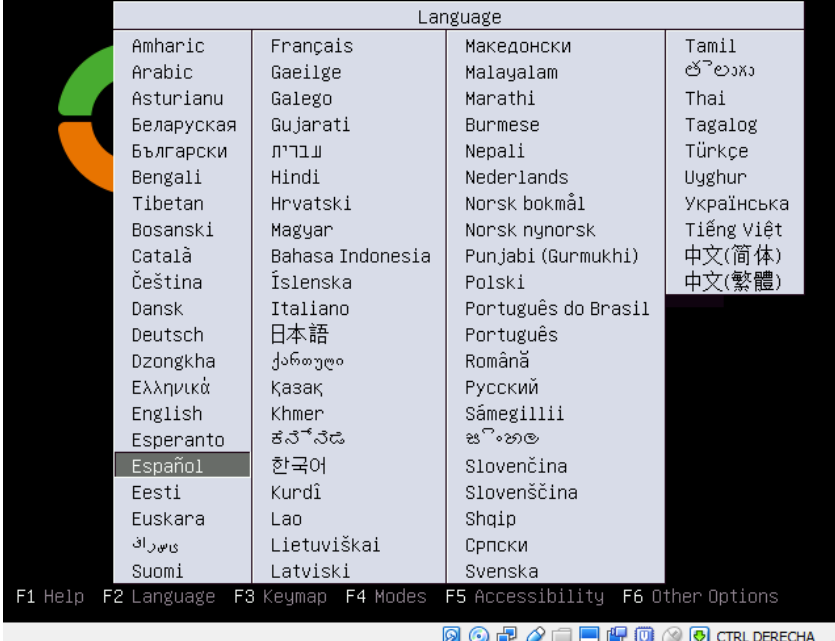

#### Escogemos el idioma y continuamos

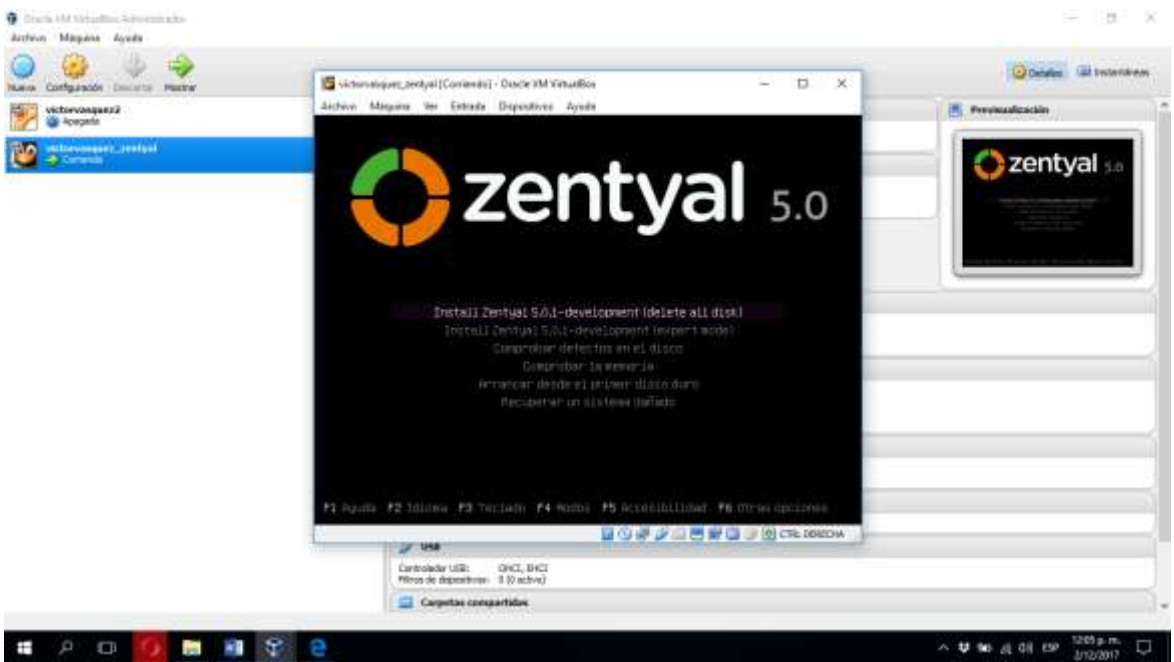

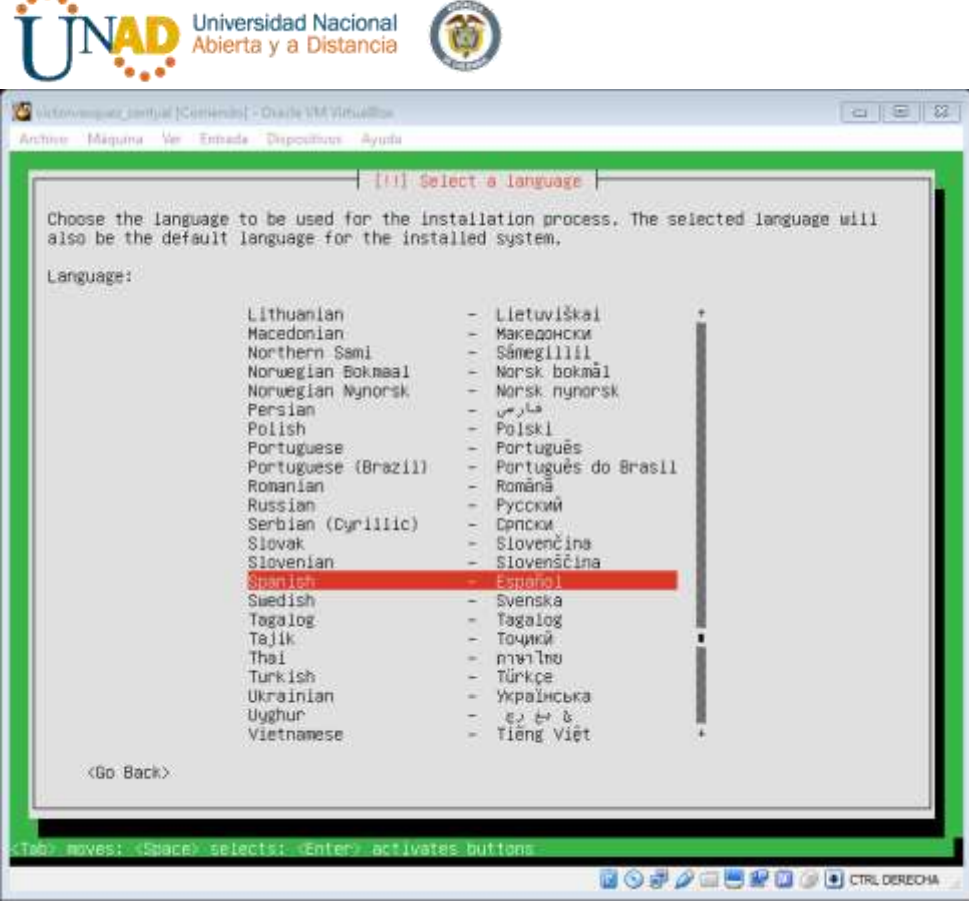

#### Escogemos la ubicación

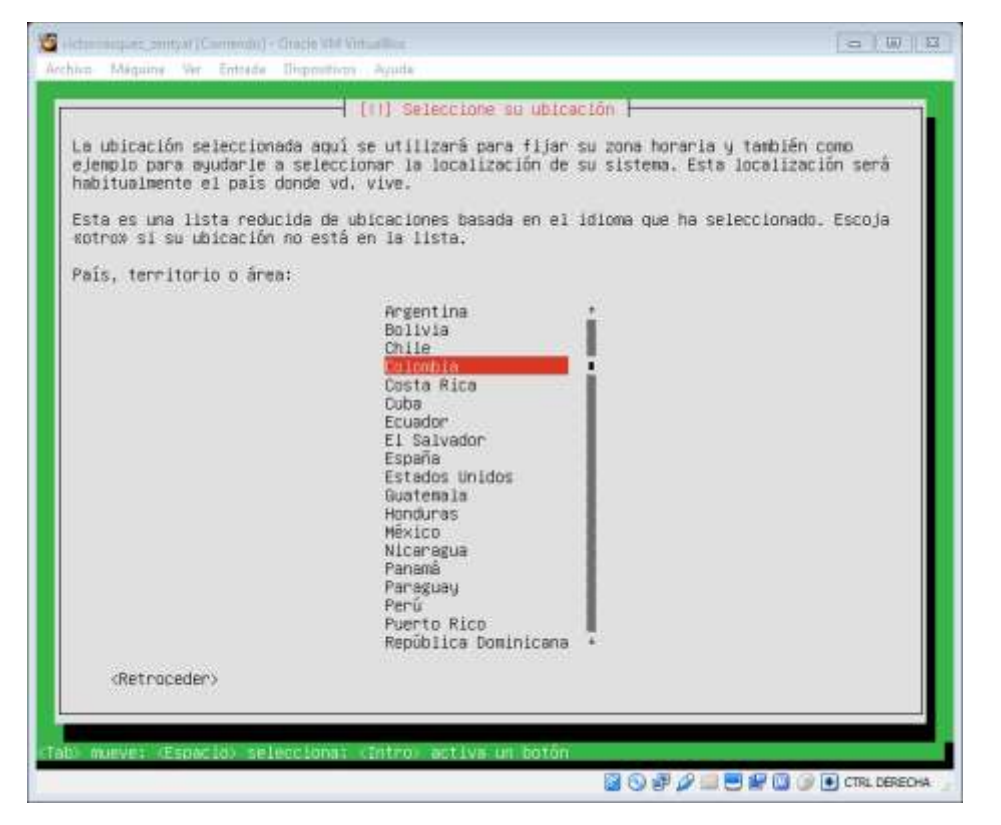

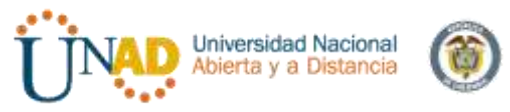

Escogemos la configuración del teclado

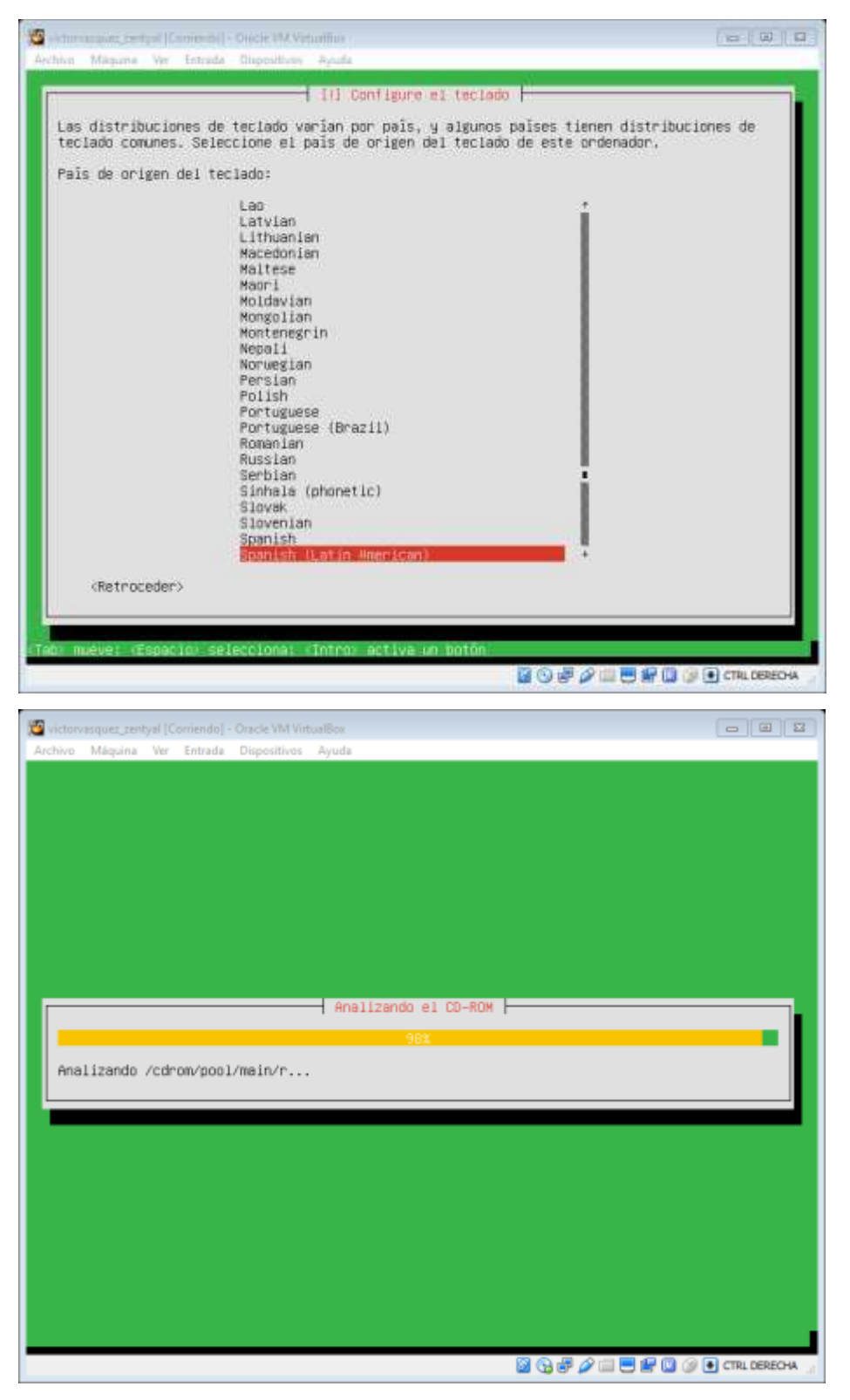

Continuamos la instalación y damos nombre a la máquina victorzentyal
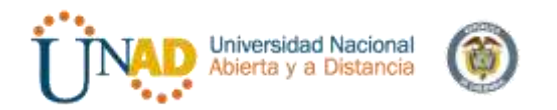

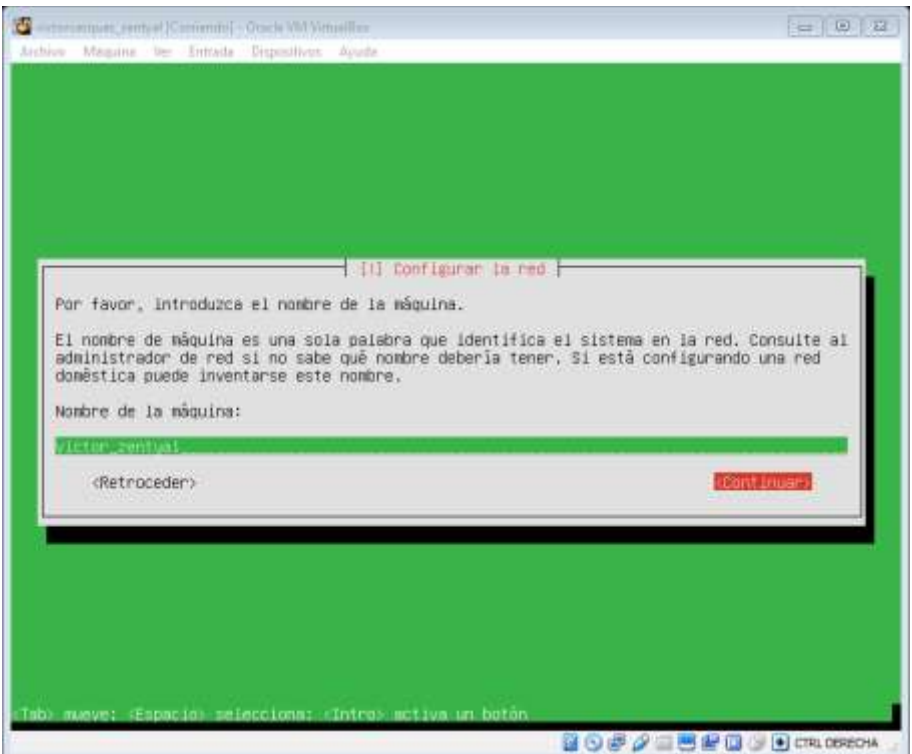

Configuramos el usuario y contraseña: v2017zentyal

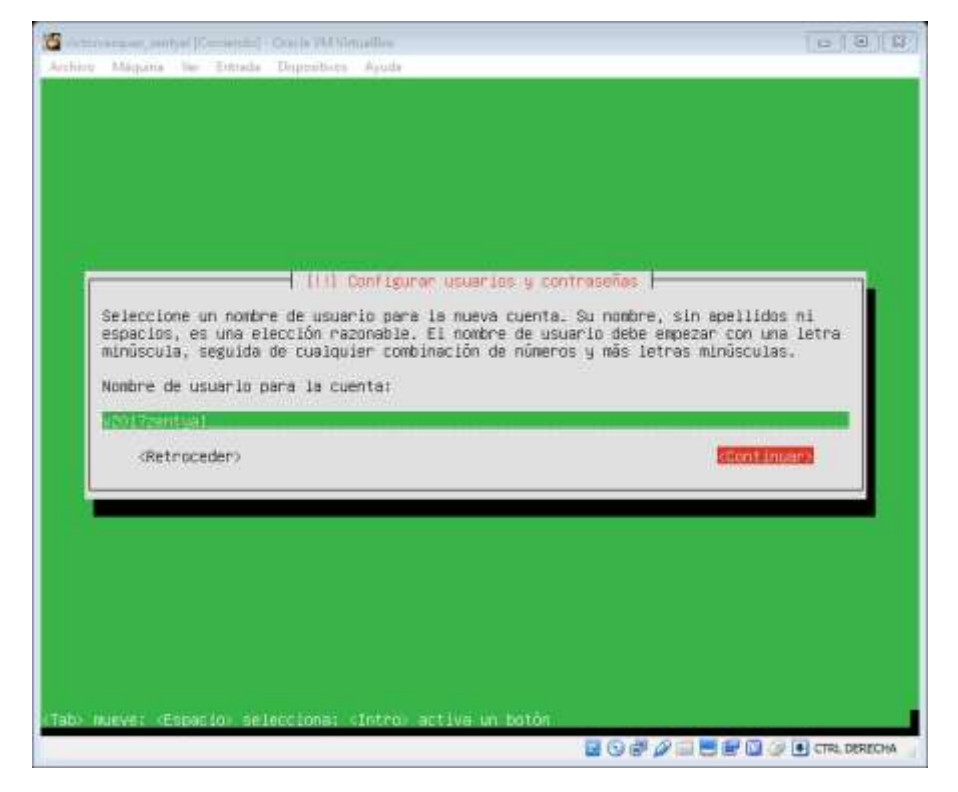

Escogemos la contraseña y luego la confirmaremos

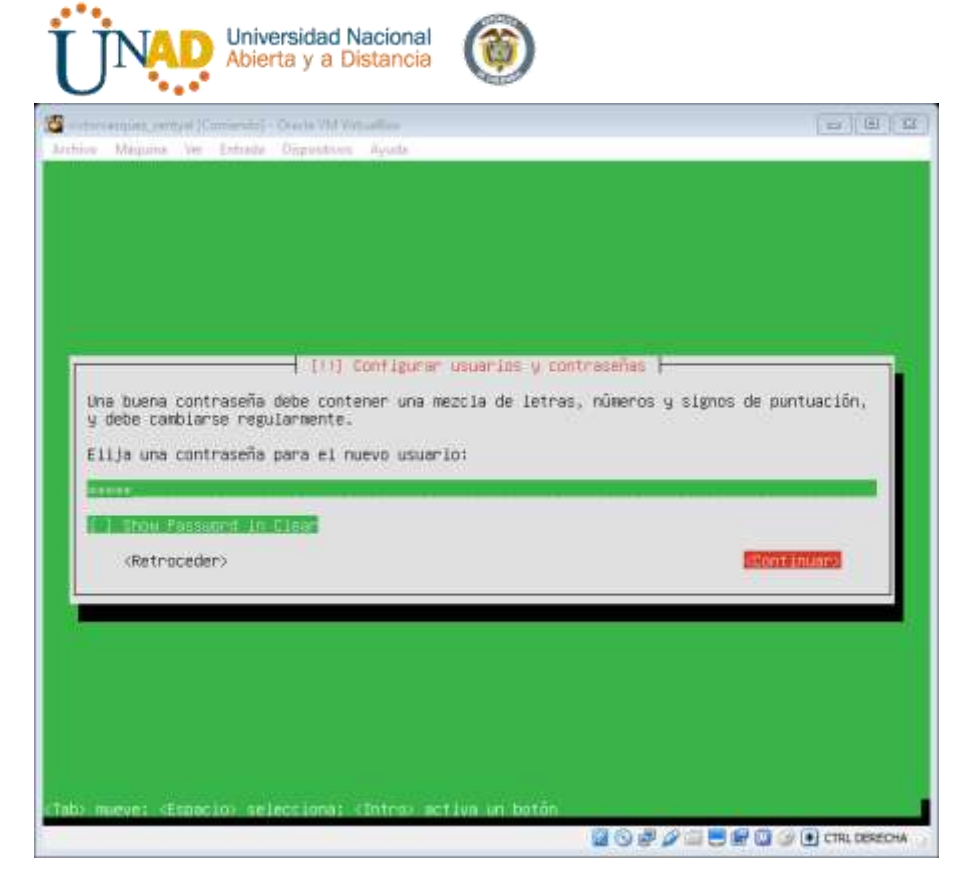

## Continuamos con la instalación

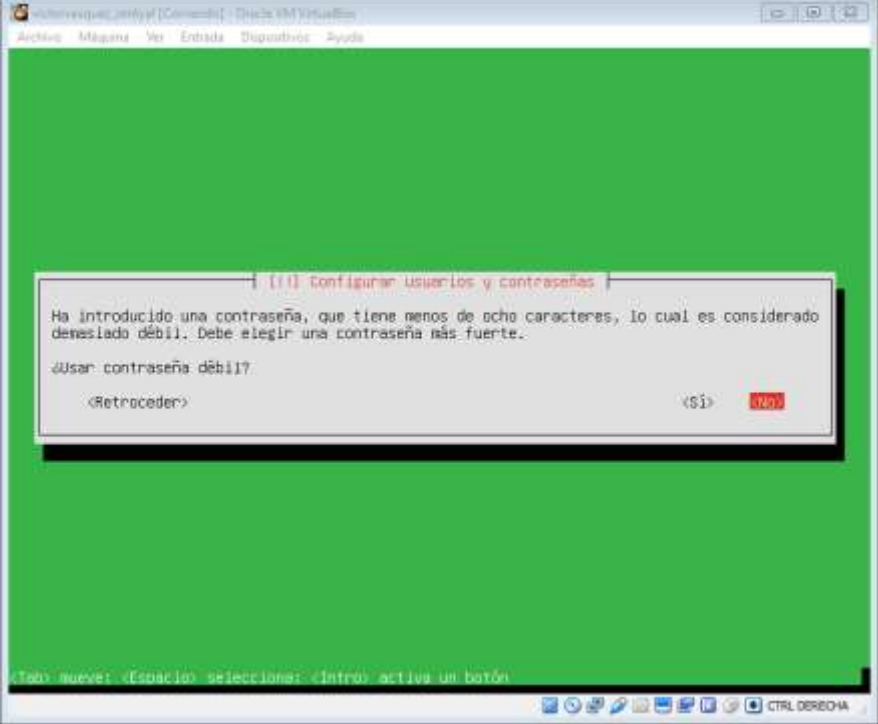

Luego seguirá configurando el sistema

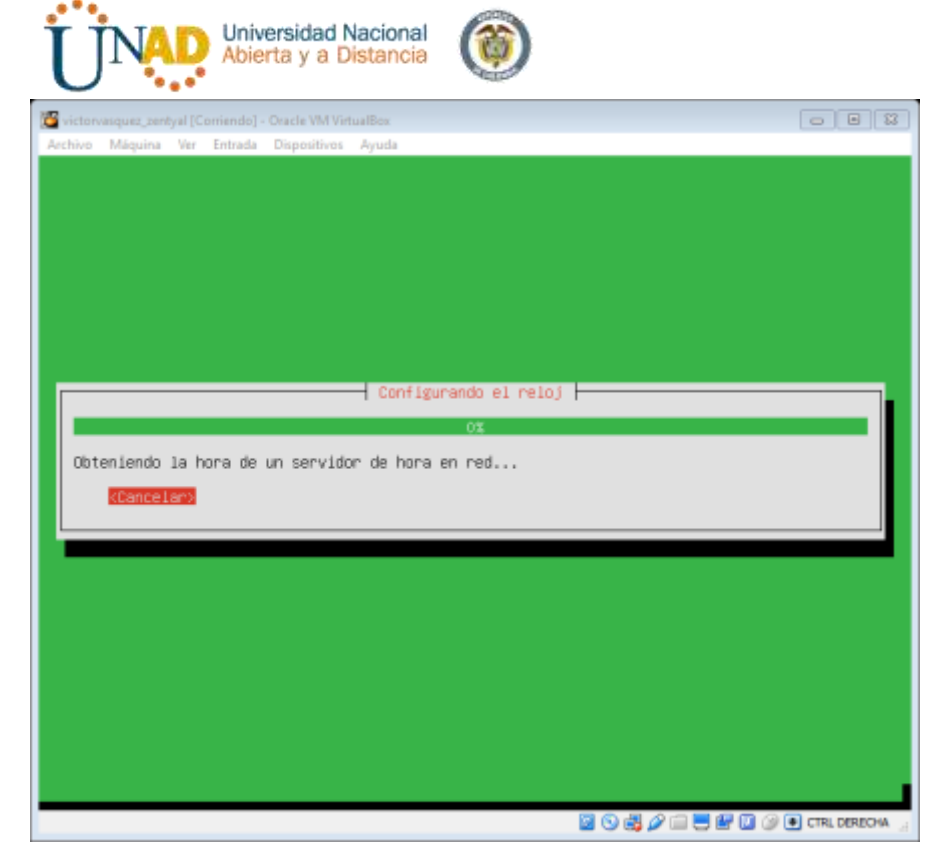

### Confirmamos la localización

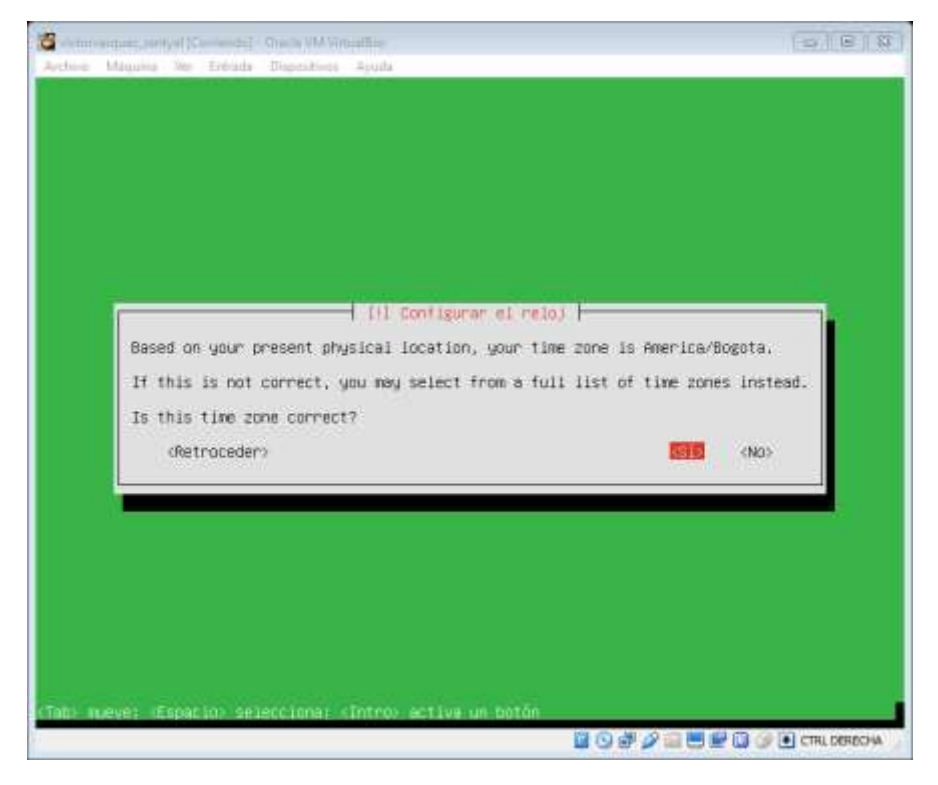

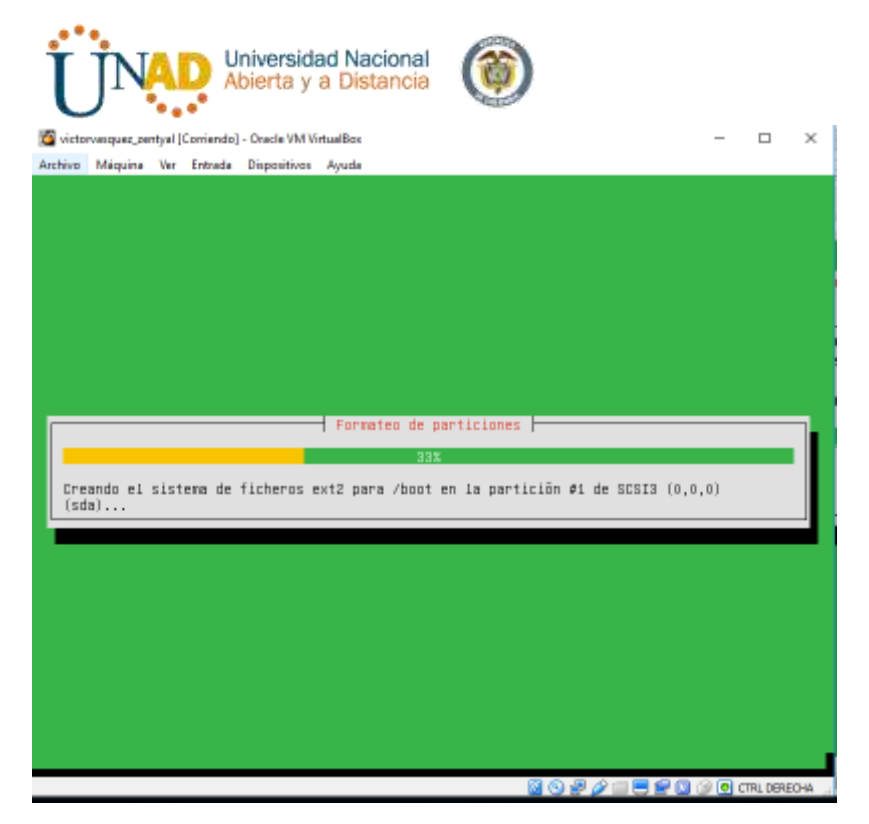

Termina la instalación y reiniciamos

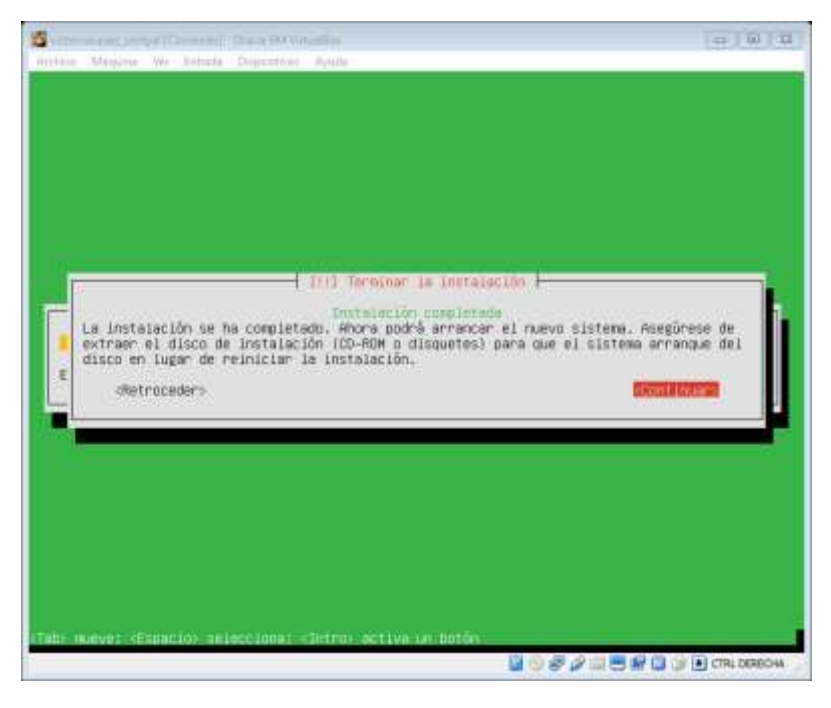

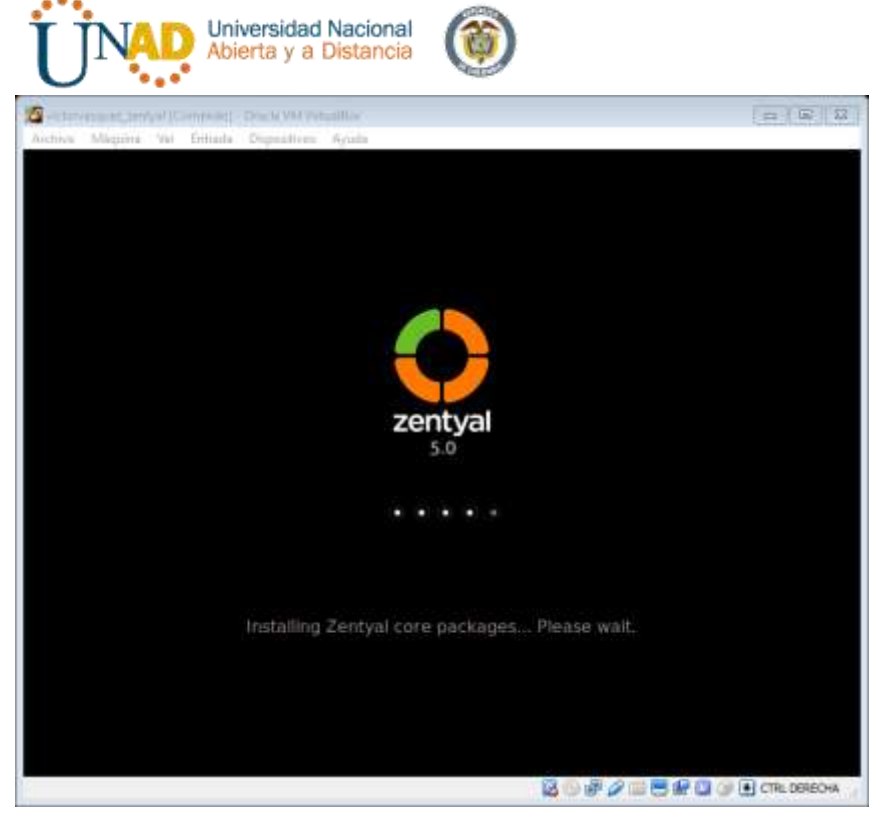

## Y listo!!

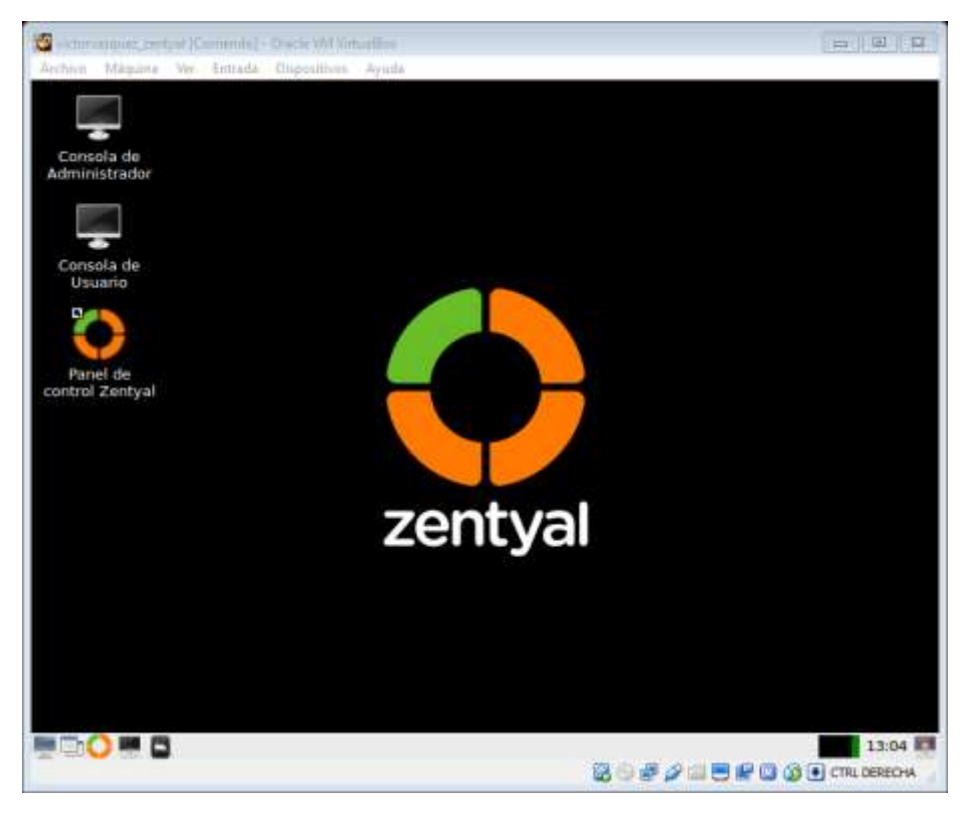

Ahora iniciamos con la configuración de *Zentyal*

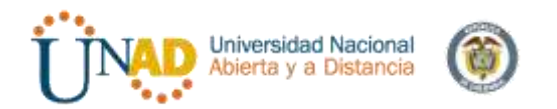

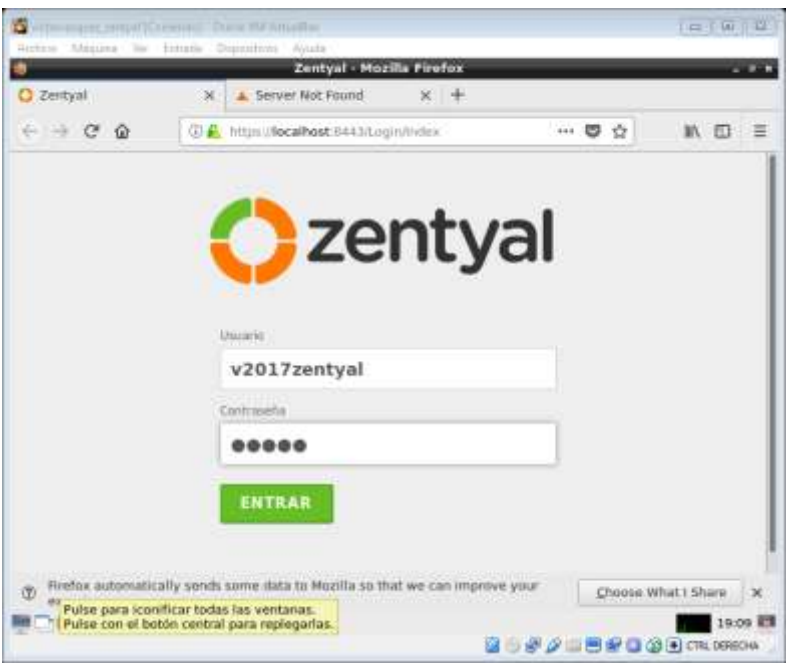

#### Entramos

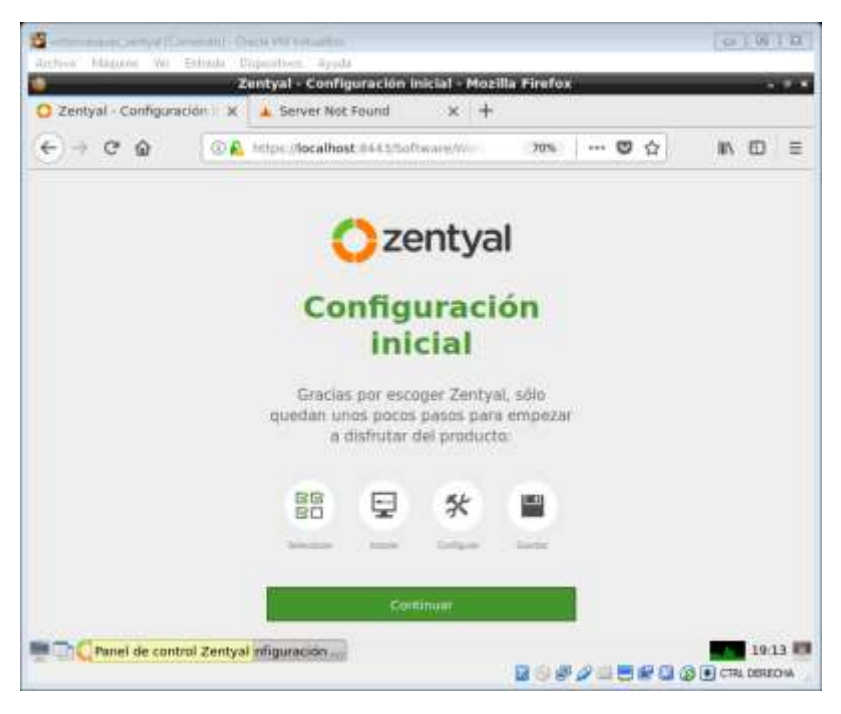

Ahora procedemos a instalar y luego configurar

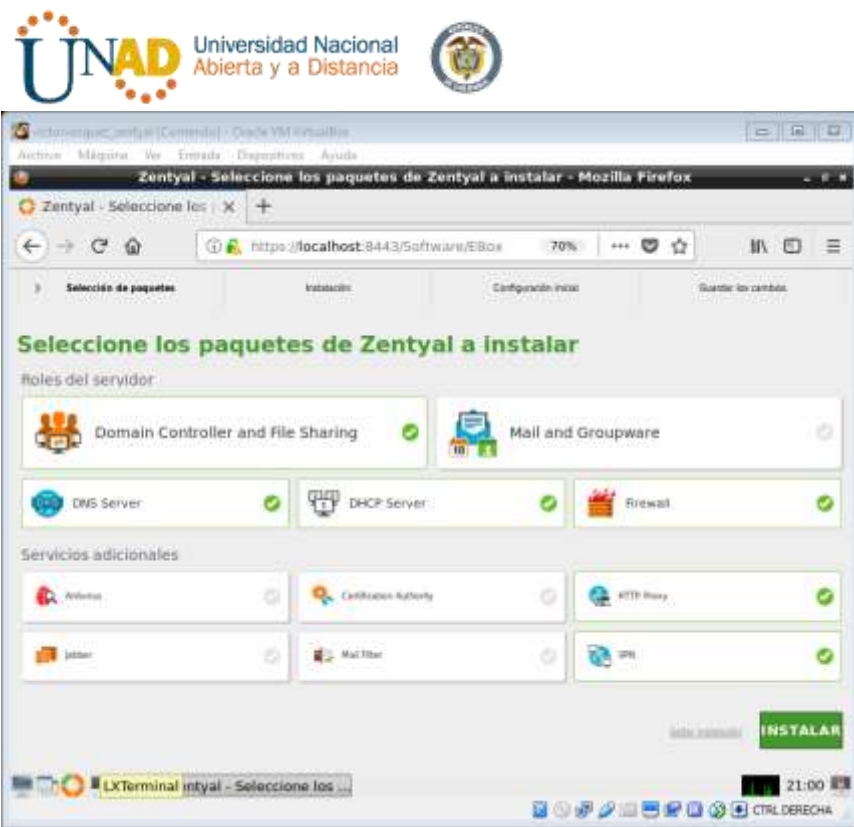

**ATTING** 

Seguimos dando click sobre el botón *instalar* y confirmamos el paso anterior

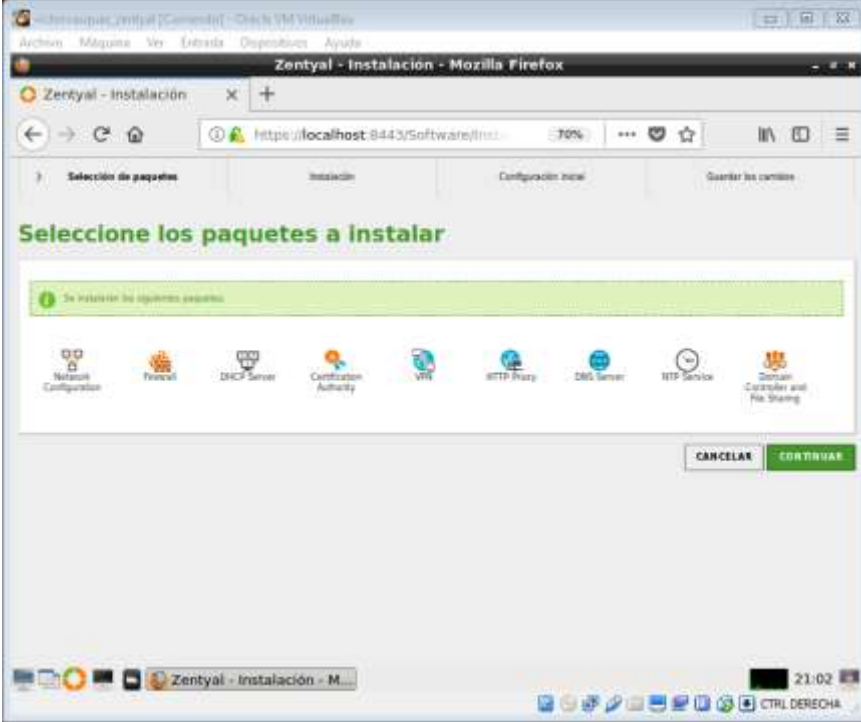

Esperamos el proceso de instalación

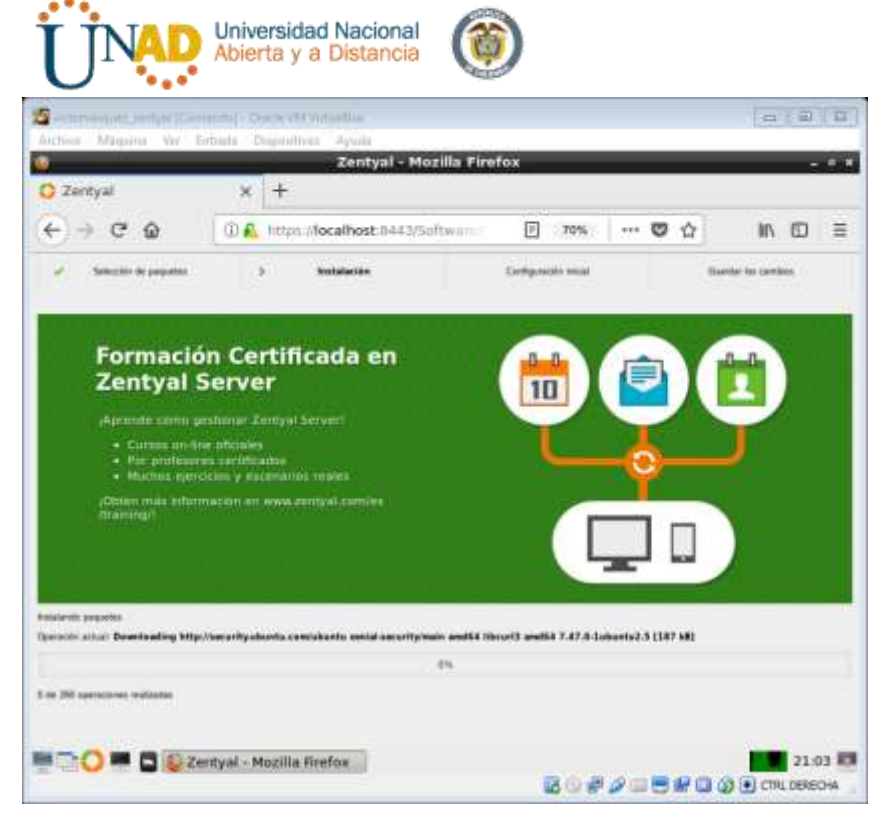

Configuraremos nuestra red eth0 y eth 1 de la siguiente forma:

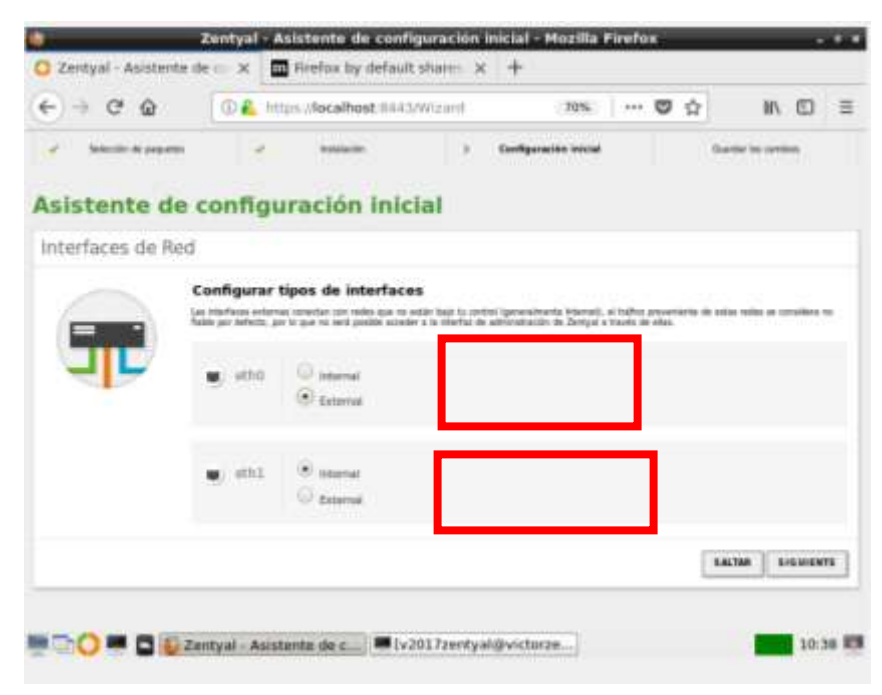

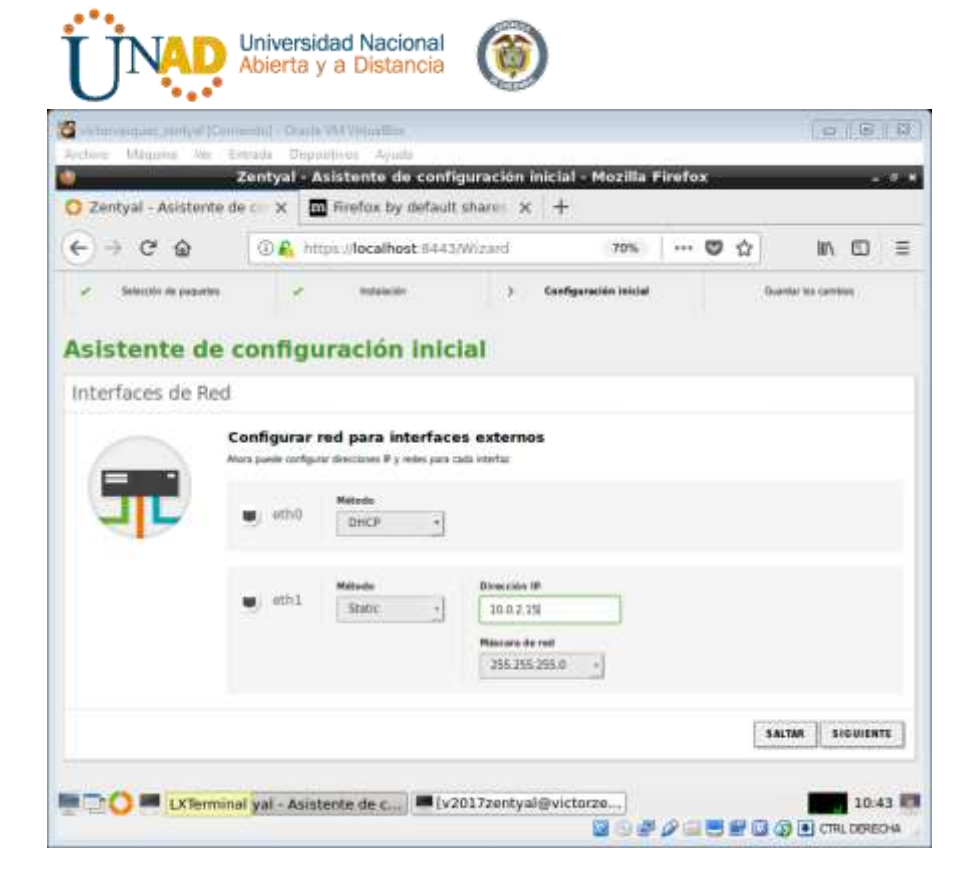

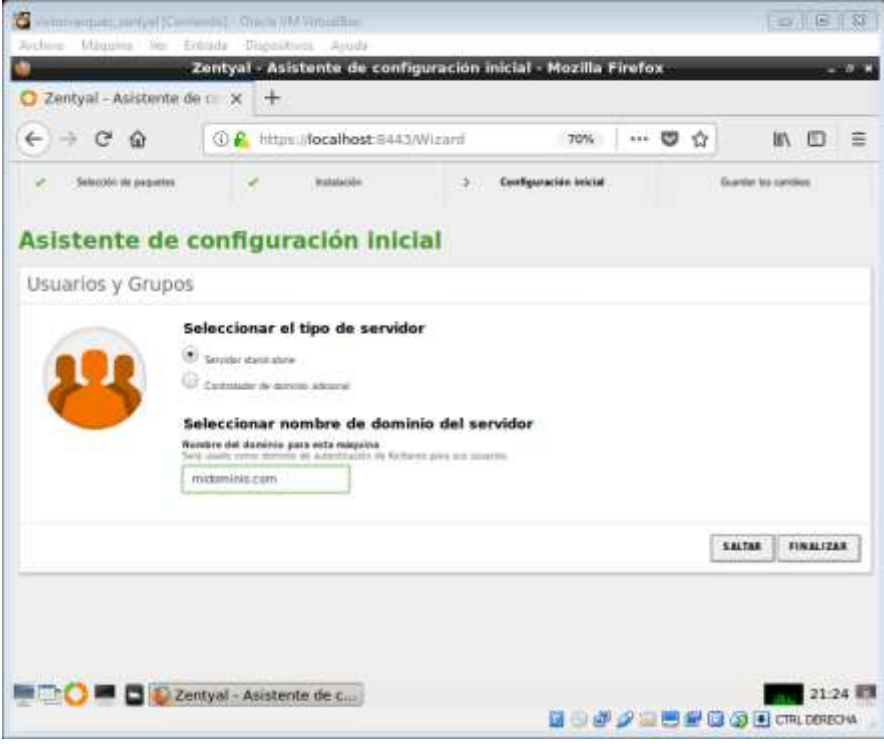

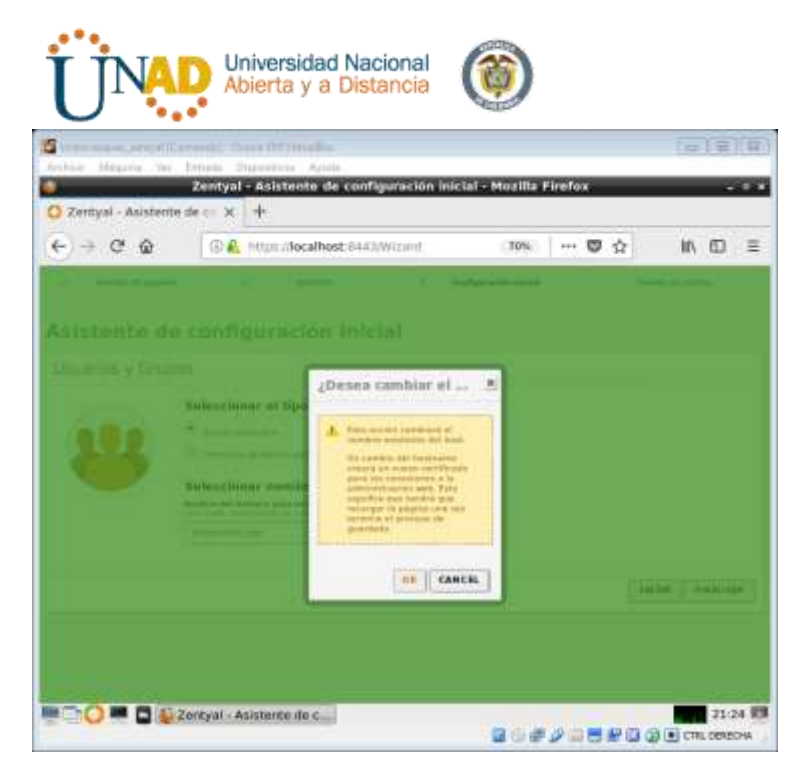

#### Guarda cambios

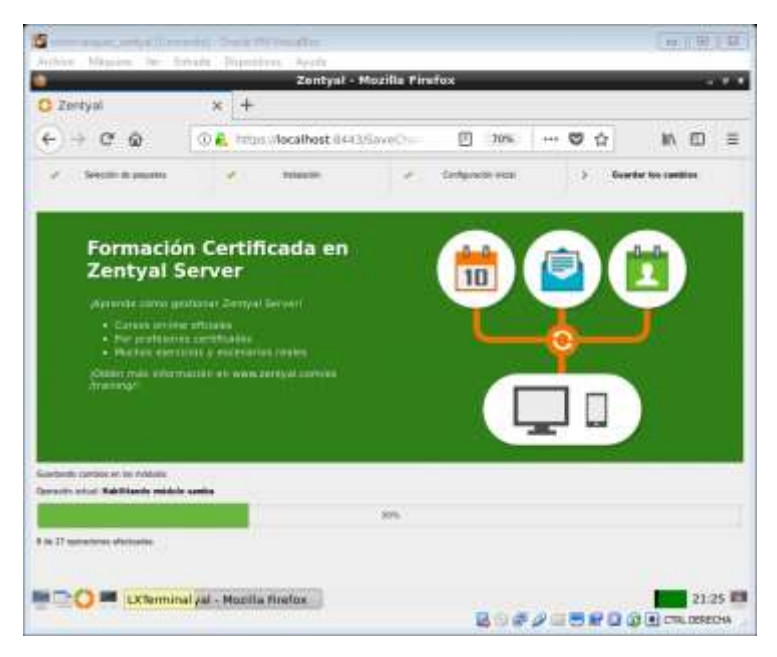

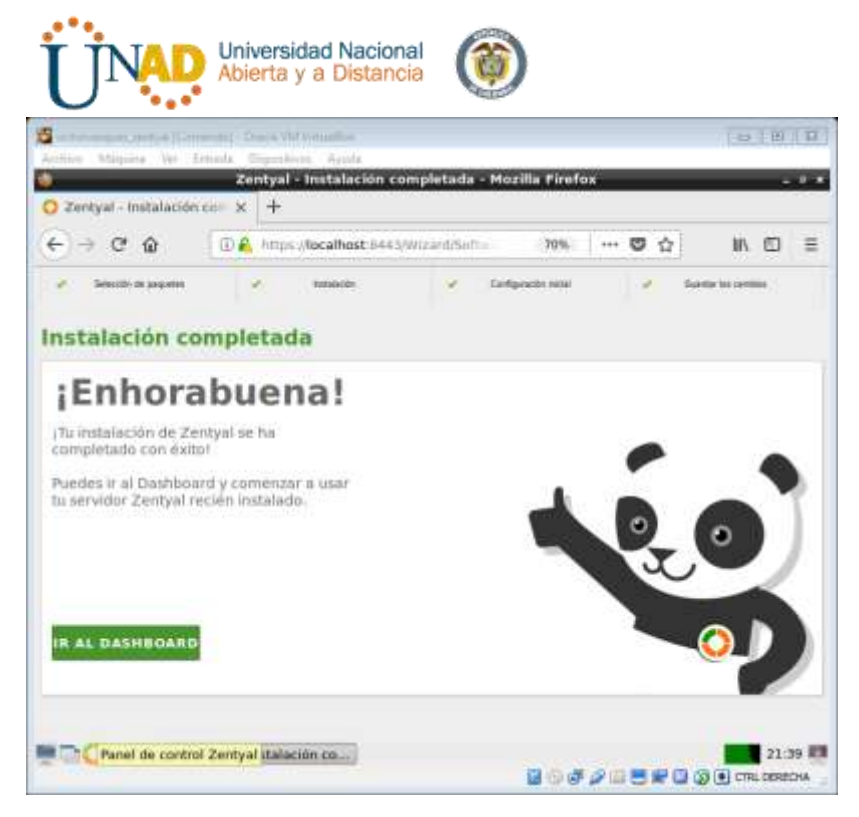

Ahora iniciamos el proceso de ajuste según los que nos indica la guía

Debemos tener presente que debemos tener configurado nuestras dos redes y luego las configuramos

Reiniciamos y nos aparecera las dos redes y empezamos a configurar

Entramos al modulo DHCP

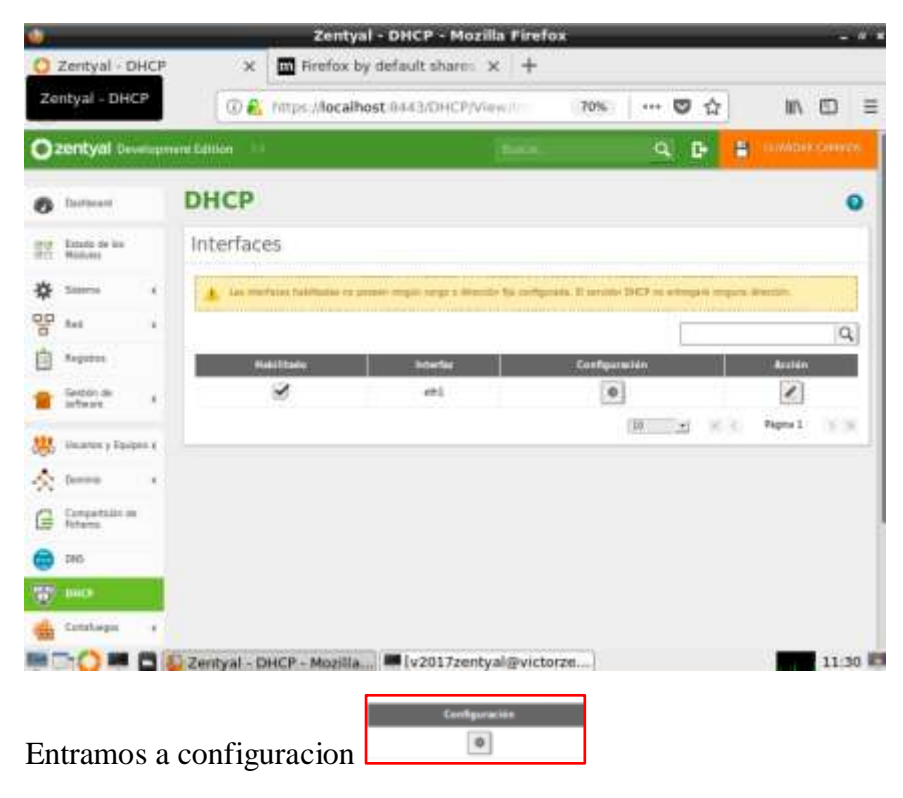

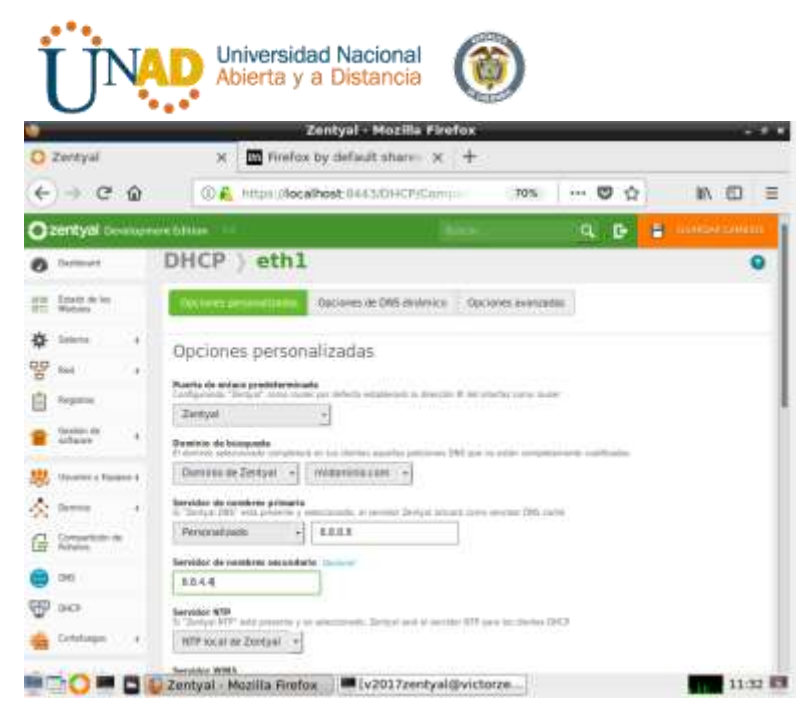

Creamos el rango llamado *rango1*

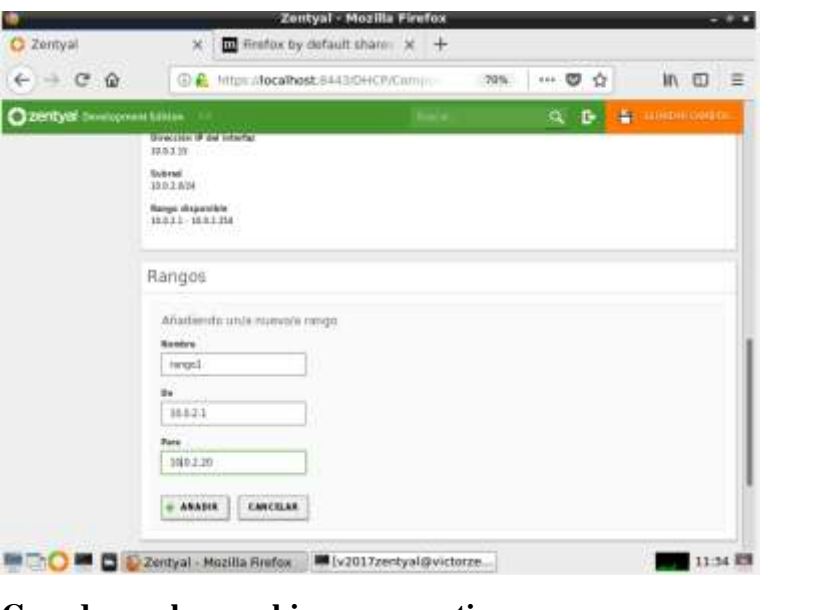

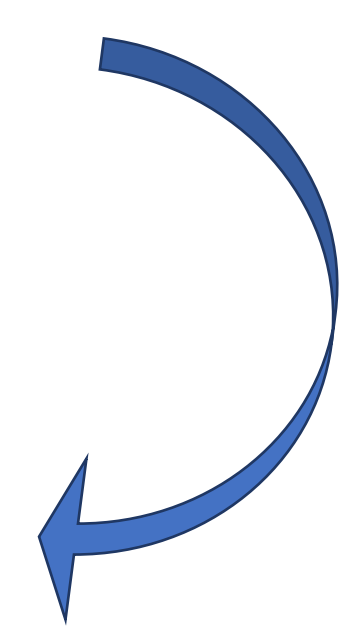

**Guardamos los cambios para continuar**

Luego entramos a configurar los DNS, procedemos a configurar el que nos aparece disponible y añadimos uno nuevo con la dirección IP de nuestro servidor 10.0.2.15

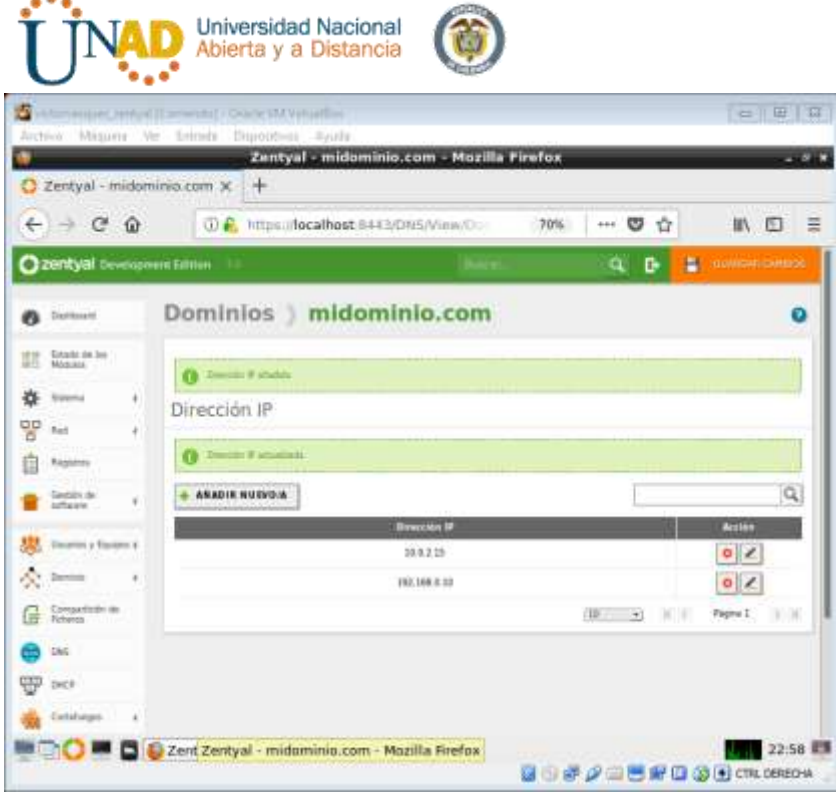

Ahora nos vamos a Ubuntu y vemos la información de nuestra RED y cuál fue la IP que nos asignó nuestro servidor y ver si estamos conectados en zentyal y Ubuntu desktop

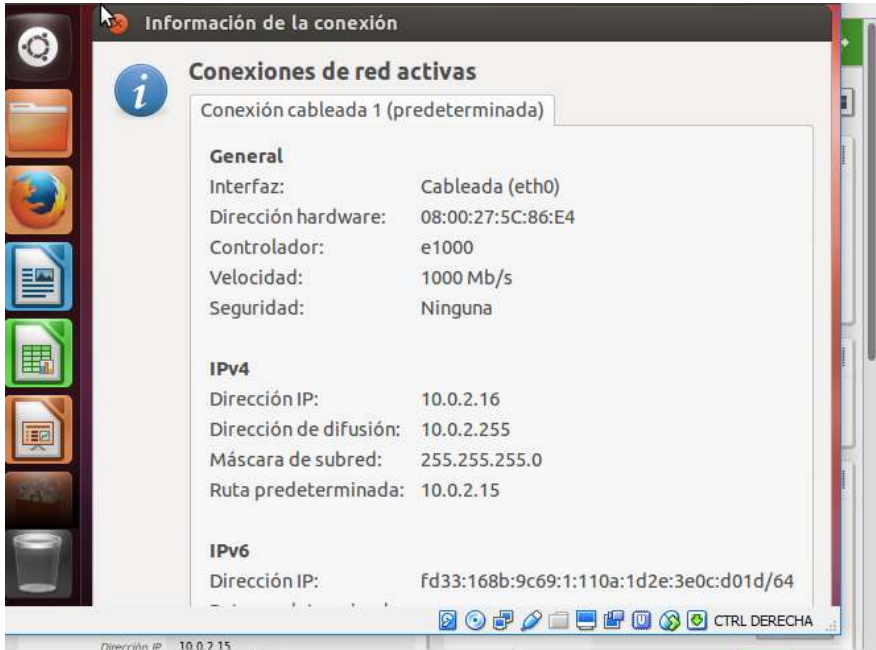

Iniciamos nuestra máquina de Ubuntu desktop y vemos que cliente está conectado

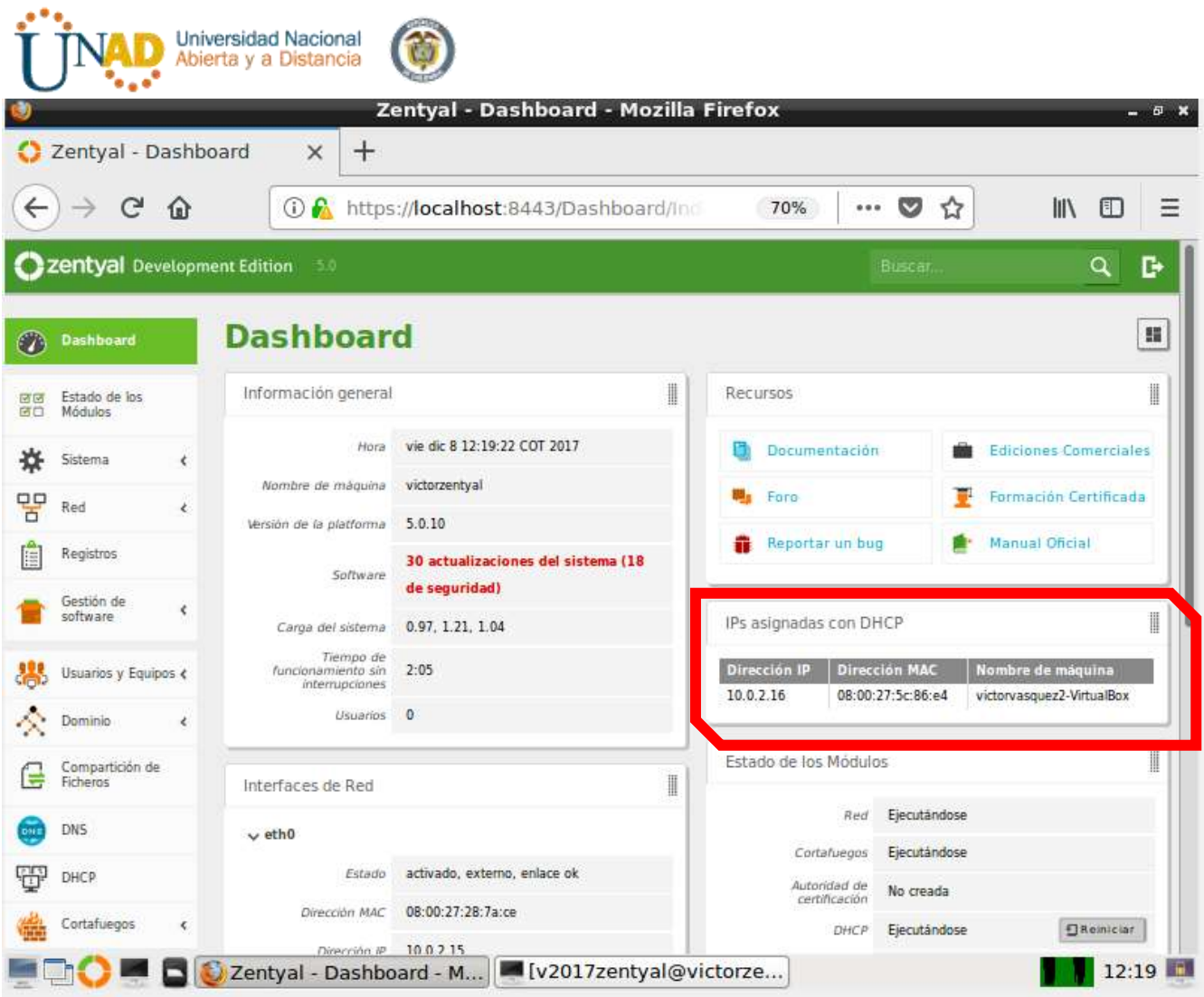

Hasta este momento de la actividad ya hemos comprobado la conexión entre Cliente**(UBUNTU DESKTOP)** –Servidor**(ZENTYAL)**

Ahora vemos que exista conexión a internet por parte de nuestro cliente y continuar con la última parte de la temática

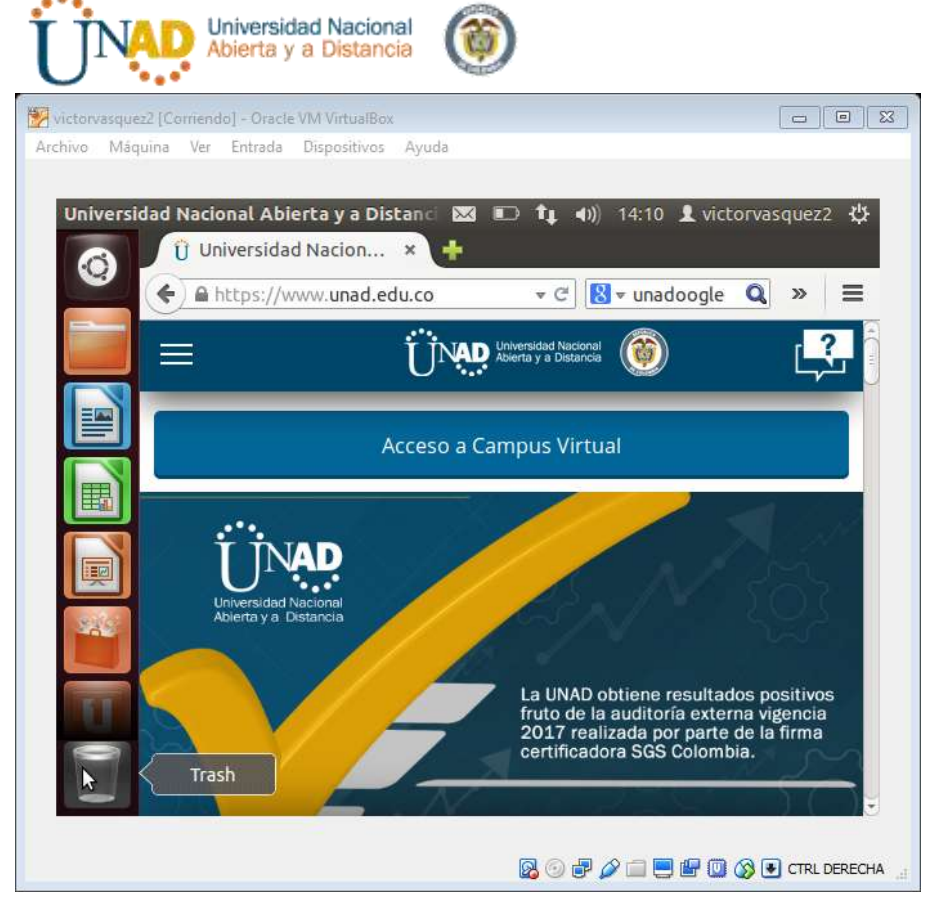

Ahora procedemos a configurar HTTP proxy **no transparente**

Entramos a modulo **HTTP proxy / configuración general**

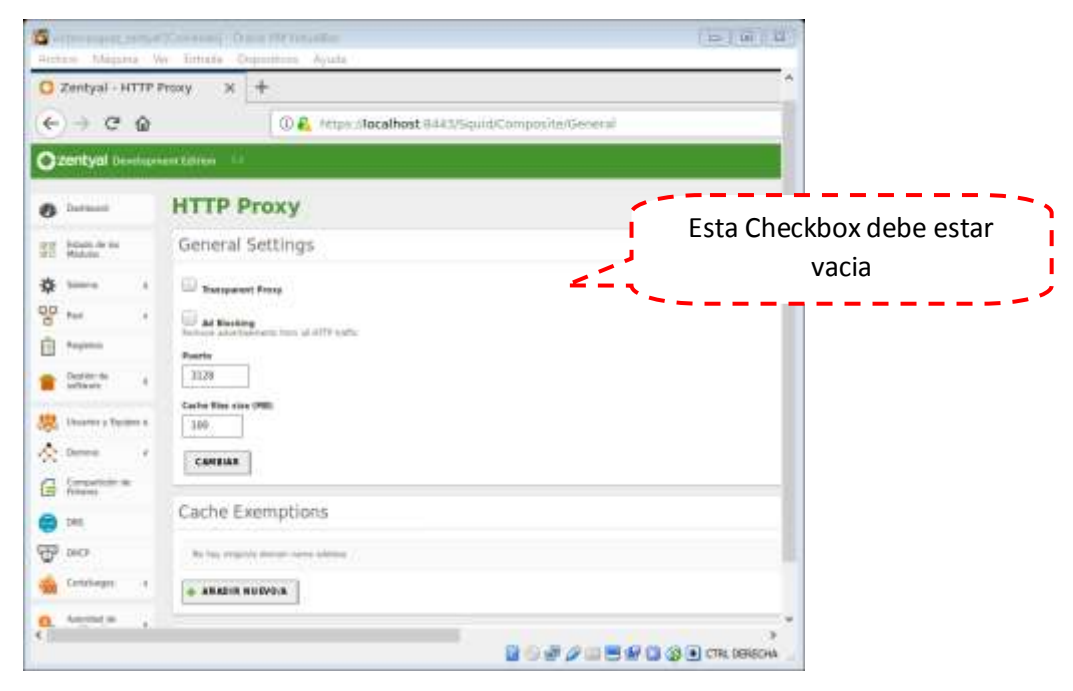

Entramos a modulo **HTTP proxy / Perfil de filtro**

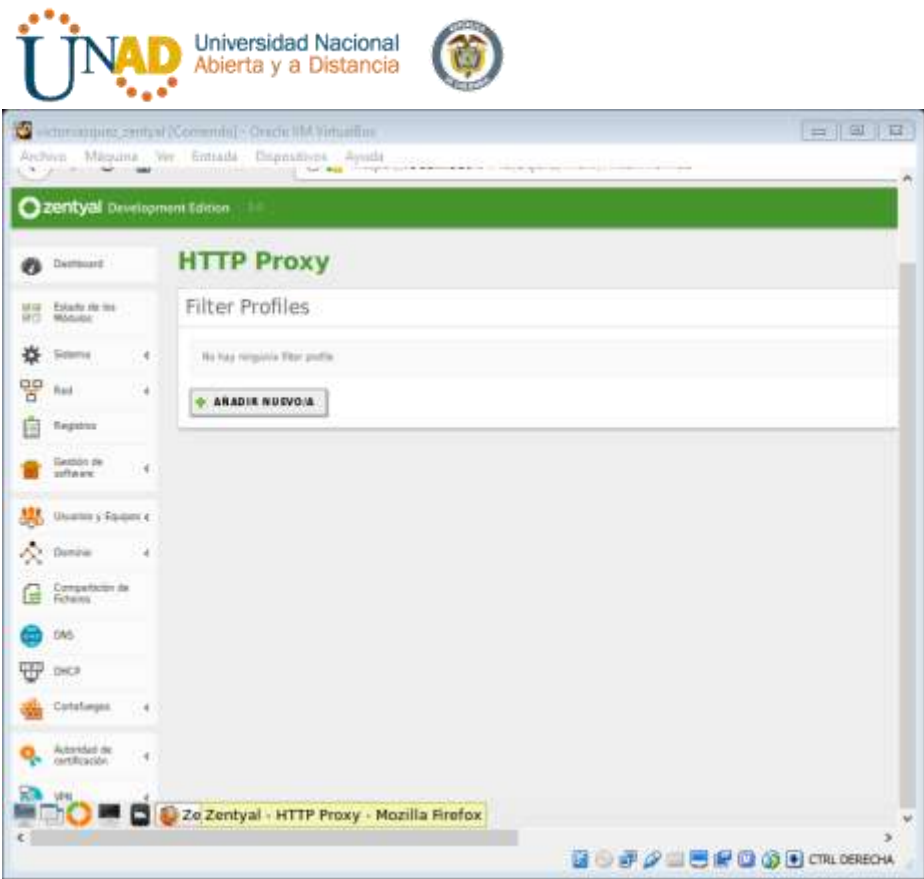

Creamos uno llamado *proxyunad,* ingresamos y la vamos a dar valores para las restricciones que le daremos a nuestro cliente a la hora de ingresar a la página de la universidad (UNAD) y así con el sitio que deseemos bloquear o evitar. Utilizaremos esta como ejemplo

Vamos a definir los parámetros que tendrá este perfil, dejaremos un nivel *medio* y guardamos los cambios

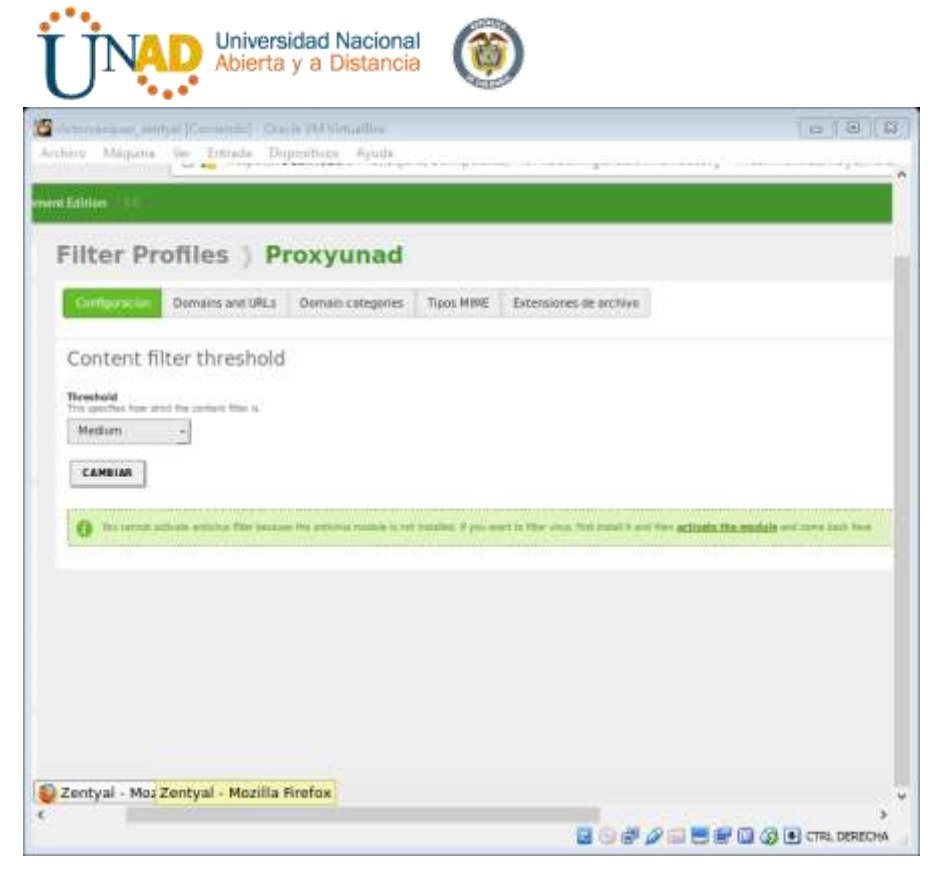

Ahora ingresamos a la segunda pestaña para establecer las reglas de dominios y URLs del mismo perfil con el que estamos trabajando

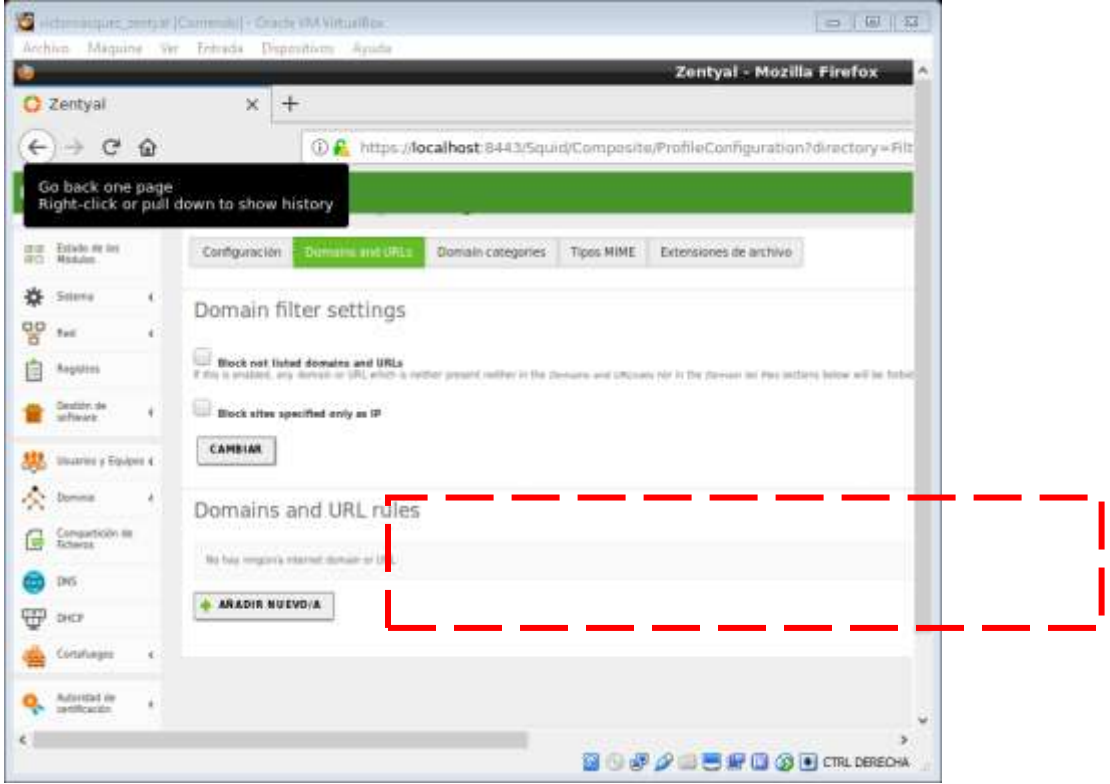

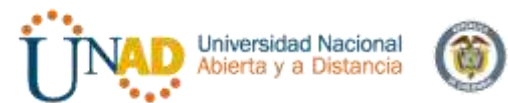

Por ahora vamos a utilizar este tipo de regla para un sitio en específico como lo es la página de la *UNAD*y damos *añadir*

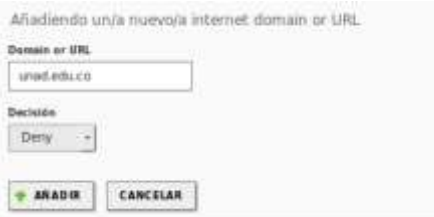

Escogemos *denegar* en la decisión y luego *añadimos* y guardamos cambios

Nota: hasta ese momento tenemos aún acceso a la página de la UNAD, para ello ahora debemos ingresar a la configuración de perfil

Ingresamos a regla de acceso

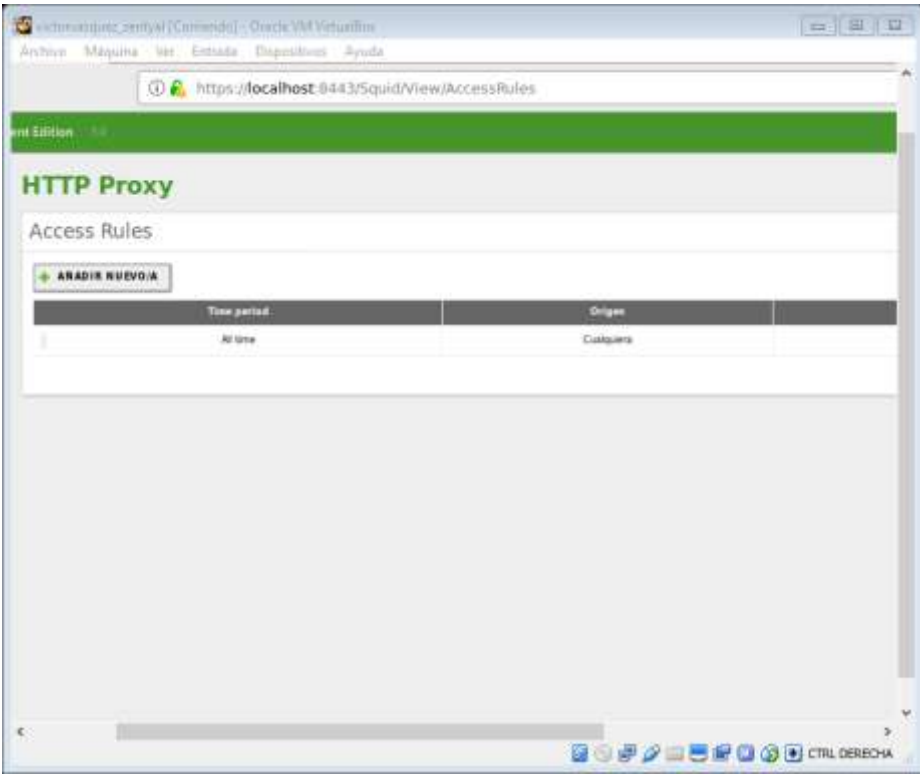

Vamos a crear una regla y tener presente el filtro que creamos anteriormente

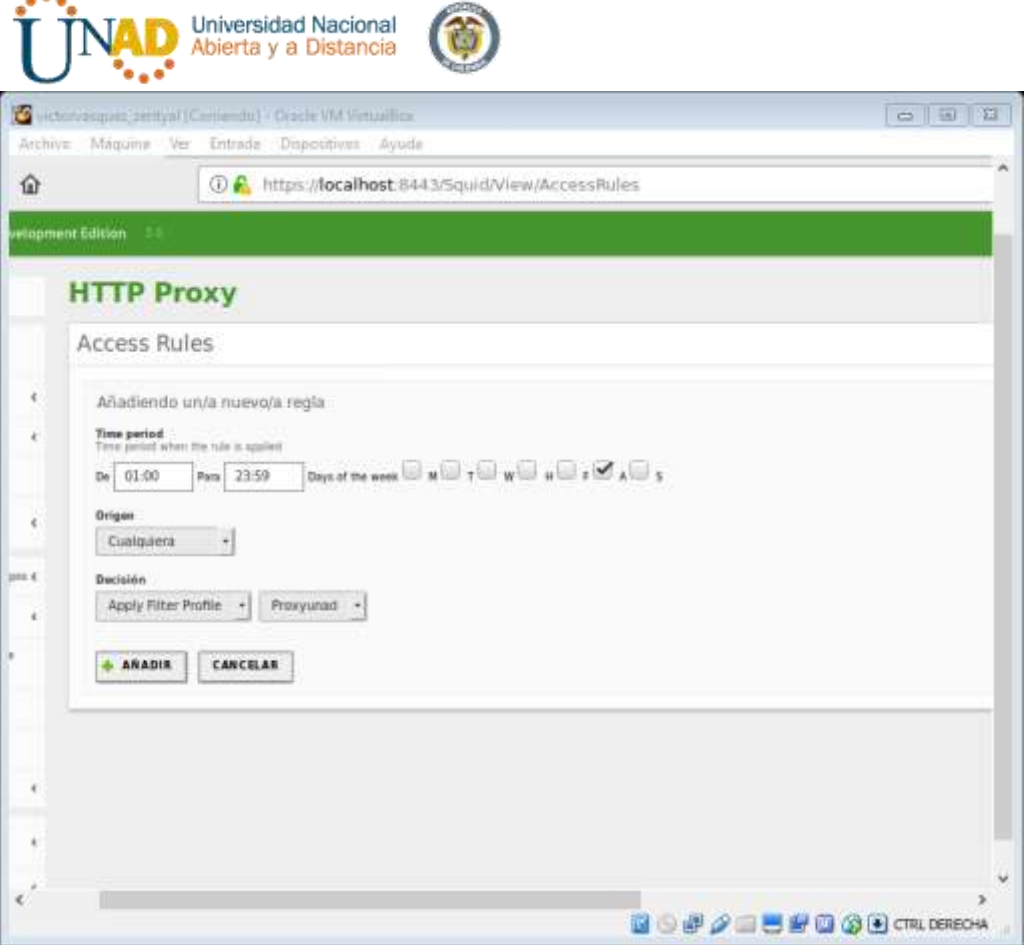

Los datos anexos se agregan según la necesidad. Hoy podremos utilizar a nuestro acomodo y por ello dado que hoy es viernes 8 de diciembre (Festivo) vamos a denegar el acceso a la plataforma de la UNAD

- **Hora:** desde 01:00 am a 23:59 pm
- **Días de la semana:** viernes (hoy 8 de diciembre)
- **Origen:** Cualquiera que ingrese a la plataforma (no tenemos un grupo en especial)
- **Decisión:** Aplicar perfil de filtrado (añadido en el paso anterior) bloqueando solo la página de la UNAD

Añadimos la información y guardamos los cambios

 $\mathbb{R}^n$ 

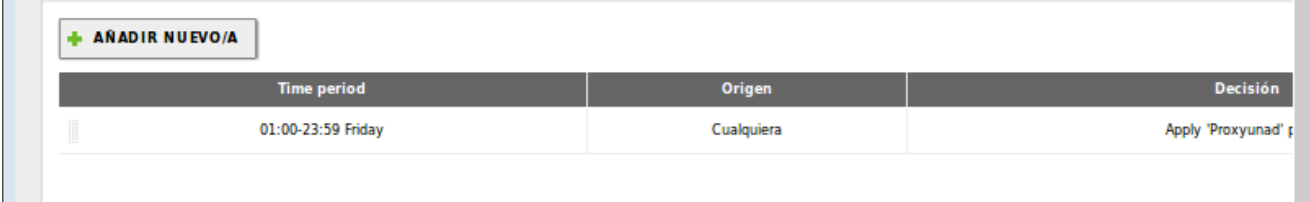

Debemos tener presente la configuración que se tiene en Firefox – configuración de red

Ya que este paso es que nos deferencia del Proxy transparente y un Proxy no transparente (de que nuestra conexión del cliente este bajo configuración como lo vemos en la imagen

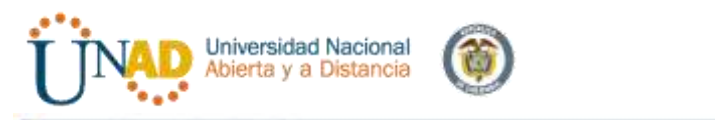

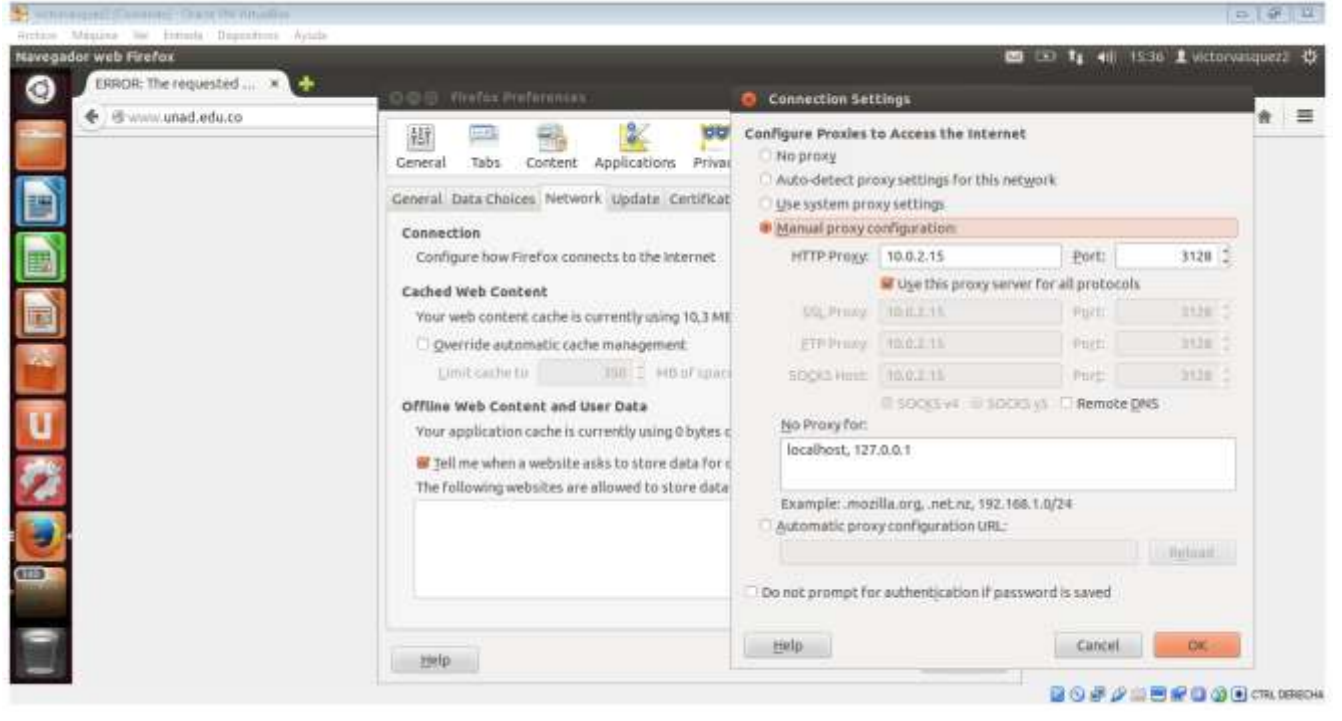

#### Vamos a probar entrando a Gmail y navegamos

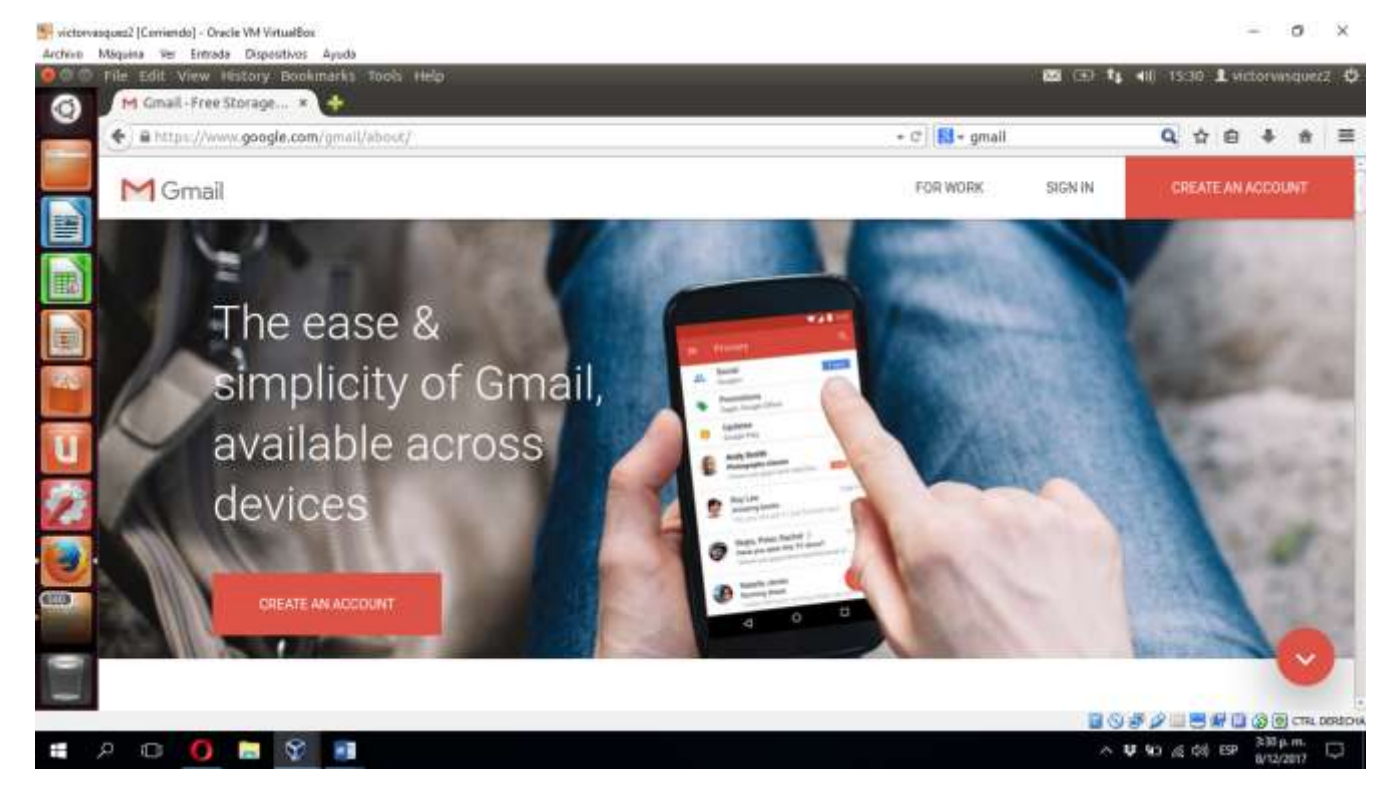

Ahora intento ingresar a UNAD en google de Firefox

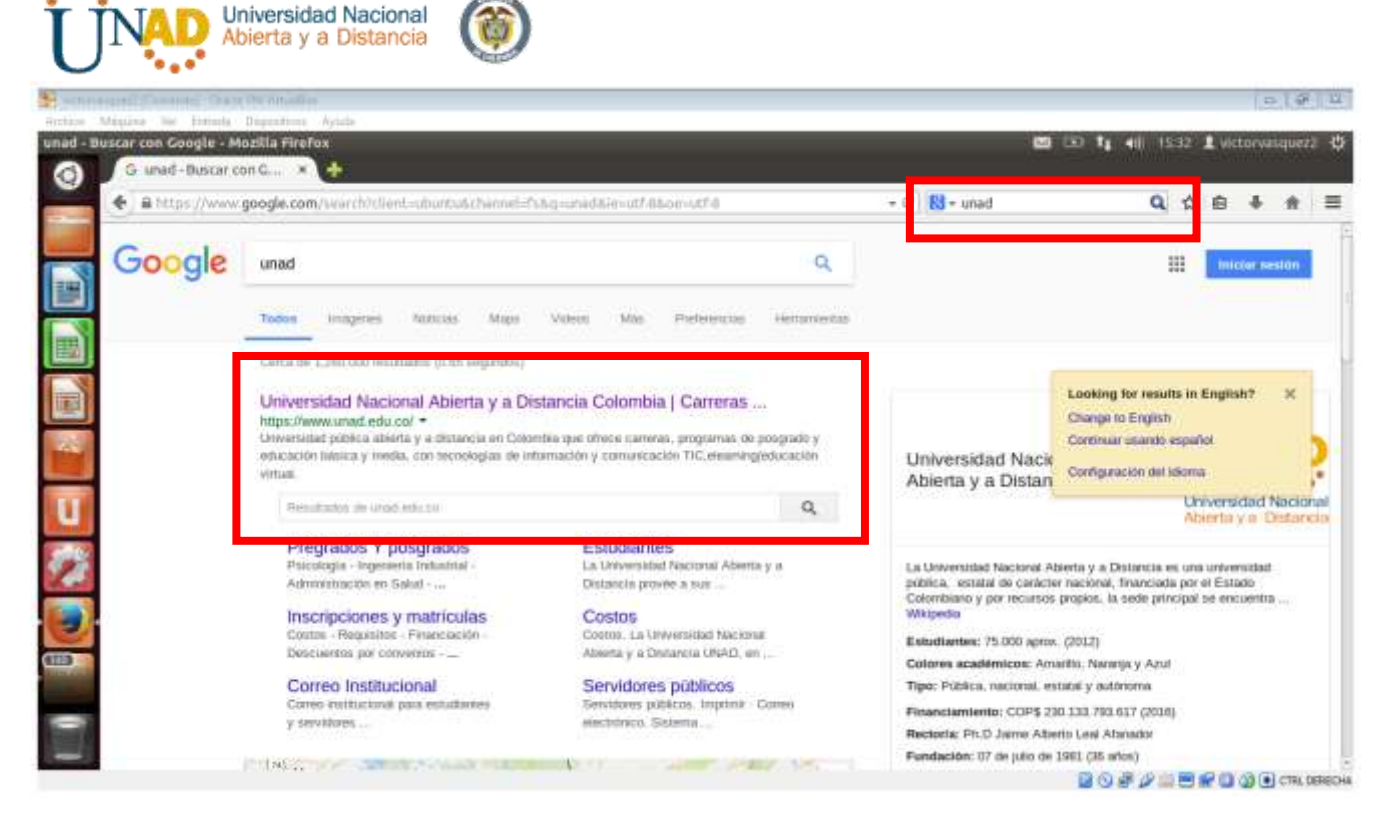

Ahora intento ingresar a sitio **HTTP**S

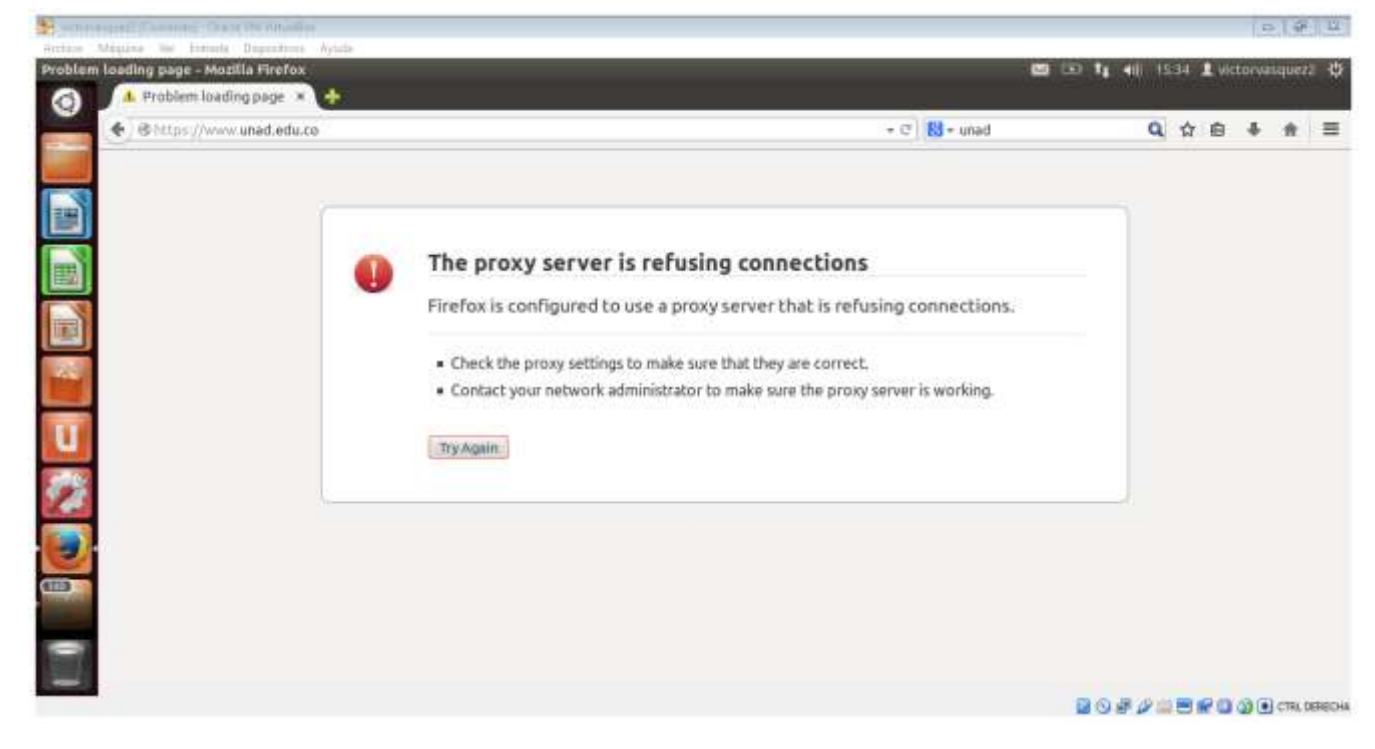

Pero si intento ingresar al sitio **HTTP**

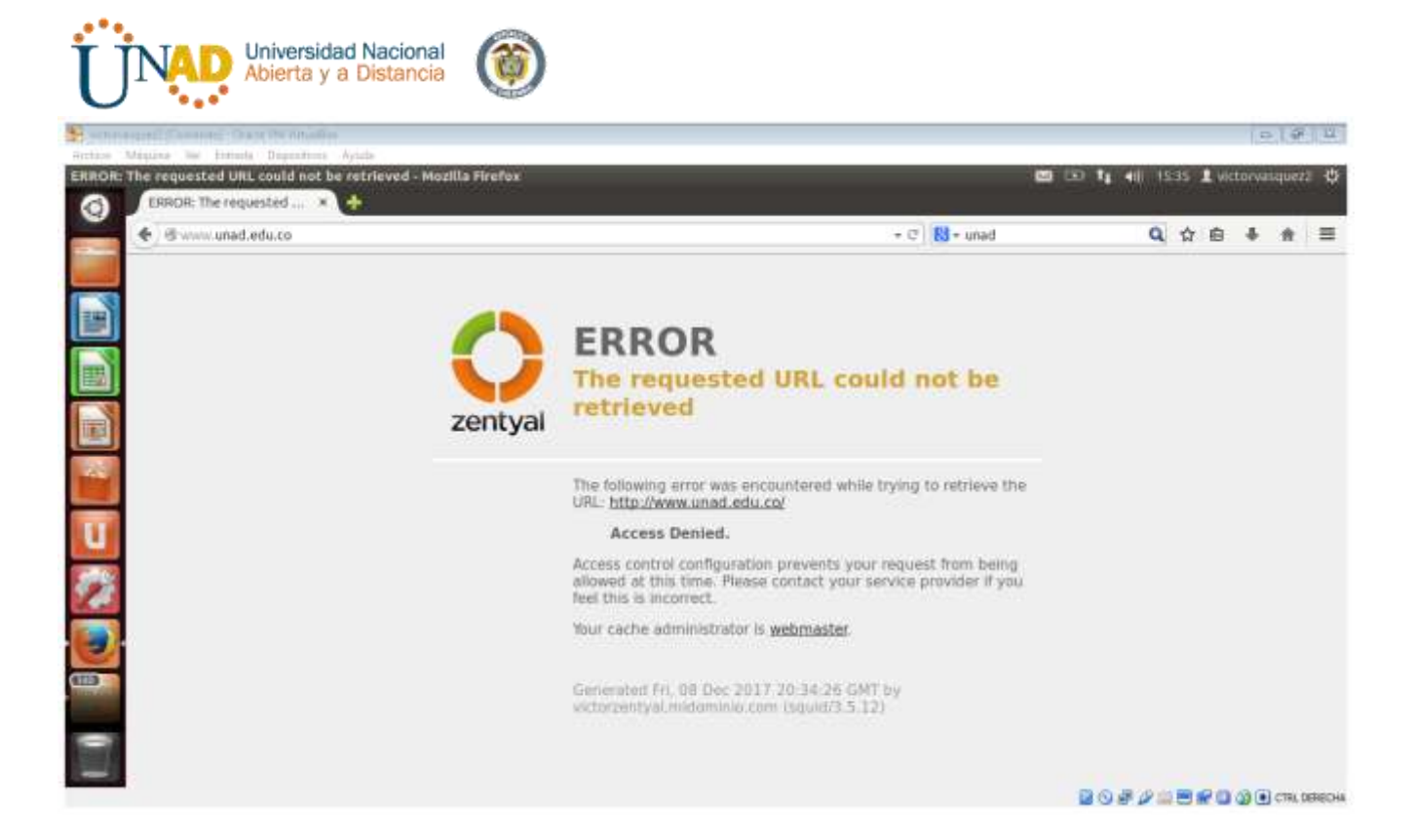

**Con esto demostramos la funcionalidad de dicha temática**

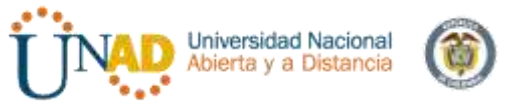

# **Instalación de zentyal y temática (cortafuegos)**

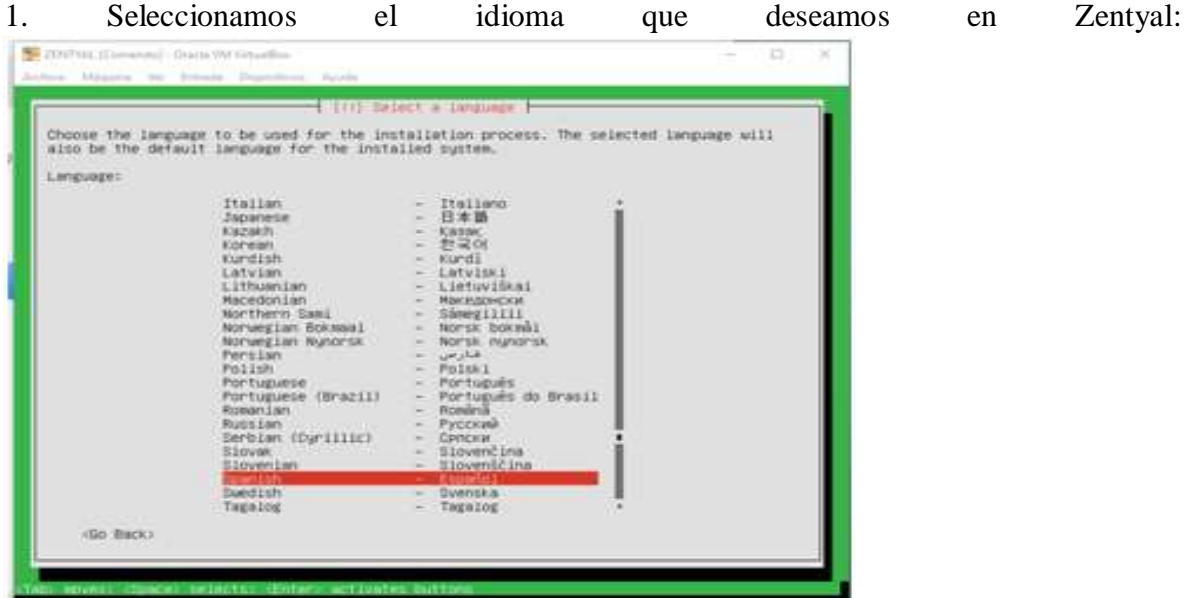

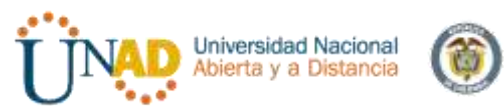

2. Luego de configurar la fecha y hora de nuestra región continuamos con la configuración:

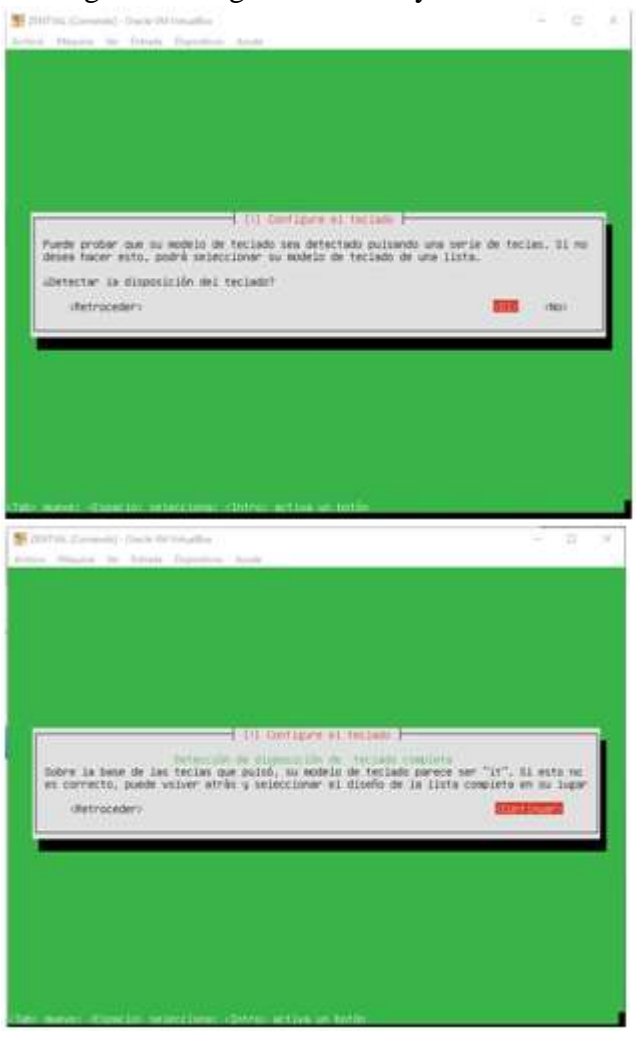

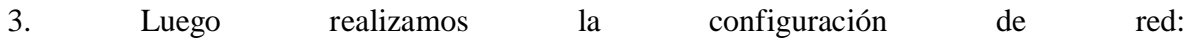

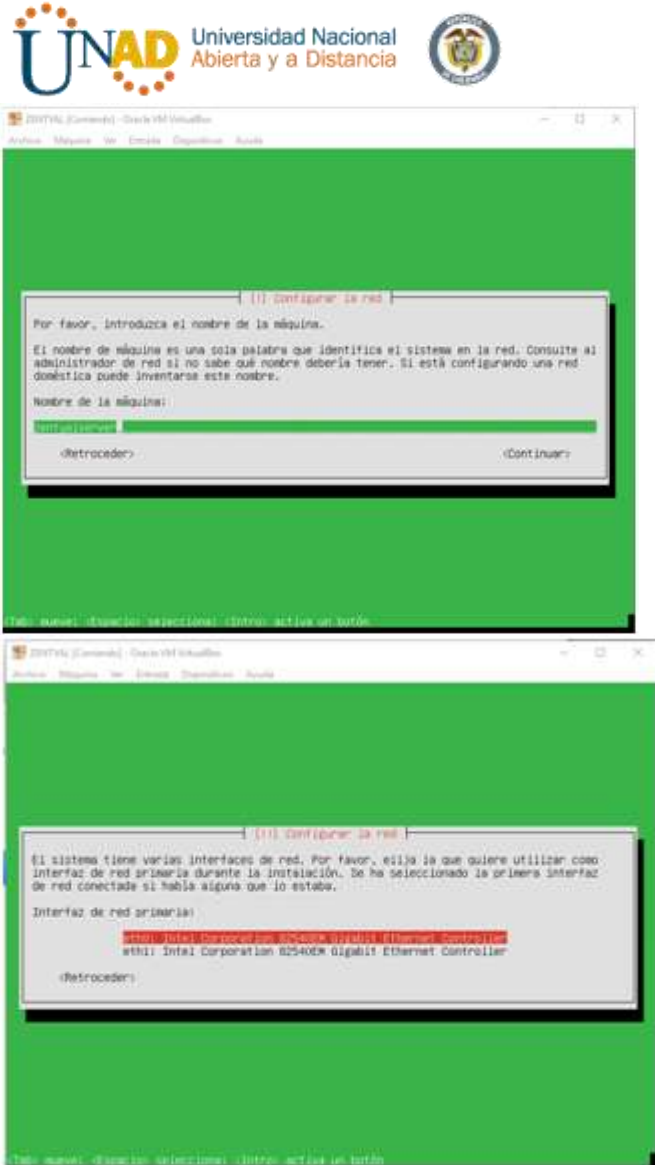

4. A continuación configuramos nuestro usuario y contraseña:

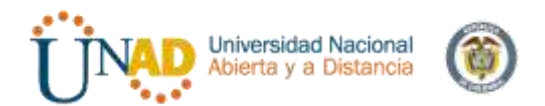

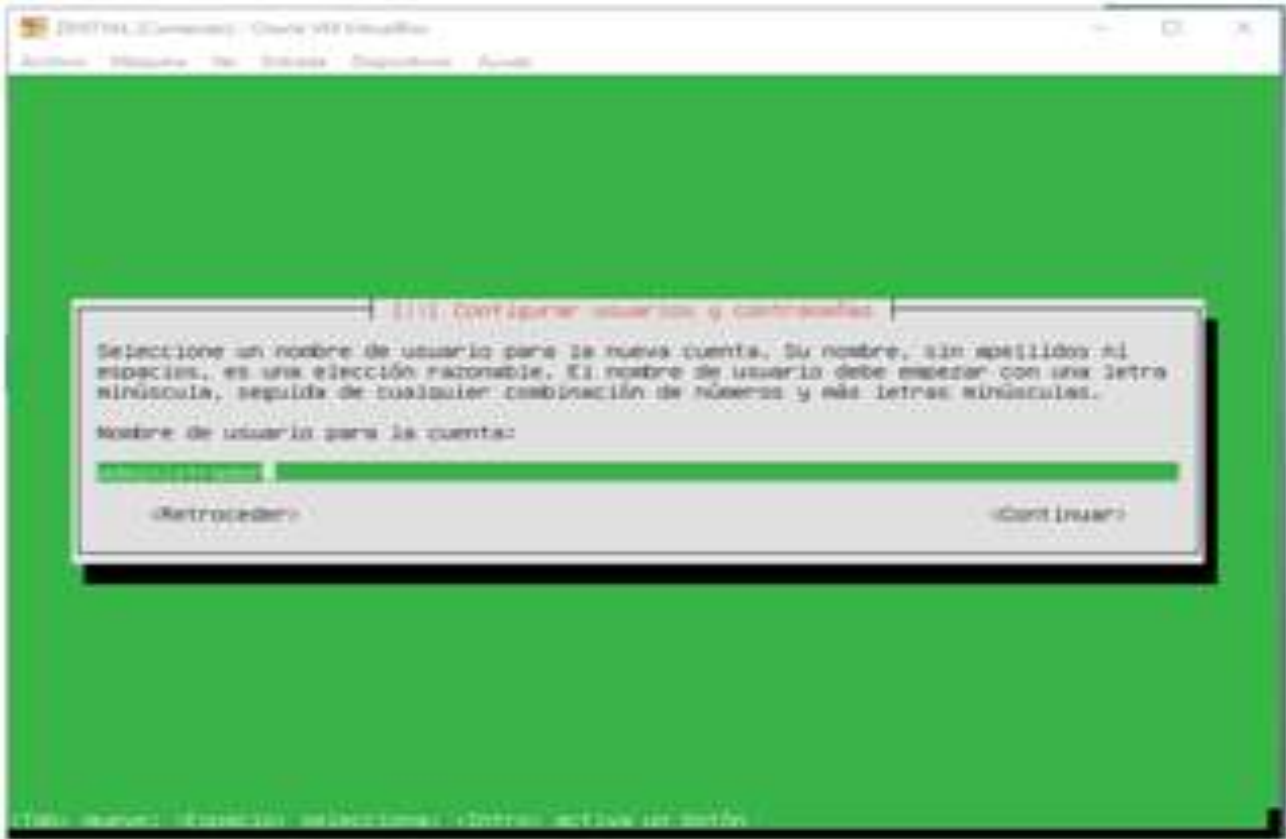

5. Luego realizamos la configuración de reloj para realizar el particionamiento interno y terminar la instalación final:

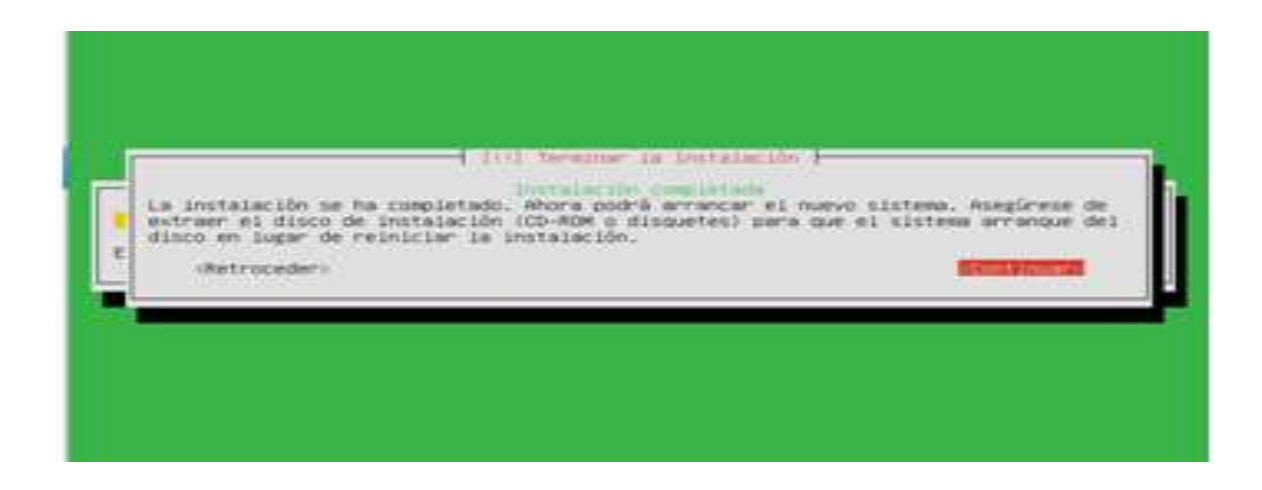

**6. Apertura de Zentyal:** A continuación configuramos nuestros servicios:

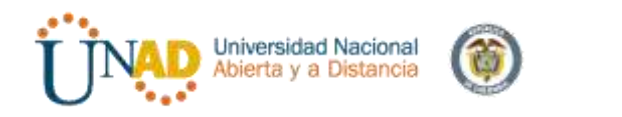

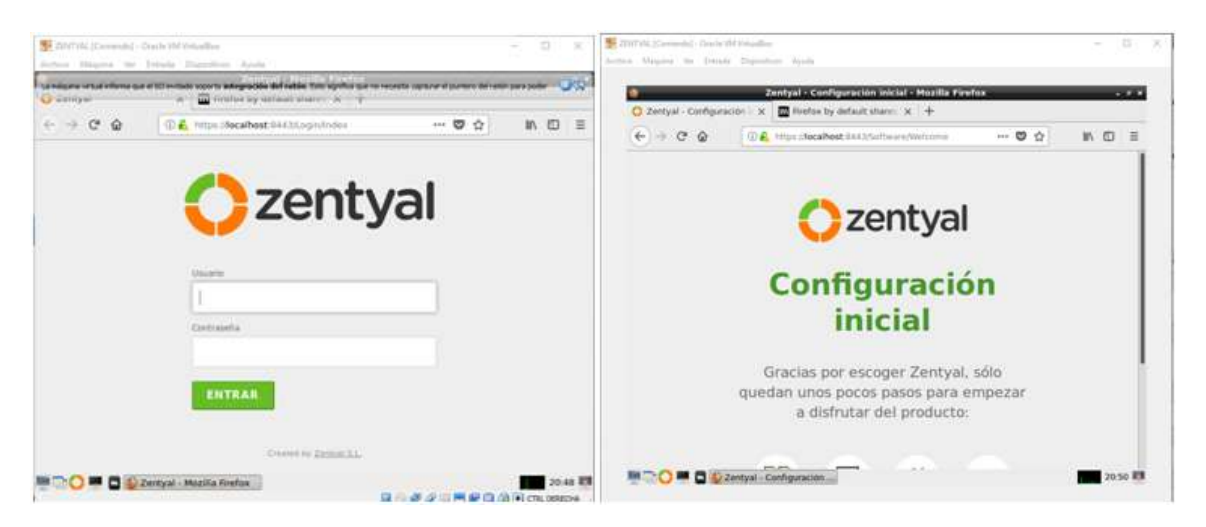

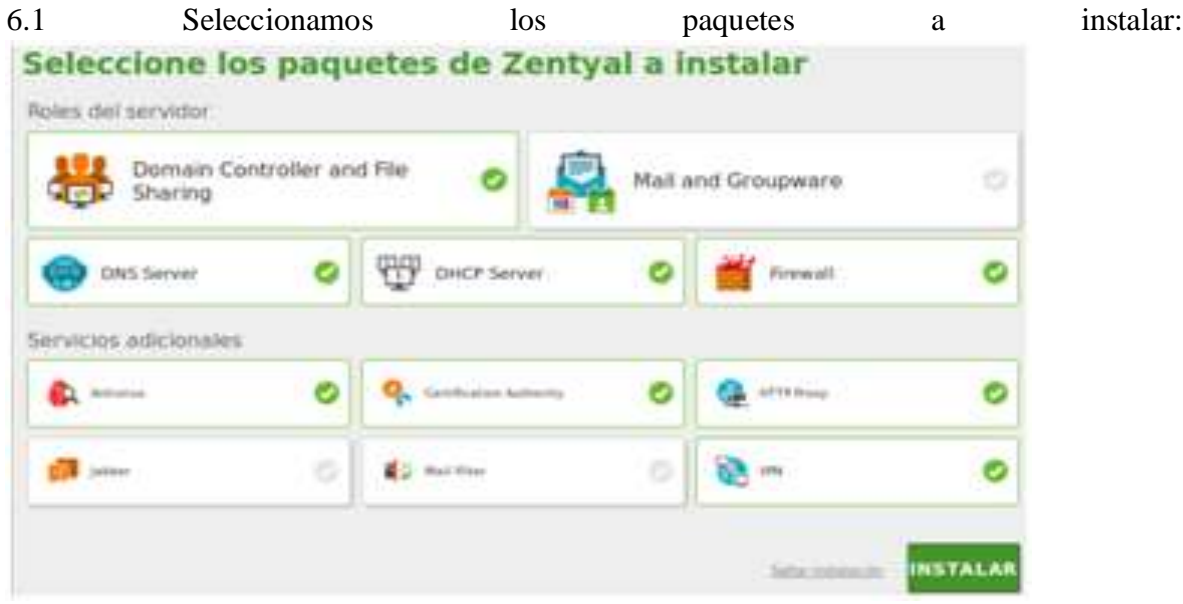

6.2 Configuramos la tarjeta de red estática y el tipo de servidor:

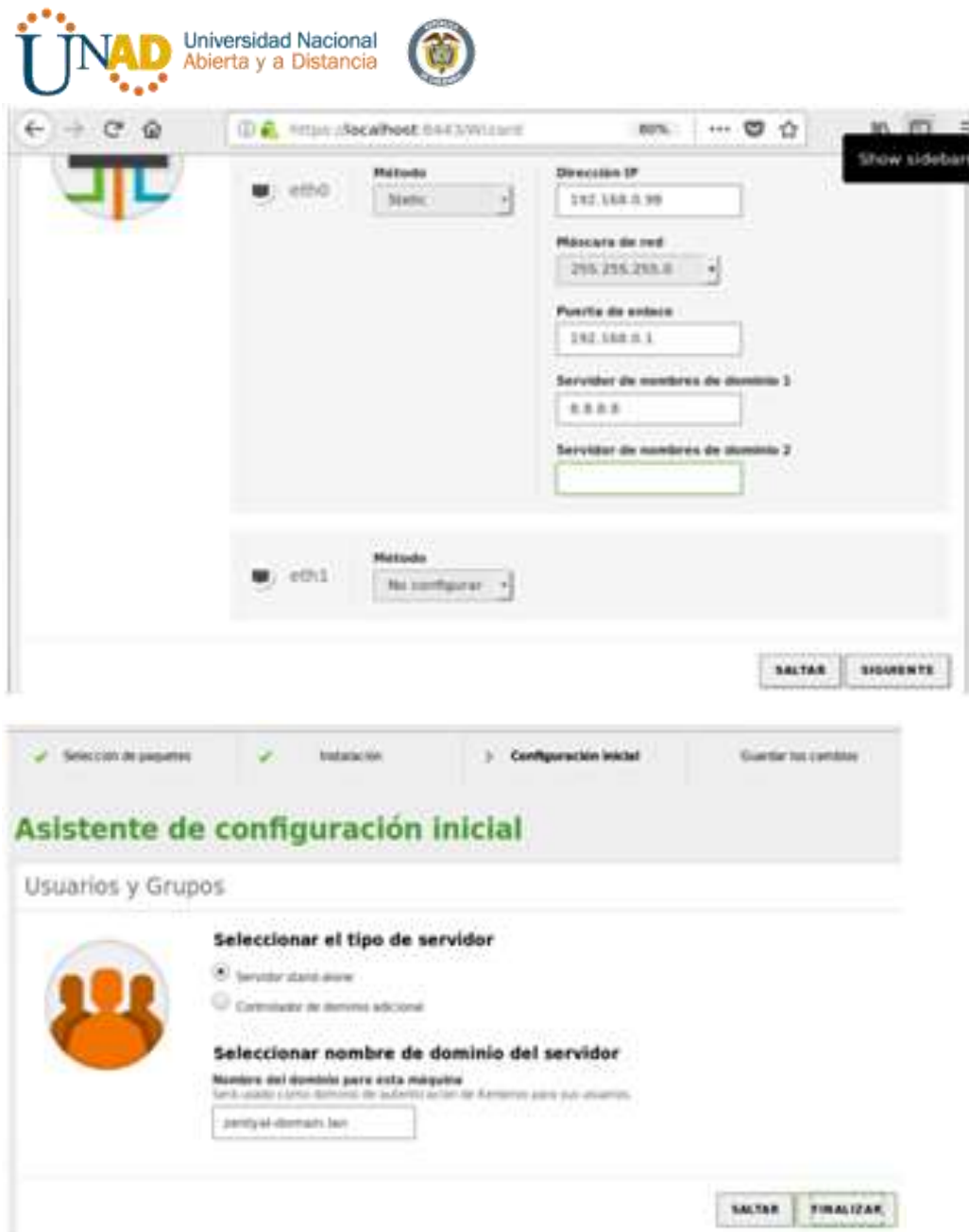

6.3 Y al esperar la instalación de los demás componentes nos saldrá el siguiente mensaje:

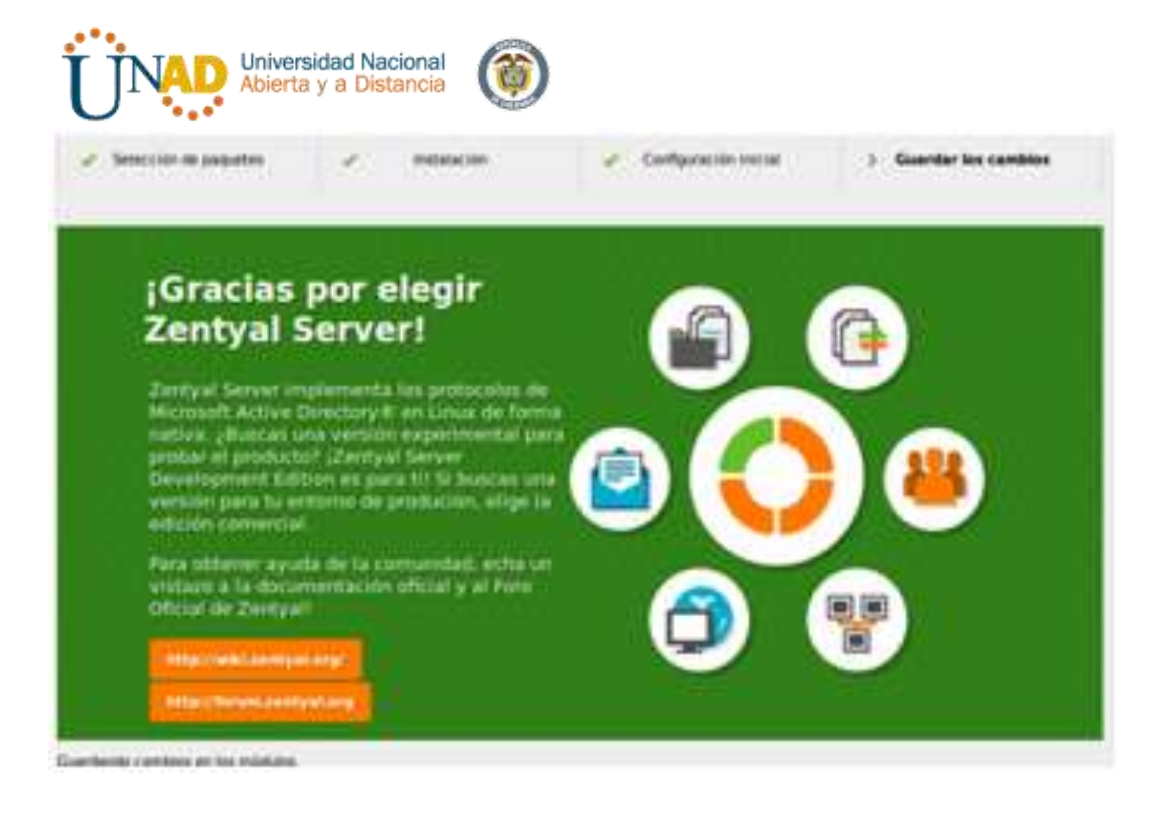

# 

TEMATICA 3 - CORTAFUEGOS (Ilustración Wikizentyal)

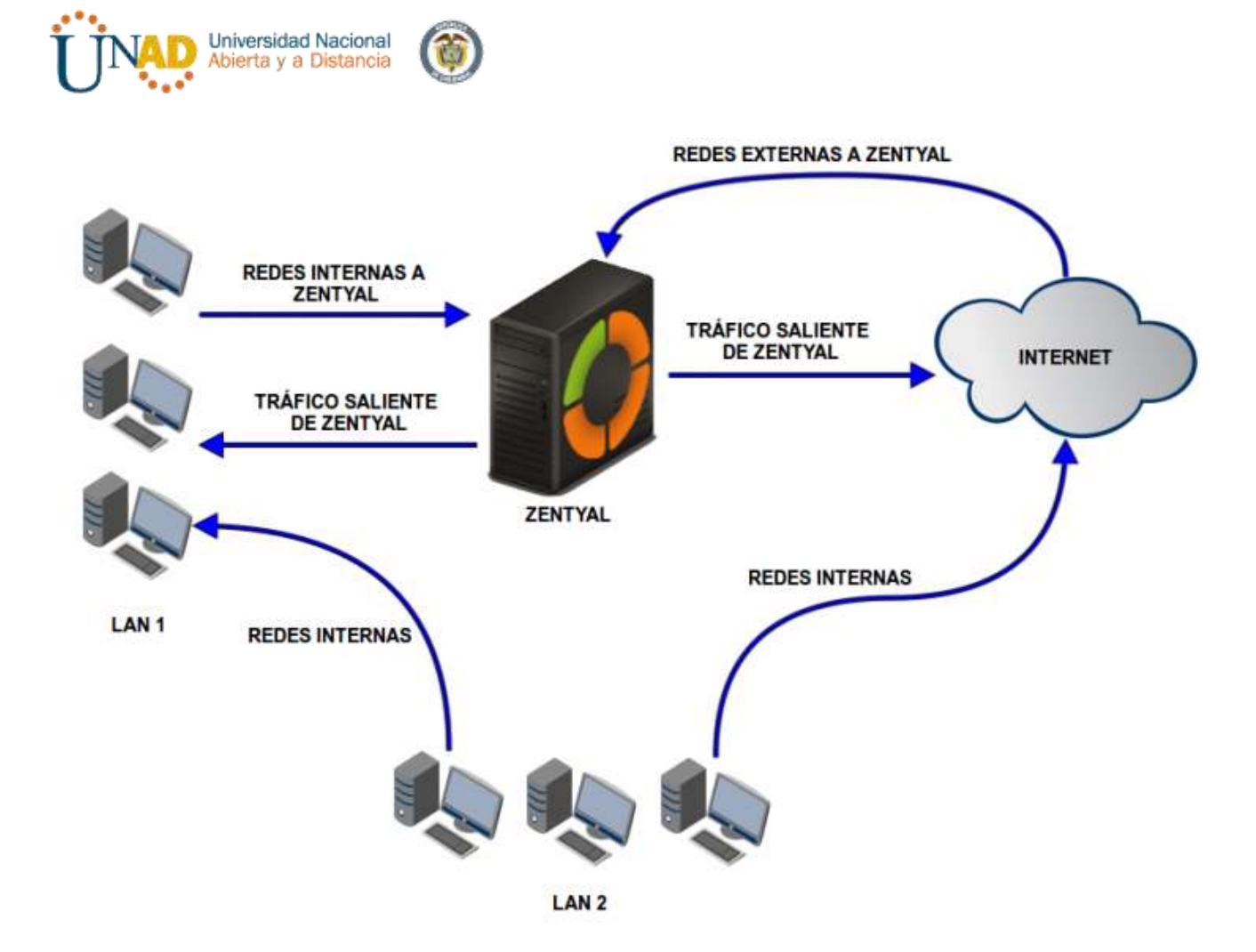

7. Producto esperado: Implementación y configuración detallada para la restricción de la apertura de sitios o portales Web de entretenimiento y redes sociales, evidenciando las reglas y políticas creadas.

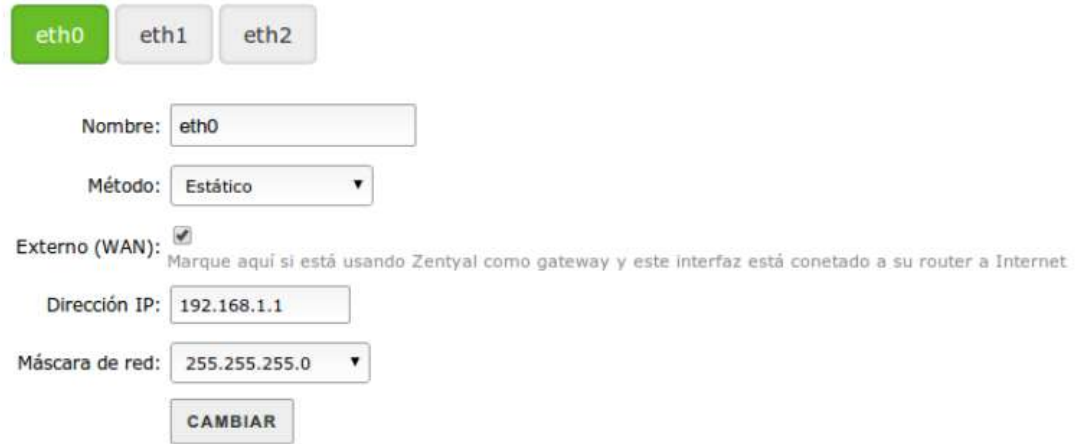

**7.1 Bloquear el acceso a páginas - Debemos cumplir con dos condiciones importantes para realizar esta restricción: T**ener https con los puertos 443 y crear una regla en el firewall.

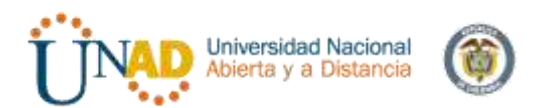

**Packet Filter** 

#### Filtering rules from internal networks to Zentyal

These rules allow you to control access from internal networks to services running on your Zentyal machine.

Configure rules

Filtering rules for internal networks

These rules allow you to control access from internal networks to the Internet and traffic between internal networks. If you wish to provide access to your Zentyal services, you must use the above section.

Configure rules

Filtering rules for traffic coming out from Zentyal

These rules allow you to control access from your Zentyal to external services.

Configure rules

Filtering rules from external networks to Zentyal

These rules allow you to control access from external networks to sevices running on your Zentyal machine.

Be advised that adding rules in this section may compromise your network security as you may grant access from untrusted networks. Please do not use this unless you know what you are doing.

#### 7.2 Añadimos una nueva regla desde la configuración:

## Añadiendo un/a nuevo/a regla

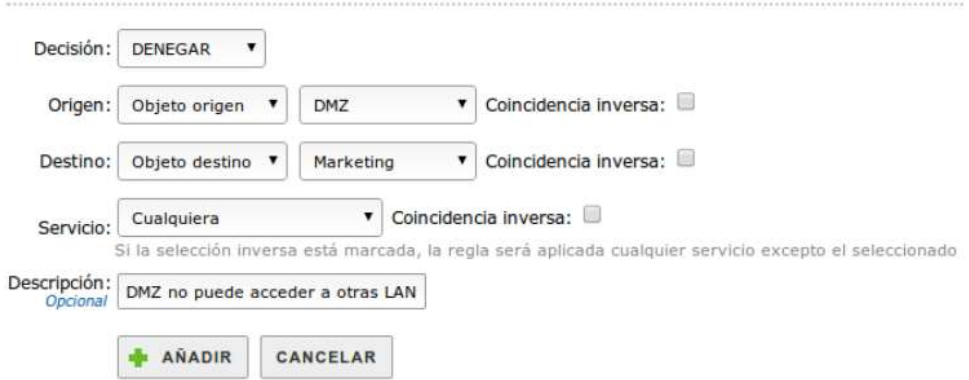

7.3 Validamos el bloqueo de las páginas mencionadas

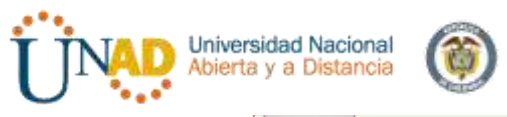

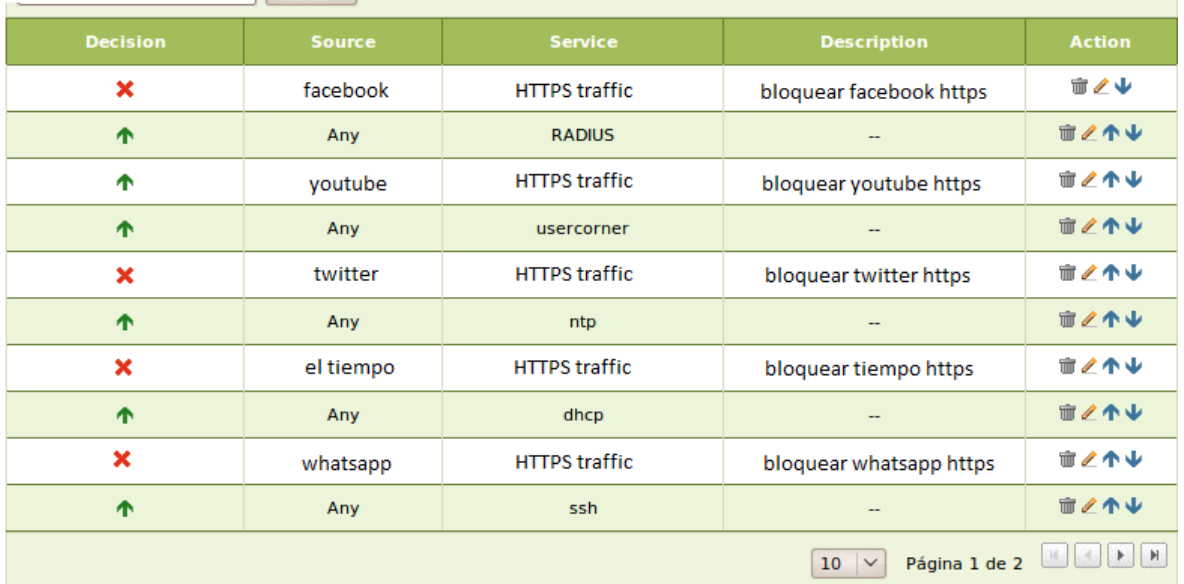

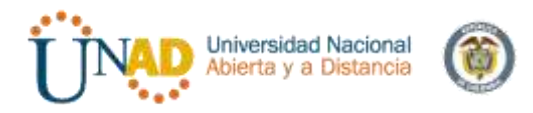

Implementación de una estación de trabajo basada en la herramienta que nos ofrece Zentyal, teniendo en cuenta las máquinas de trabajo con sistema operativo UBUNTU, utilizando el complemento que ofrece Zentyal como lo es el controlador de dominio, conectando las maquinas a través del dominio.

#### COMPLEMENTOS GENERALES

## **CARACTERÍSTICAS GENERALES**

Se cuenta con tres máquinas instaladas en el programa utilizado a lo largo de las diferentes temáticas y desarrollo del diplomado como lo es virtual box el cual permite instalar, configurar y acceder a sistemas operativos no necesariamente el mismo, se permite allí explorar el comportamiento de cada una de las maquinas sin comprometer los archivos, ni lo configurado en la computadora con el sistema operativo principal, es una plataforma de prueba.

En una de las máquinas virtuales se tiene instalado Zentyal como maquina principal para el desarrollo de esta actividad, dado que en ella se realiza la configuración general de acceso a la estación a crear y conectar, ella cuenta con diferentes complementos que en este caso apenas se usaran el DNS, controlador de usuarios y archivos entre otros.

Para completar las máquinas que se utilizaran para

La estación de trabajo se cuenta con la maquina instalada en virtual box en la que se cuenta con un sistema operativo Ubuntu, de esta misma característica se cuentan con dos máquinas una para tener alojados los archivos que se utilizaran y otra para acceder a los archivos compartidos.

Así de esta manera se cuenta con los siguientes elementos para realizar la completa implementación:

- Instalación de virtual box en la computadora a utilizar.
- Instalación de una maquina en donde se instala Zentyal en la versión más actualizada
- Dos máquinas instaladas en virtual box que cuenten con el sistema operativo Ubuntu.
- Configuraciones a través de Zentyal y Ubuntu para acceder correctamente a los archivos y carpetas compartidas.

TÍTULO PRINCIPAL

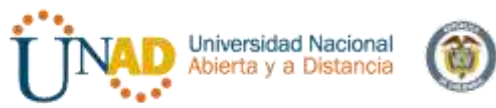

## **Implementación de una estación de trabajo involucrando Zentyal y Ubuntu a través del controlador LDAP**

#### NOMBRES DE LOS INTEGRANTES Y SUS E-MAIL

Dado que la instalación y configuración utilizando la herramienta Zentyal y como base utilizando las maquinas configuradas en Ubuntu, se rtealizan diferentes temáticas y se tienen en cuenta la elaboración de los diferentes integrantes como los son:

## TEMÁTICA

Antes que nada se deben tener presentes y claros algunos conceptos para realizar correctamente la actividad hay que tener presente que se debe realizar una estación de trabajo a través de las máquinas virtuales instaladas y tenemos que tener como principal modo una interfaz de la estación a crear, vamos a tomar temas principales que se encuentran a continuación.

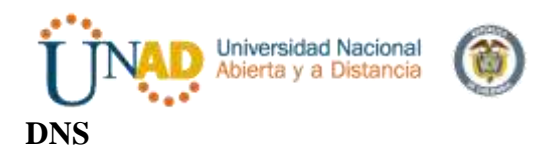

Sus siglas DNS significan Domain Name System que en español se traduce sistema de nombres de dominio el cual es un sistema de nomenclatura para dispositivos conectados a redes IP en donde puede ser una red externa o una red interna. Tal como nos lo describe Wikipedia su función es traducir nombres inteligentes como identificadores binarios asociados a los equipos que conformaran la red para que en caso que uno de ellos se encuentre en otro lugar se permita localizar y agregar además de compartir archivos, modificar, eliminar y demás.

DNS utiliza una base de datos distribuida en donde aloja todas las direcciones IP a acceder en caso que sea la red en la que todos accedemos al realizar una actividad como lo es la externa, cuando realizamos una consulta en internet, accedemos a nuestro correo, accedemos a nuestra red social, estos hacen parte de la red externa.

#### **DOMINIO**

Hace referencia a una cierta estructura u [organización](https://definicion.de/organizacion) de temas o conocimientos; al ambiente físico o simbólico de una disciplina

#### PROCESO CONEXIÓN

Para la temática desarrollada se involucran 3 máquinas, n las cuales 2 de ellas se encuentra instalado el sistema operativo Ubuntu, y en la otra se instala Zentyal, en cada una de ellas se configura mínimo con 12 gb, las tres se configuran en la máquina virtual antes de ingresar a cada una, como puente de red, allí se dan todos los permisos para acceso de lectura como de escritura de archivos compartidos.

A demás a través de la conexión, editar conexiones se busca la red creada de acuerdo a las indicaciones que hemos realizado en la máquina virtual.

Dado que vamos a realizar una red, se debe configurar las tres máquinas en la configuración IPV4, en la máscara 255.255.255,0, en el IP se configura al inicio como 192.168.1 y el resto de la IP varía de acuerdo a la máquina, a una de las maquinas Ubuntu se configura 30, la otra 40 y la maquina Zentyal como 10.

A demás se debe tener presente que en cada una de ñas configuraciones se debe dejar la dirección que las conecta que en este caso es la 192.168.1.1 que actúa como dirección puerta enlace

Para realizar la verificación que todo funciona correctamente se debe realizar un ping entre las máquinas de la siguiente manera, por medio de la consola o terminal se debe a través de una de las maquinas conectadas en la red ejecutar el comando ping 192.168.1.40 cuando esta dirección de respuesta correctamente, acepta nuestra conexión entre ellas, así mismo se debe realizar para la dirección 192.168.1.30 y para la 192.168.1.10 maquina en donde está instalada Zentyal, es de recordar que se puede realizar ping a la misma máquina para verificar que se tenga una respuesta correcta entre las máquinas.

Teniendo en red las maquinas necesarias para realizar la temática así como se expuso anteriormente, procedo a realizar las configuraciones del Zentyal.

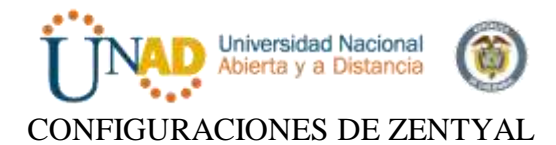

Como se ha mencionado en una de las tres máquinas de la red se ha instalado y configurado previamente Zentyal quien por medio del Dashboard ha permitido realizar las configuraciones necesarias.

Se debe indicar instalación de los módulos DHCP. DNS, Gestión de archivos y usuarios, al seleccionar los módulos necesarios Zentyal se encarga de instalar los complementos para su funcionamiento adecuado.

Al realizar la instalación accedo a la Dashboard por medio de la dirección hhtp://localhost:9443 como configuraciones iniciales se indica es una red manual en donde se le asigna una conexión eth0, la dirección IP, la dirección como puerta enlace la dirección 192.168.1.1, allí automáticamente se crea en dominio que en este caso se llama Zentyaldomain-lan que es el que llamaremos al momento de acceder a la red por medio de una de las máquinas de Ubuntu.

Adiciona se debe configurar una carpeta tener disponible en la red y a usuario al que este va a ser disponible sino antes haber configurado un usuario además del administrador que tenga algunos permisos limitados según la necesidad.

#### ACCESO A ARCHIVOS EN RED

Teniendo configuraciones en los equipos de red, y probándolo a través del comando ping y la dirección de a máquina a través de la consola como se muestra en la figura 1,

Configurando cada uno de los complementos del Zentyal, teniendo en cuenta, el dominio, vcuentas y ususrios, ip estatica, y reflejándose esto en la configuración de LDAP como se indica en la Figura 4

Solo queda acceder a traves del explorador de archivos de una de las maquinas de la red en ubuntu y alli aparece la red, nos pide el nombre del usuario, el dominio que en este caso en Zentyal-domain-lan tal como se refleja en la figura 2 y alli se evidencia las carpetas compartidas. Tal como se evidencia en la Figura 3.

Configuraciones IP: *Tabla 1.*

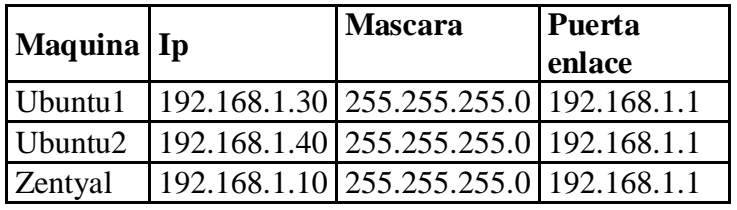

## **IMÁGENES A COLOR**

Figura 1. Ping Maquinas red.
| <b>Universidad Nacional</b><br>Abierta y a Distancia                                                                                                    |  |
|----------------------------------------------------------------------------------------------------|--|
| <b>BLE X. criteristic - Dracar VM Virtualec</b><br>Magame are antonic Deposition Availa-                                                                                                    |  |
| Terre la option autocaptura de teclado habitada. Este causará que le miguna vetual capture autoriationnente el teclado cada vez que la ventana de la NV                                                                                                    |  |
| <b>APPROXIMATE PRODUCTS AND STORAGE</b><br>yessica@yessica-virtualbox:-5 ping 192.168.1.10<br>PING 192.168.1.10 (192.168.1.10) 56(84) bytes of data.<br>64 bytes from 192.168.1.10: icmp_req=1 ttl=64 time=0.524 ms<br>64 bytes from 192.168.1.10: icmp reg=2 ttl=64 time=0.425 ms<br>64 bytes from 192.168.1.10: icmp reg=3 ttl=64 time=0.409 ms<br>AC.<br>$-192.168.1.10$ ping statistics<br>3 packets transmitted, 3 received, 0% packet loss, time 1998ms<br>rtt min/avg/max/ndev = 0.409/0.452/0.524/0.056 ms<br>yessica@yessica-virtualbox:-S ping 192.168.1.48<br>PING 192.168.1.48 (192.168.1.40) 56(84) bytes of data.<br>64 bytes from 192.168.1.40: icmp_req=1 ttl=64 time=0.042 ms<br>64 bytes from 192.168.1.40: icmp reg=2 ttl=64 time=0.043 ms<br>64 bytes from 192.168.1.40: lcnp reg=3 ttl=64 time=0.046 ms<br>64 bytes from 192.168.1.40: lcnp req=4 ttl=64 time=0.047 ms<br>64 bytes from 192.168.1.40: icnp reg=5 ttl=64 time=0.041 ms<br>64 bytes from 192.168.1.40: icnp reg=6 ttl=64 time=0.045 ms<br>64 bytes from 192.168.1.40: icmp reg=7 ttl=64 time=0.040 ms<br>۸c<br>$\cdots$ 192.168.1.40 ping statistics<br>7 packets transmitted, 7 received, 0% packet loss, time 5998ms<br>rtt min/avg/max/mdev = 0.040/0.043/0.047/0.006 ms<br>yessica@yessica-virtualbox:-S |  |

Figura 2. Accedo a la red dominio.

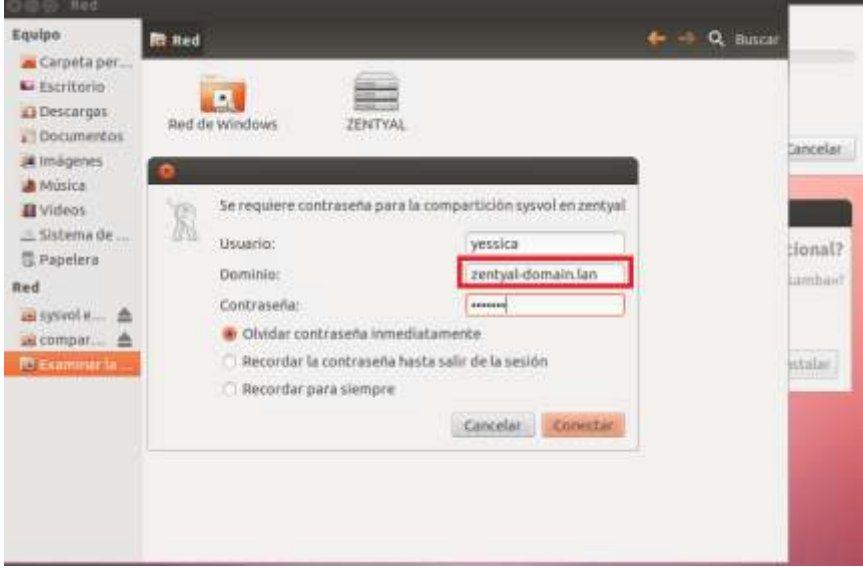

Figura 3. Configuración Zentyal Dominio o Reino

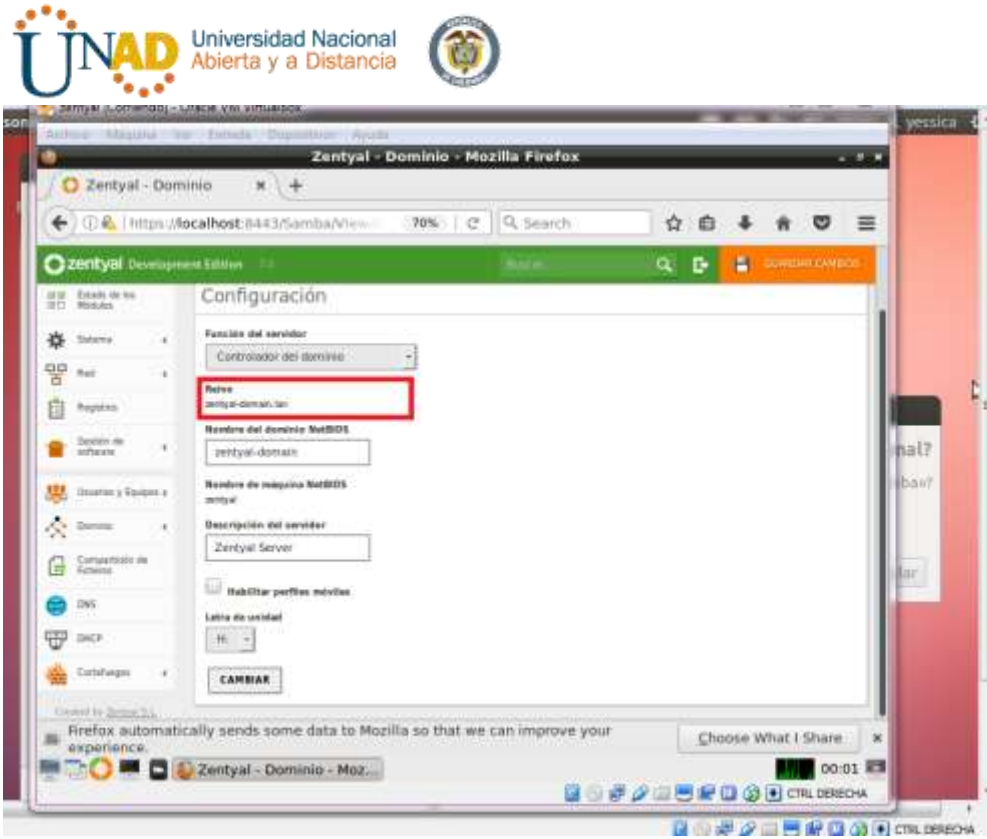

Figura 4. Configuración de LDAP.

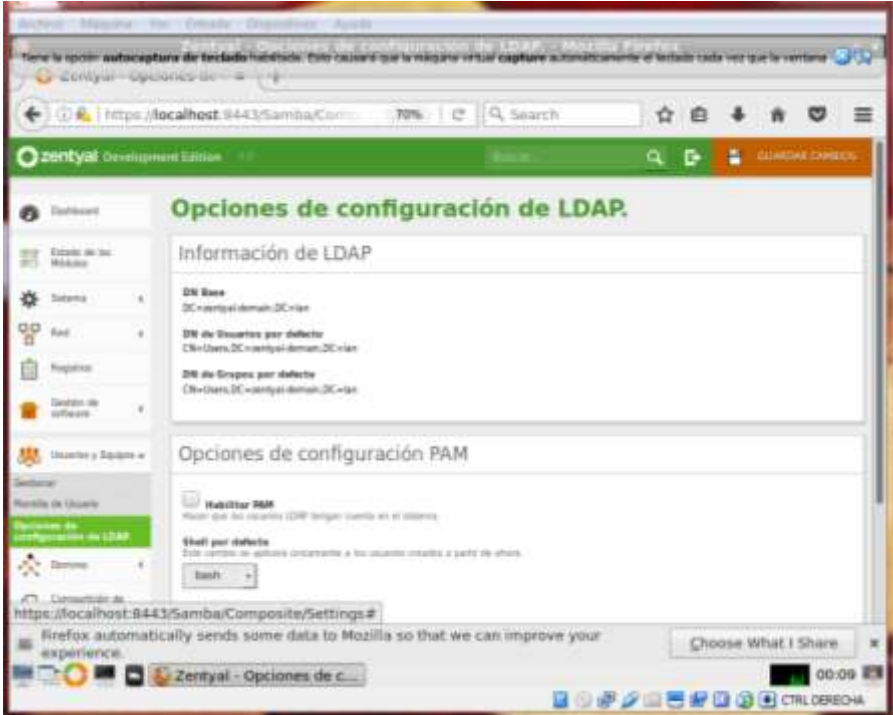

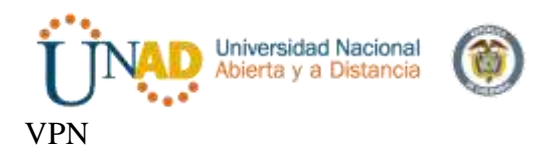

Producto esperado: Implementación y configuración detallada de creación de una VPN que permita establecer un túnel privado de comunicación con una estación de trabajo GNU/Linux Ubuntu Desktop. Se debe evidenciar el ingreso a algún contenido o aplicación de la estación de trabajo.

Luego de la descargar de descargar la ISO de instalación de zentyal creamos una maquina virtual para Ubuntu de 64bits por lo que es una distro basada en Ubuntu

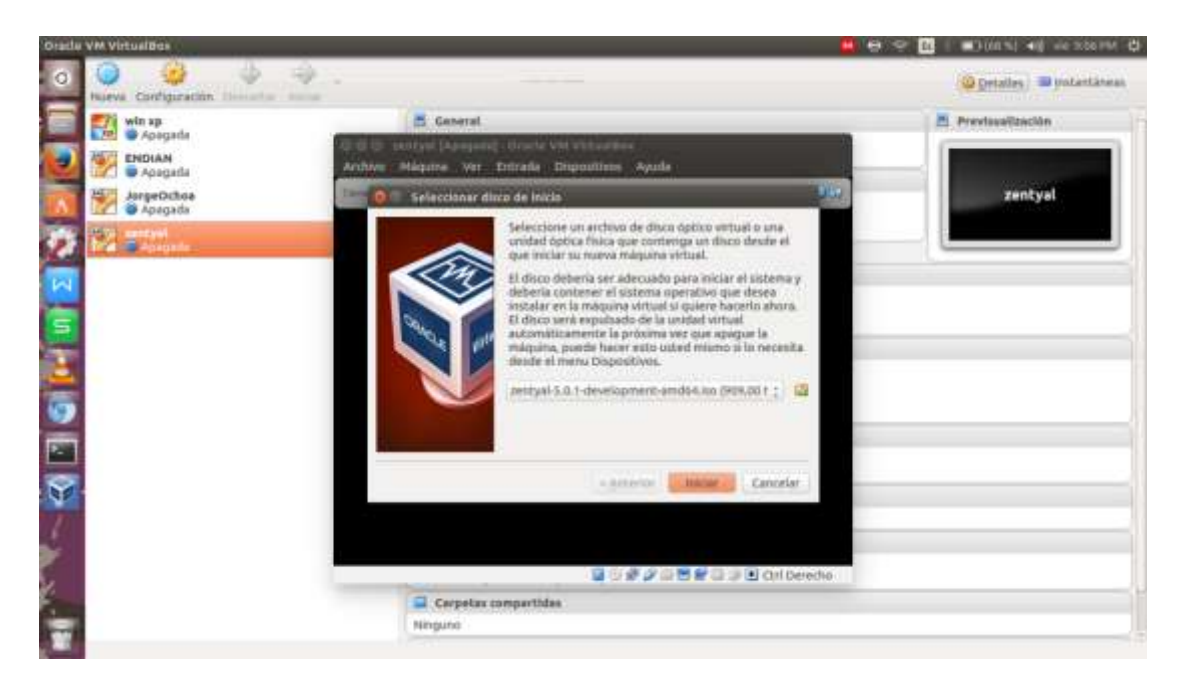

Lo primero que nos pide es el lenguaje de para la instalación

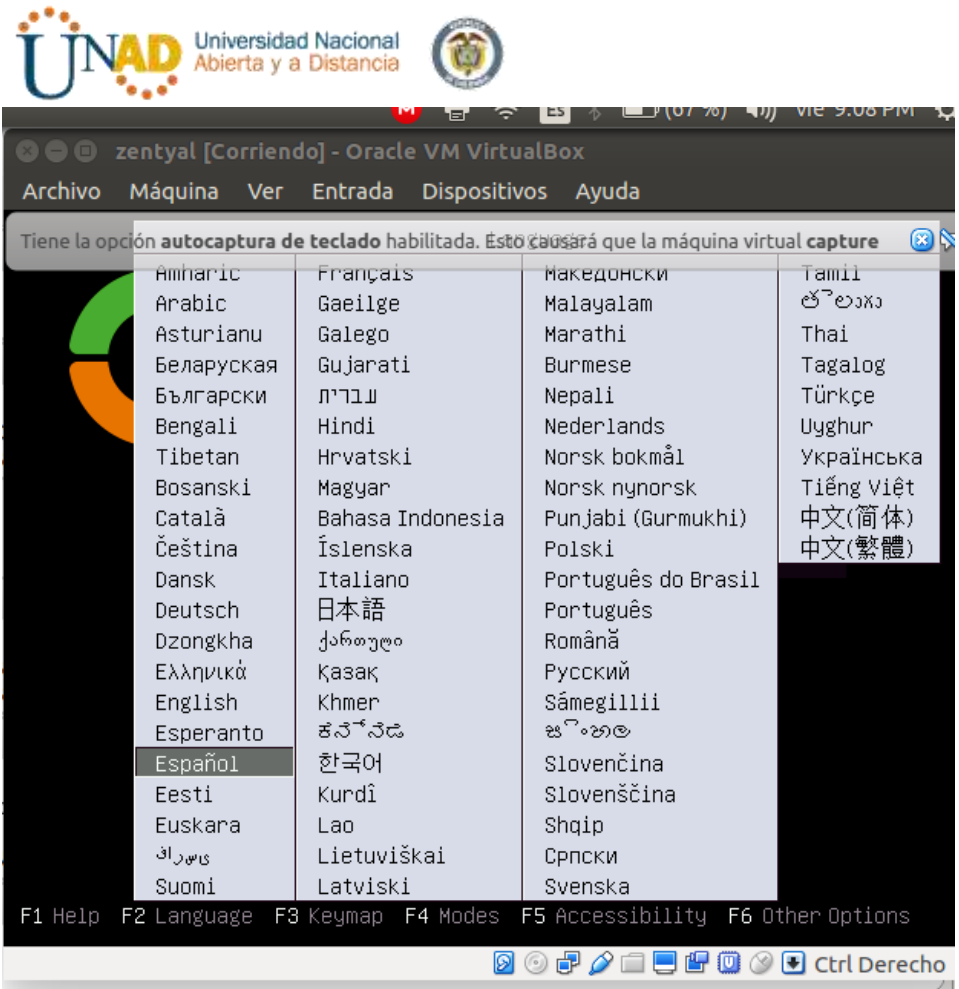

Luego seleccionamos instalar zentyal

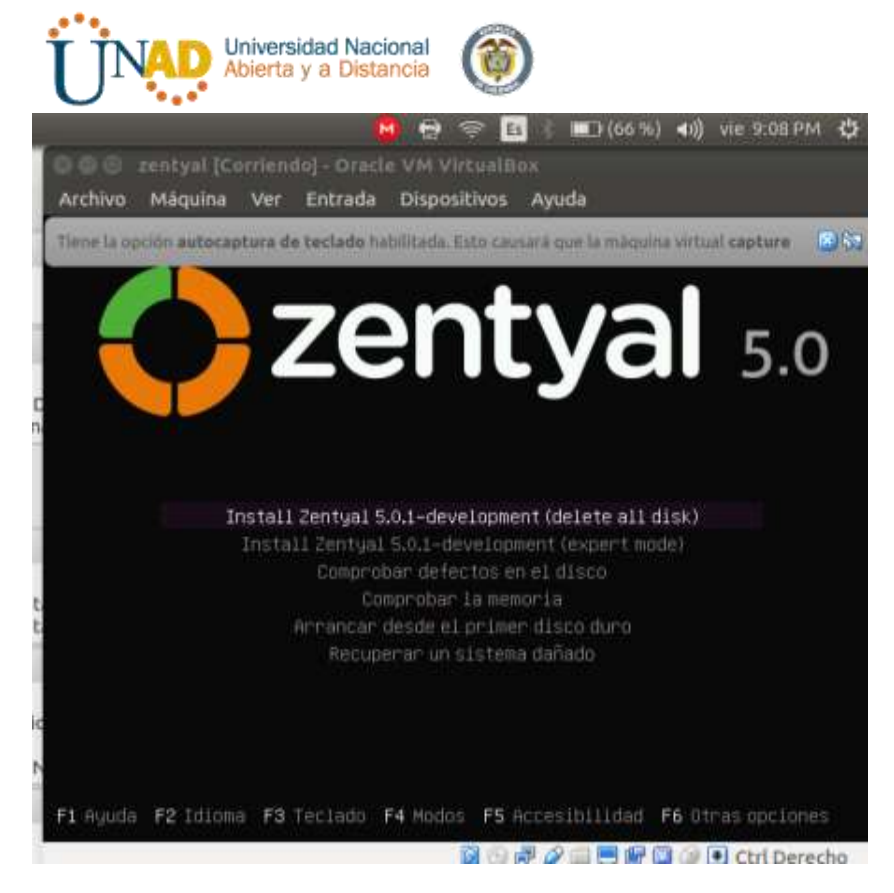

Luego nos pide escoger el lenguaje que usaremos durante el proceso de instalación

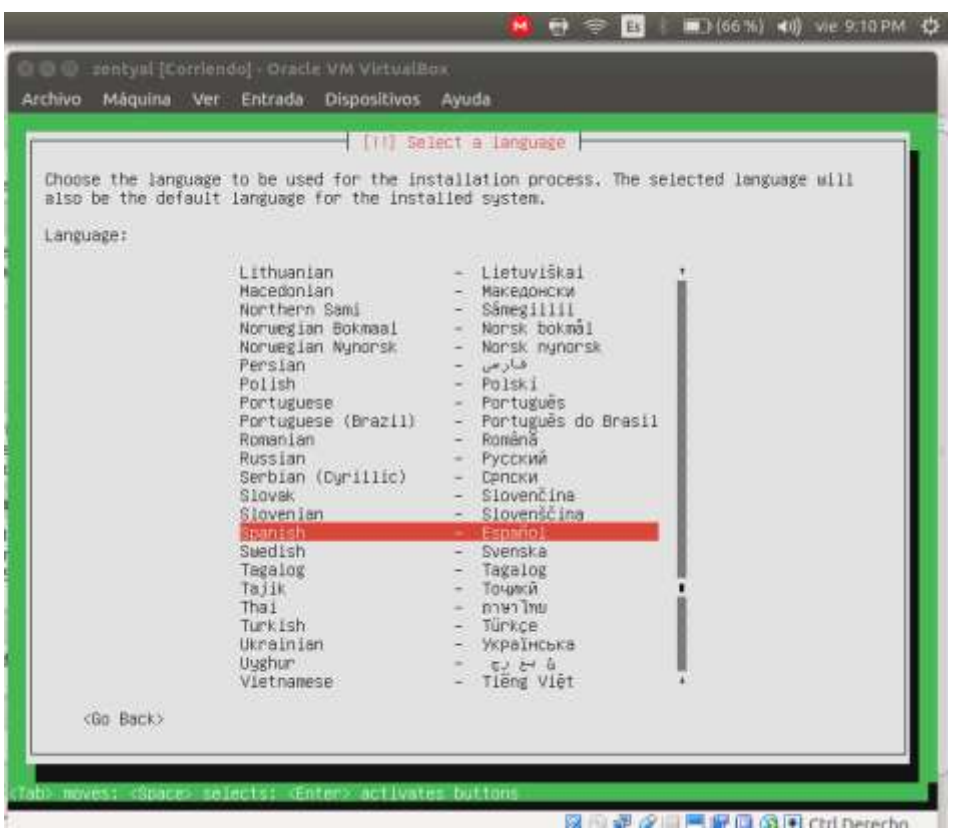

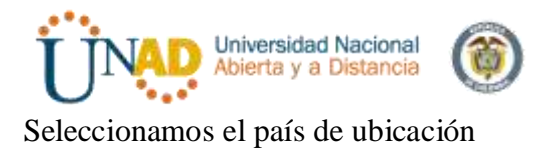

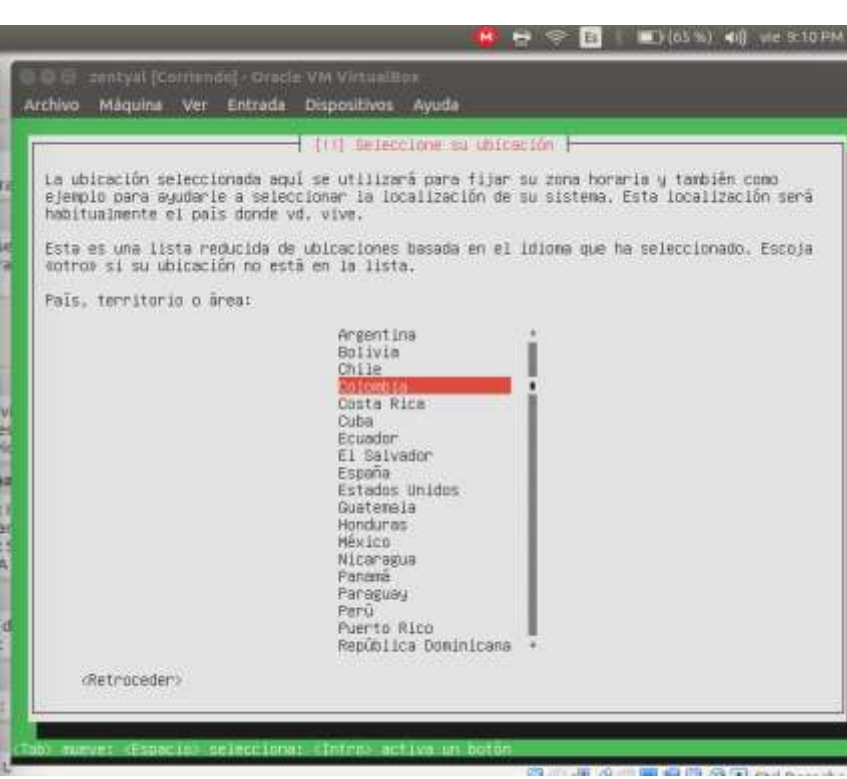

ло

专

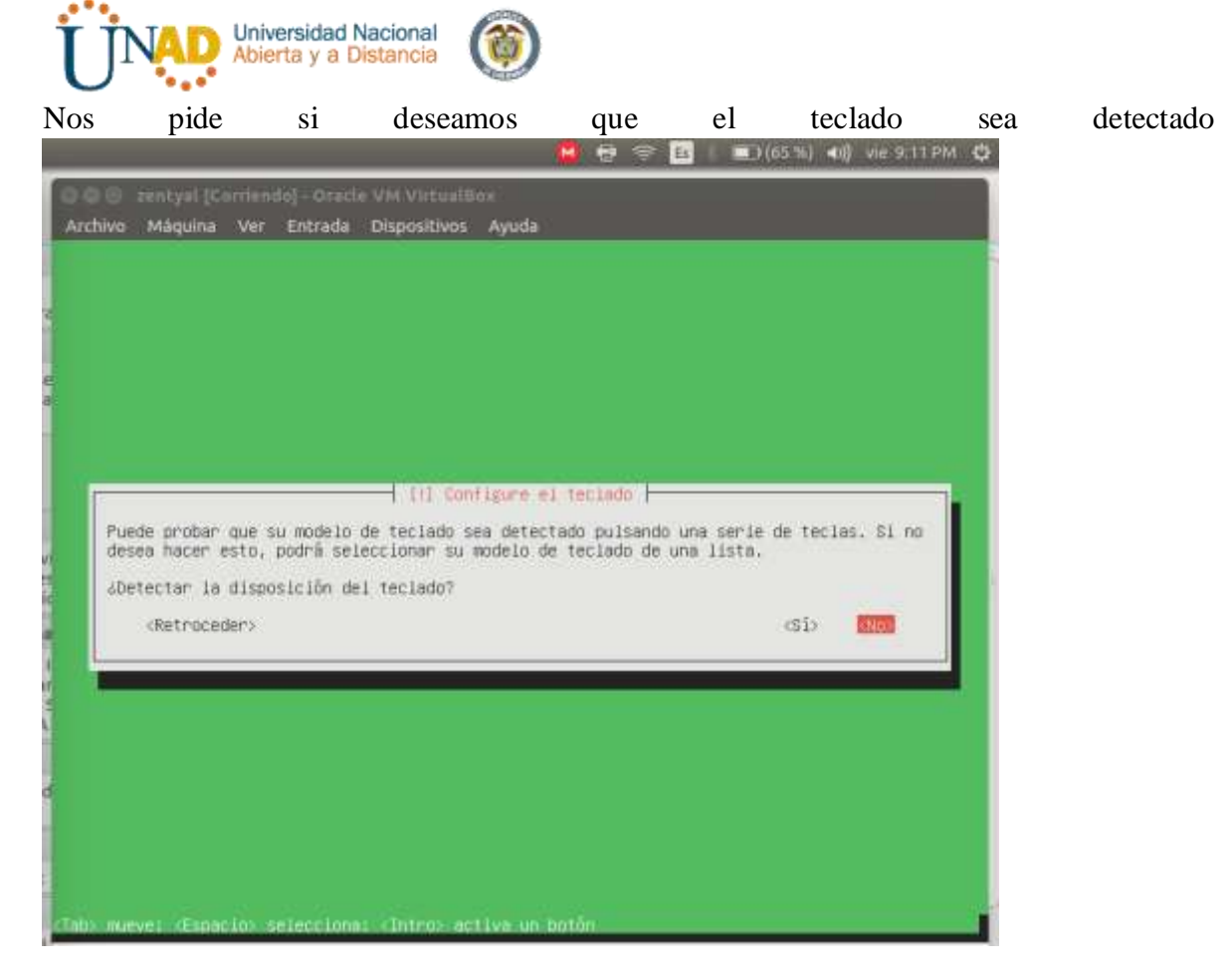

Seleccionamos Latinoamérica

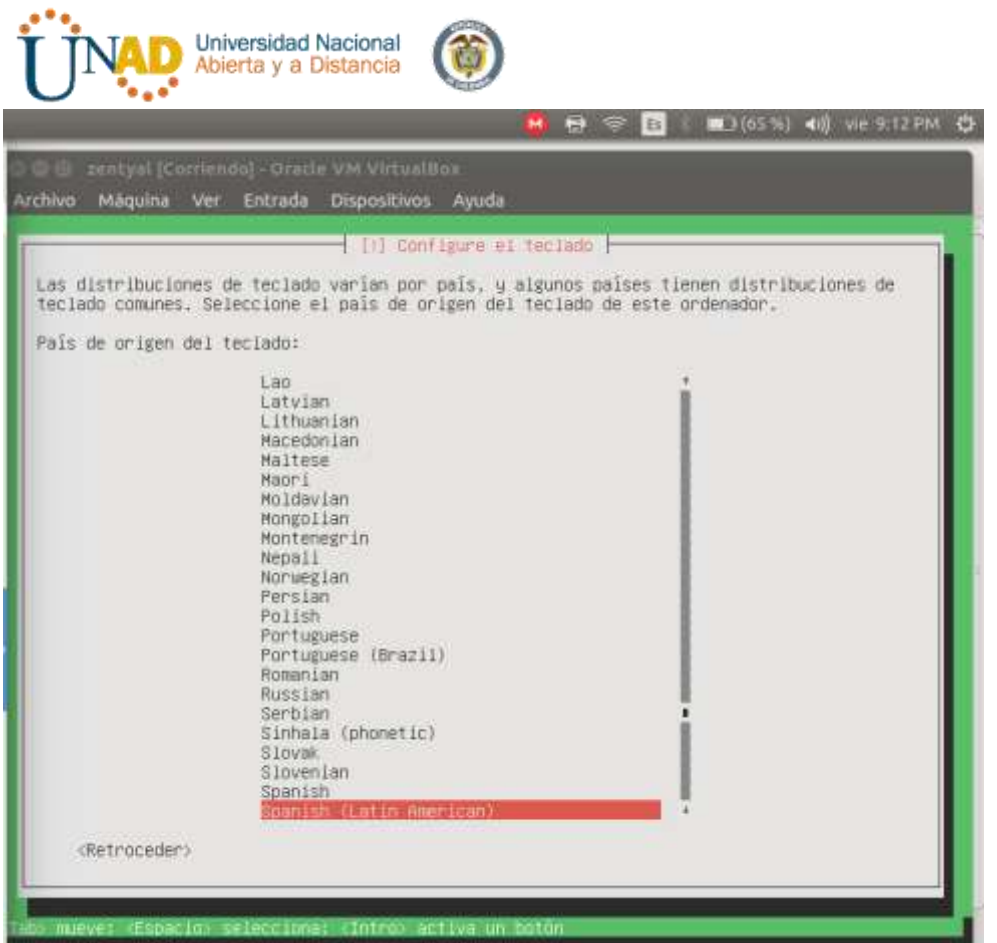

Nos cargara unos componentes

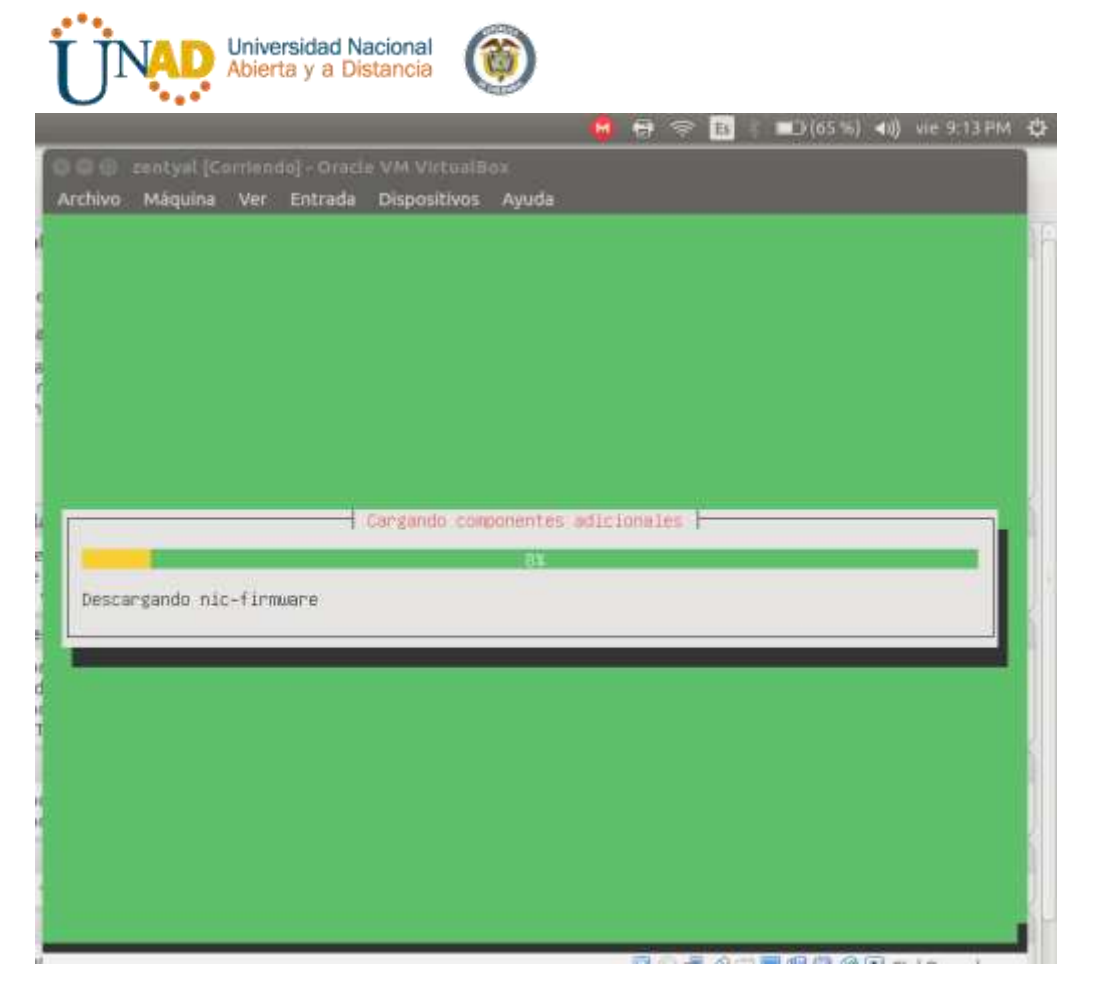

Nos pide que le demos un nombre a la maquina en mi caso le deje el nombre por defecto

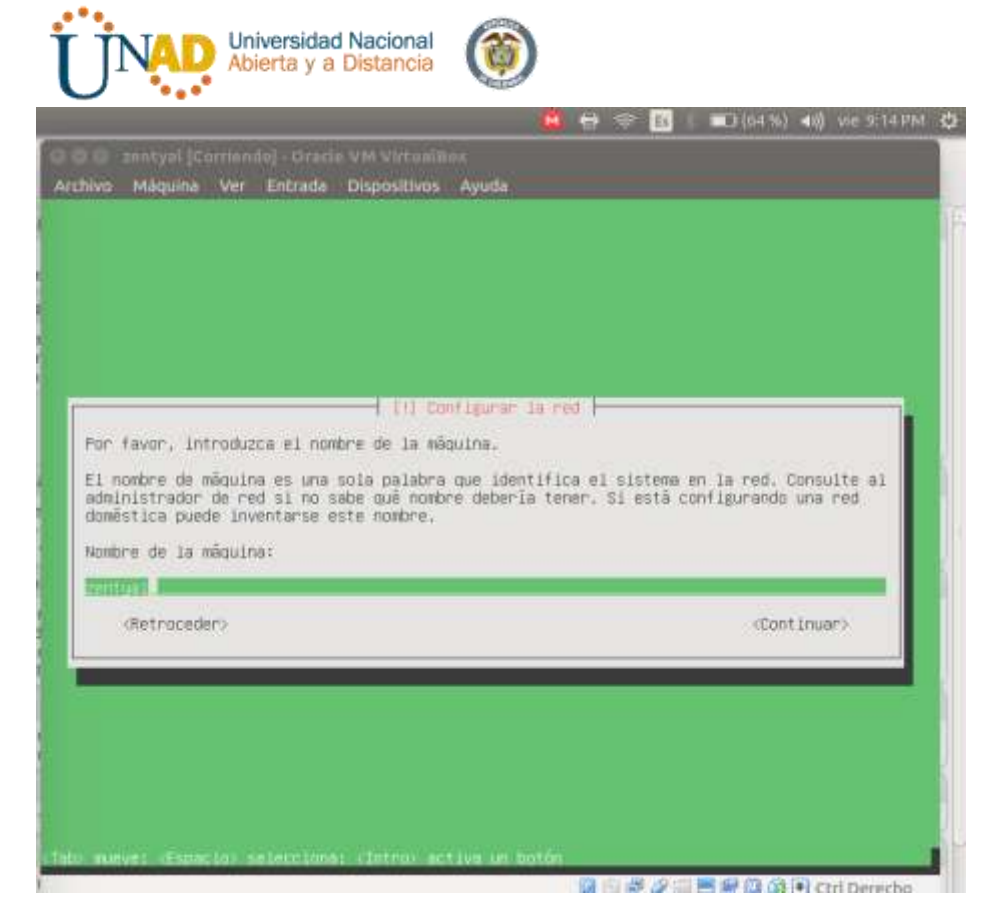

Nos pide el nombre del usuario ni mi caso use jorge8a

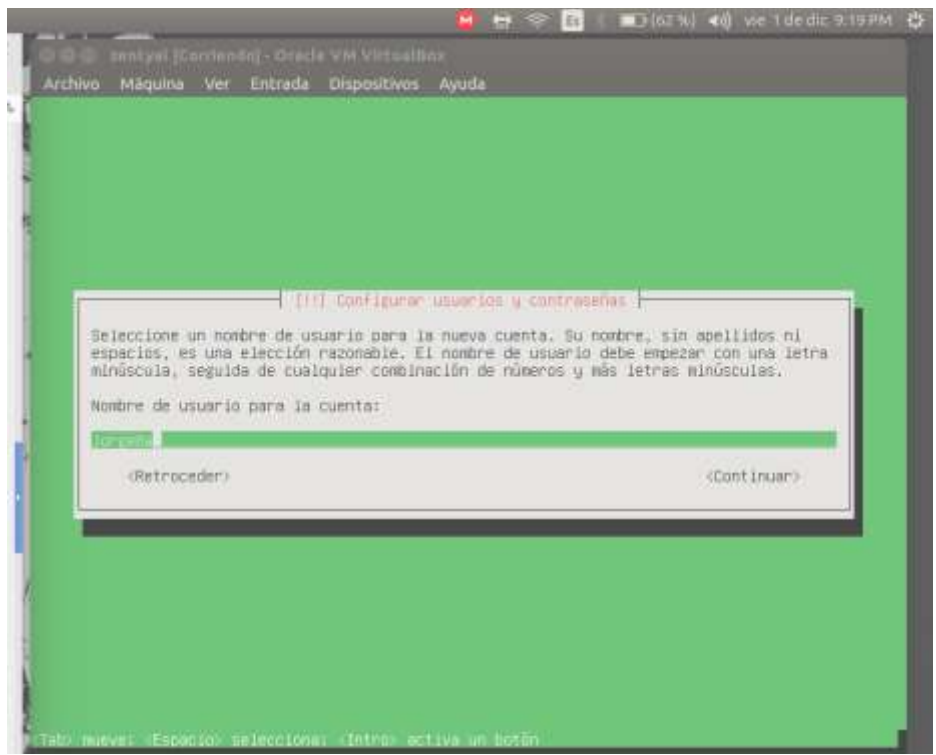

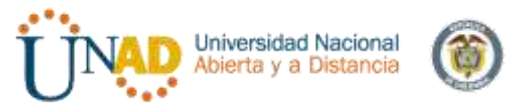

Nos pide que coloquemos una contraseña y la confirmemos

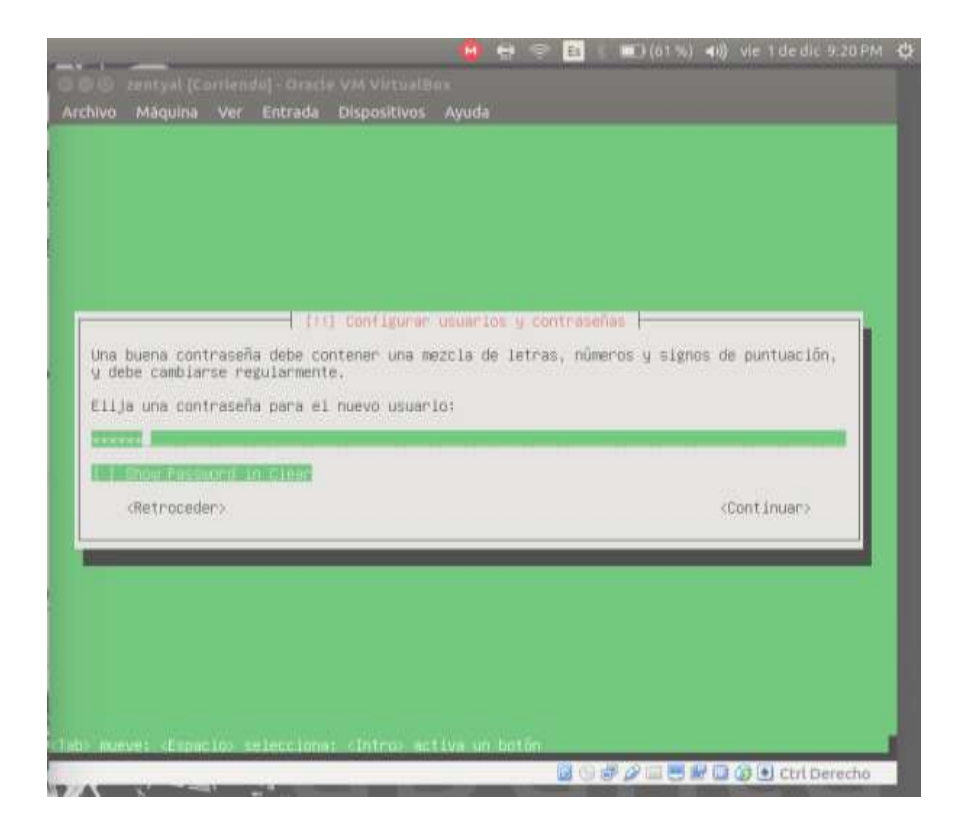

Nos pregunta si la zona horaria es correcta damos si

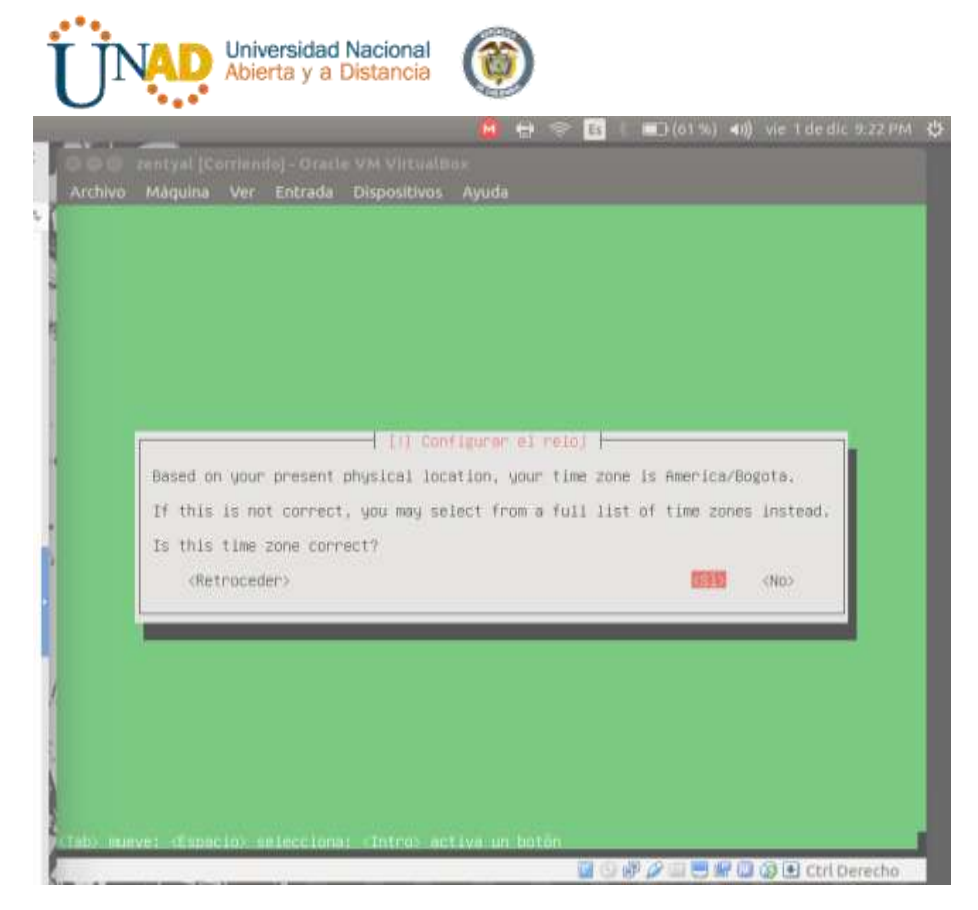

A partir de aquí nos empezara a realizar la instalación, nos descargara unos paquetes y otros se actualizaran en la instalación

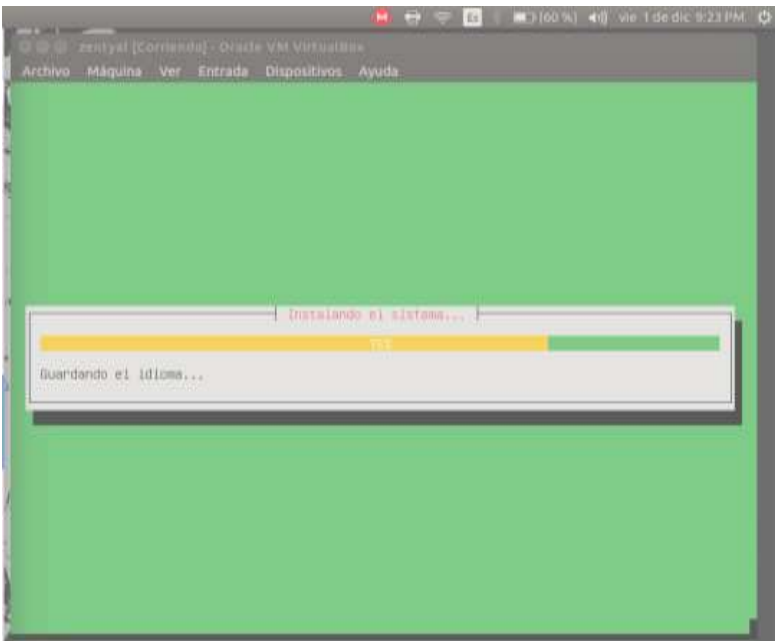

Aqui ya esta terminando de realizar la instalación

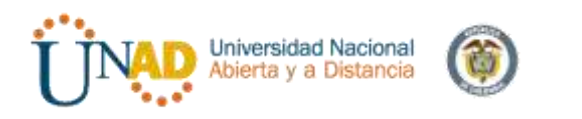

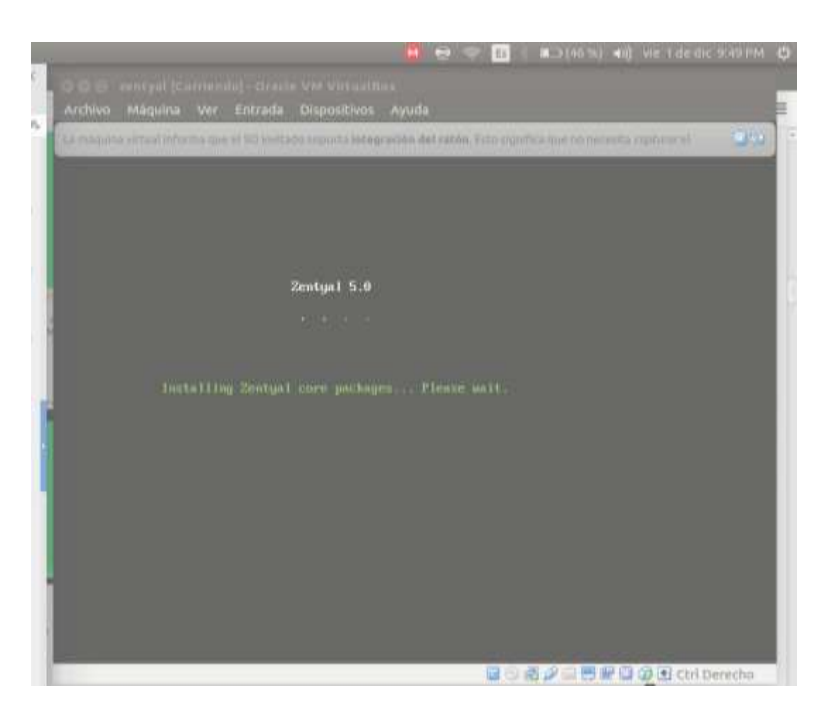

Se nos reiniciara la maquina e iniciara el sistema operativo y nos iniciara firefox con zentyal pidiéndonos usuario y contraseña de entrada

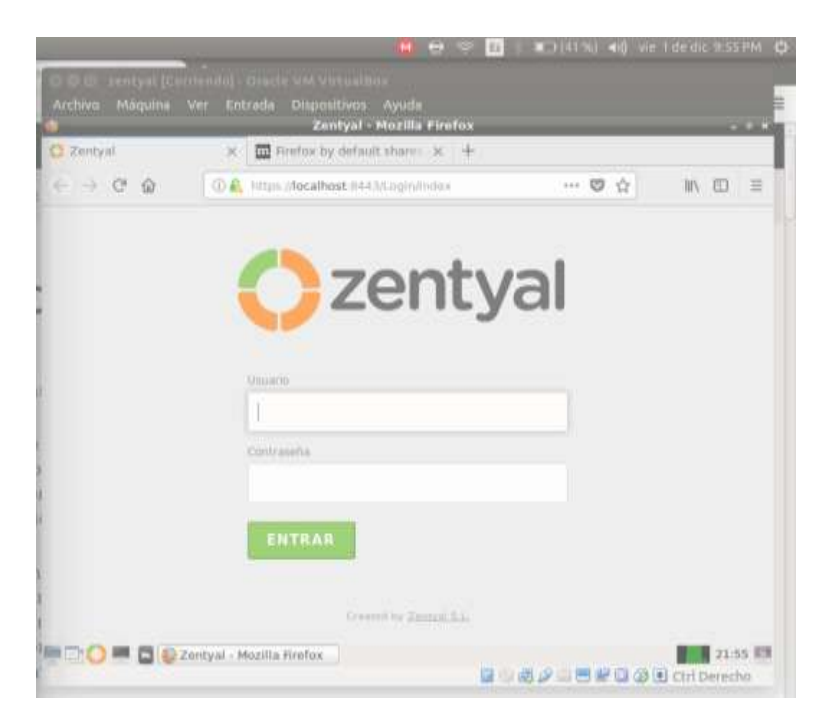

Este en la bienvenida de zentyal donde nos pide la configuración inicial

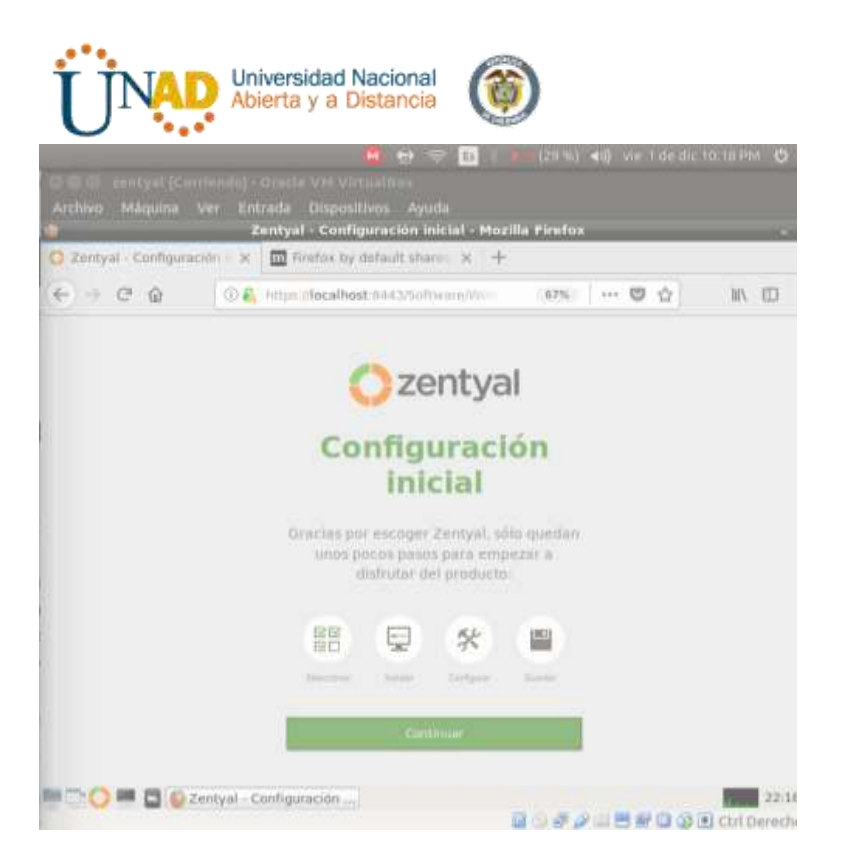

Seleccionamos el paquete de VPN y luego damos click en instalar

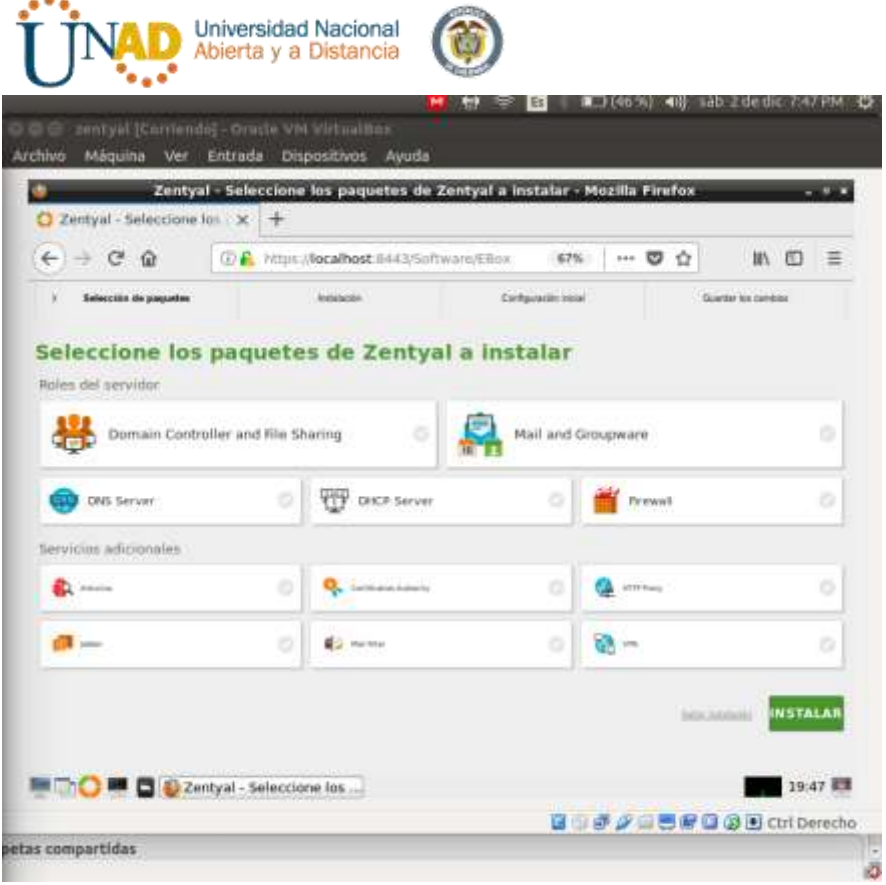

an na

Nos aparecerán los paquetes que se instalaran damos continuar

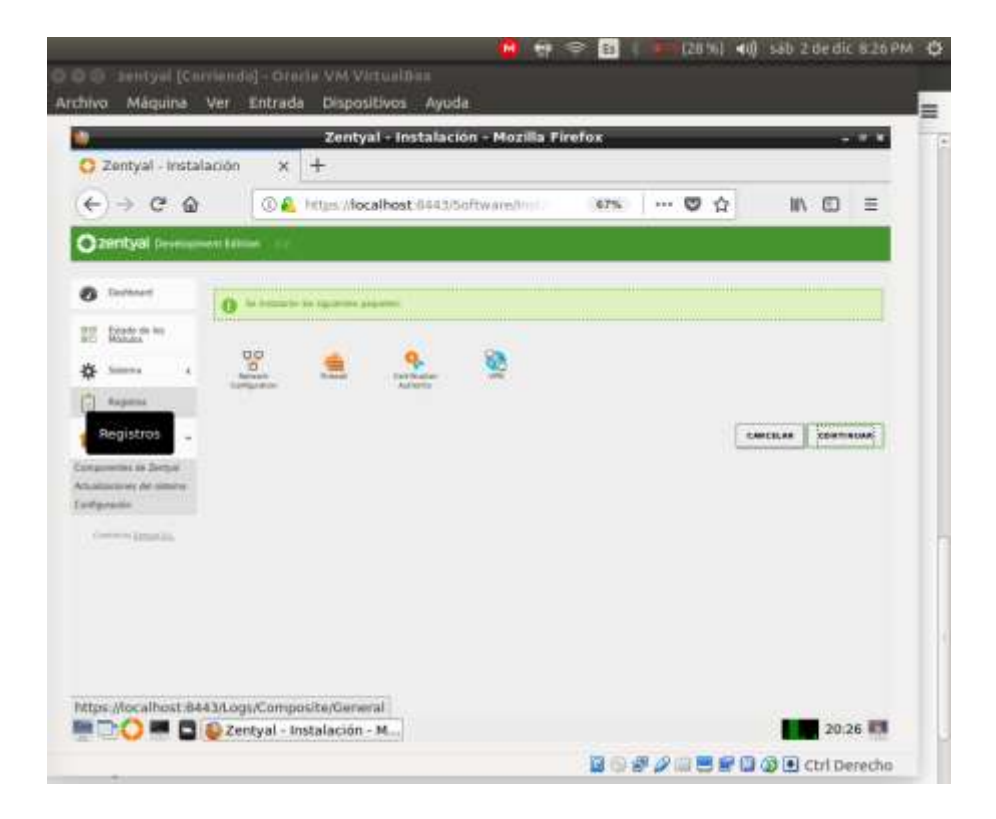

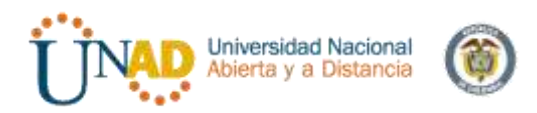

Comenzara a realizar la instalación debemos de esperar a que cargue todos los archivos de instalación

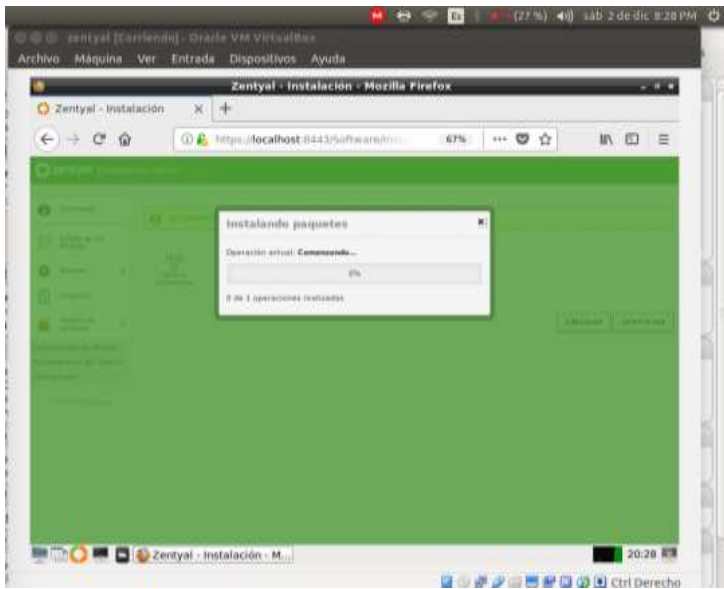

Nos dice que los paquetes se han instalado con exito damos ok

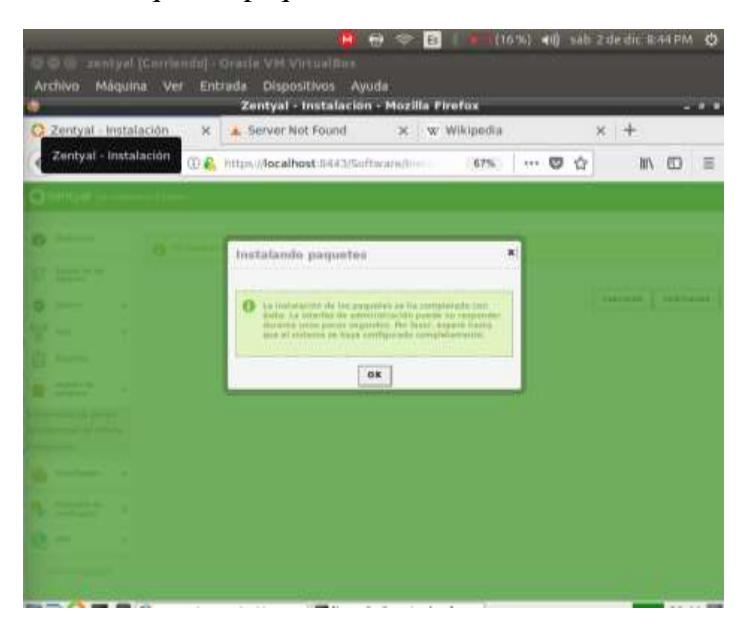

Damos click en todos los módulos que vamos a activar

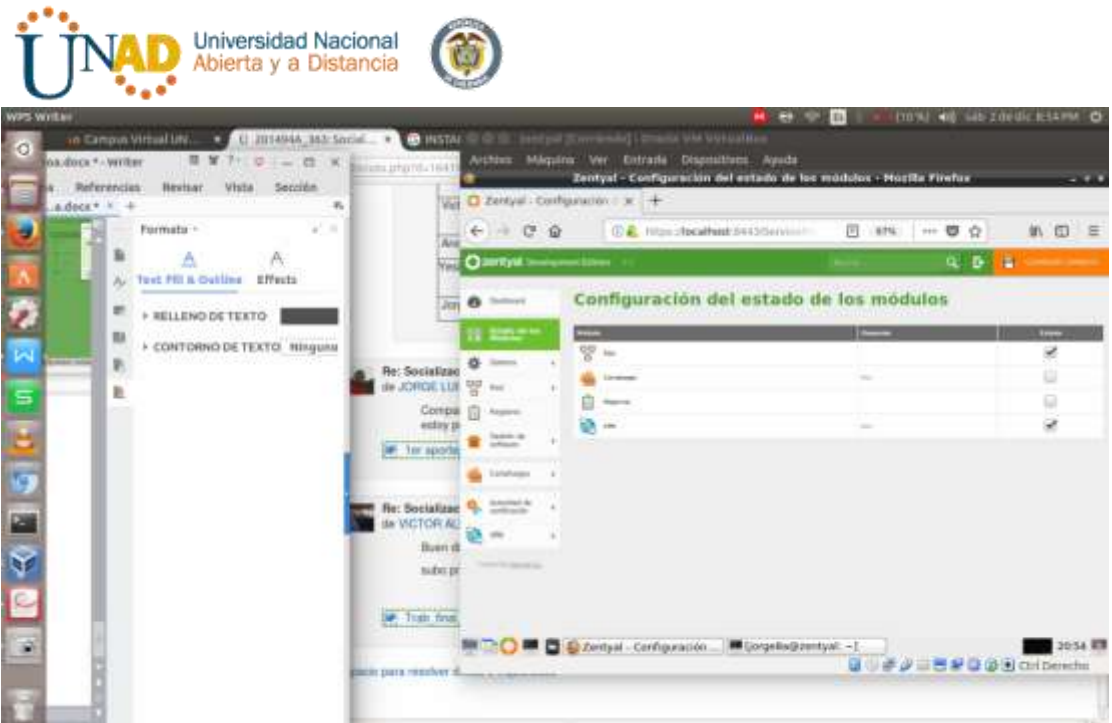

**ATTEN** 

Damos guardar y nos cargara luego damos aceptar

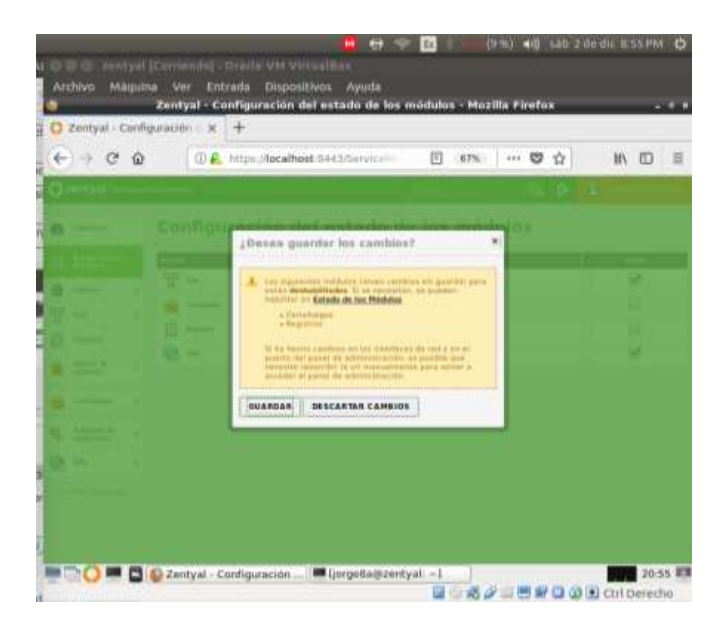

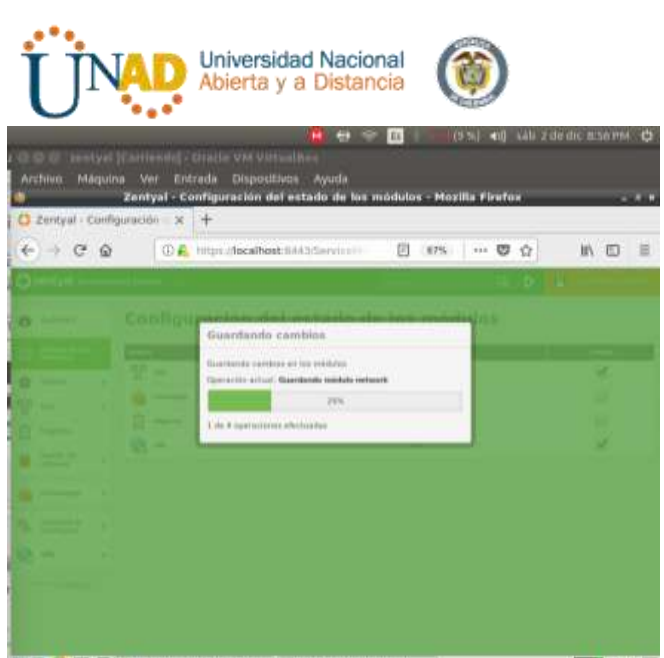

**MICO MICO Zentyal - Configuración ... Micropella@zentyali -1** 20:56 81 **BUT A RESPONDED** Competed a

Damos ok

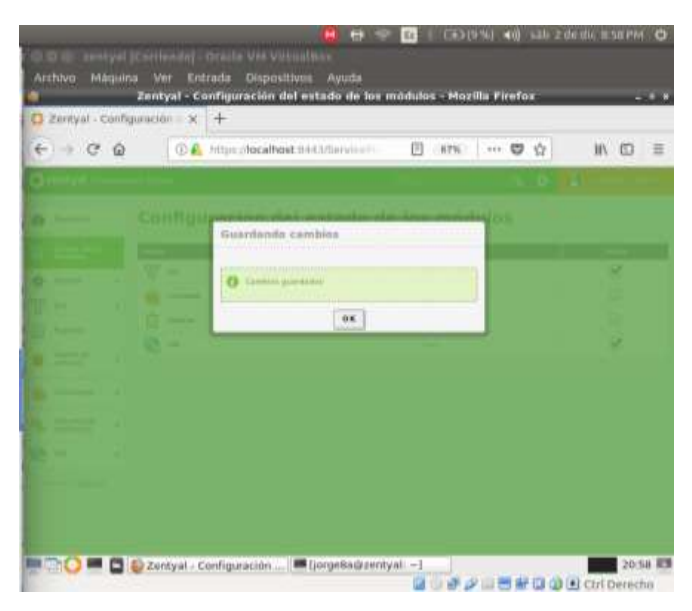

Creamos los certificados para el servidor vpn que vamos a crear

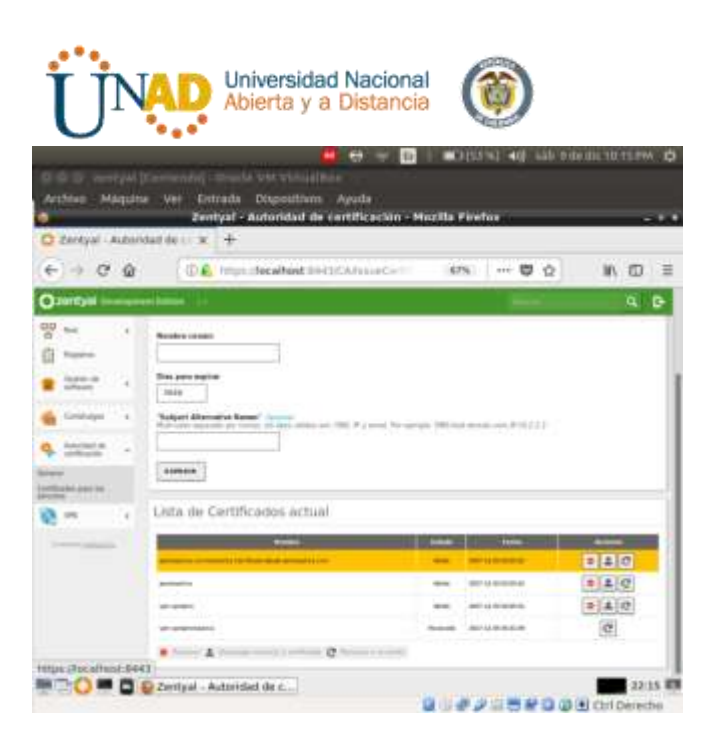

Colocamos el nombre el servidor vpn damos añadir

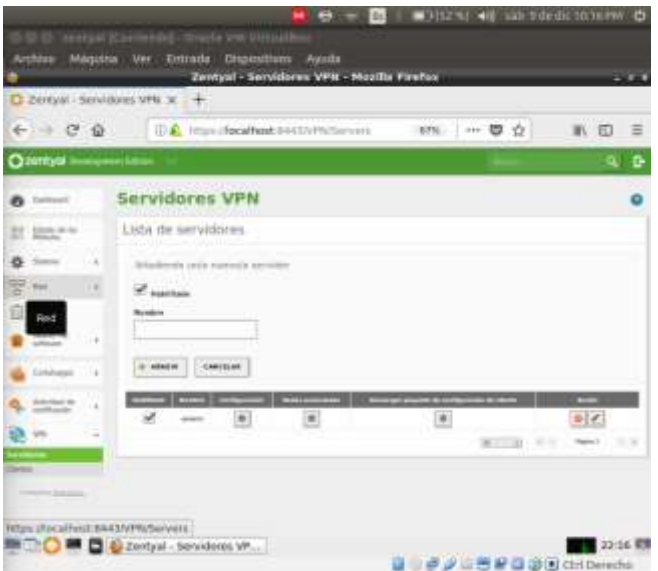

Vamos a configuración, y damos la dirección que va a tener los clientes VPN seleccionamos el certificado que creamos damos click en cambiar y luego damos click en el botón cambiar y luego guardar para que se aplique la configuración que hemos dado

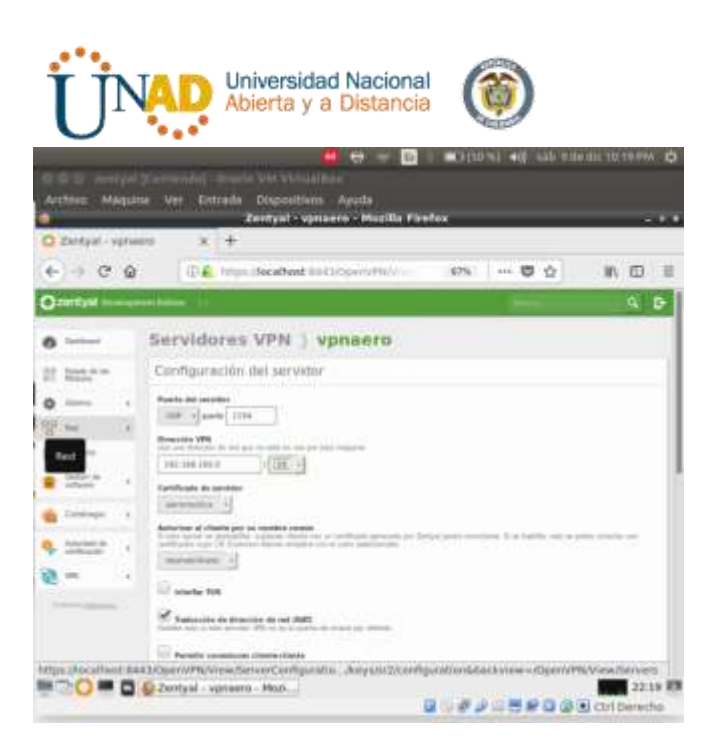

Volvemos a servidores VPN damos click en descargar paquete configuración de cliente ese archivo lo guardamos en una memoria USB para luego usarla en cliente VPN

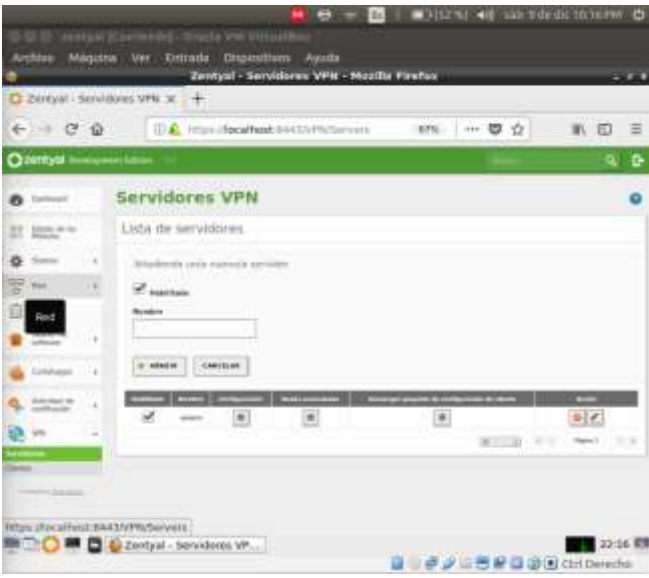

Pasamos el archivo al escritorio del pc que se conectar a la VPN

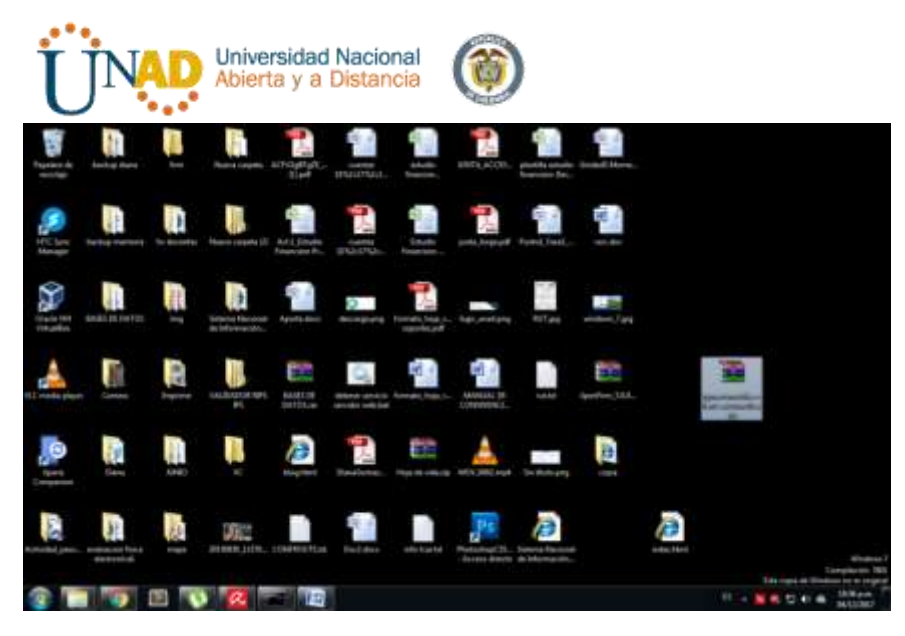

Descargamos OpenVPN client desde la pagina

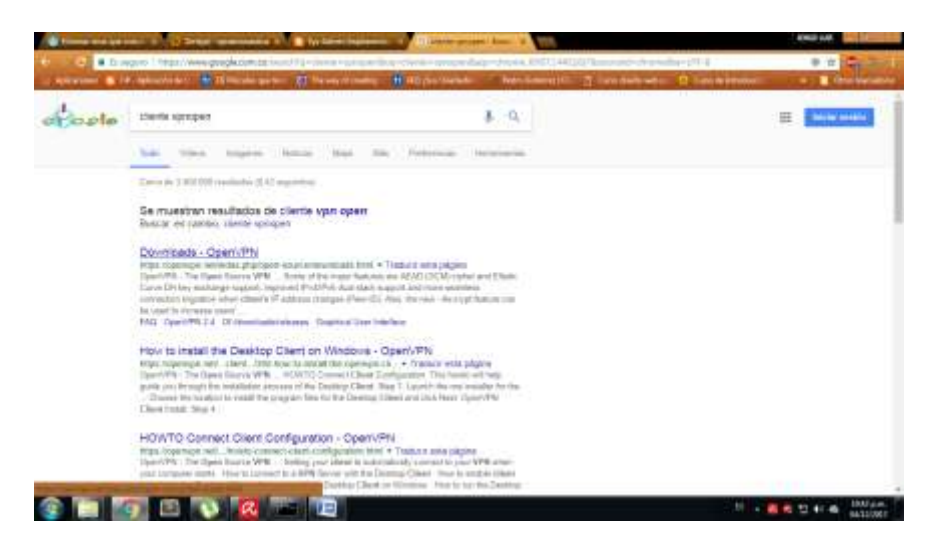

Ejecutamos el archivo de instalación

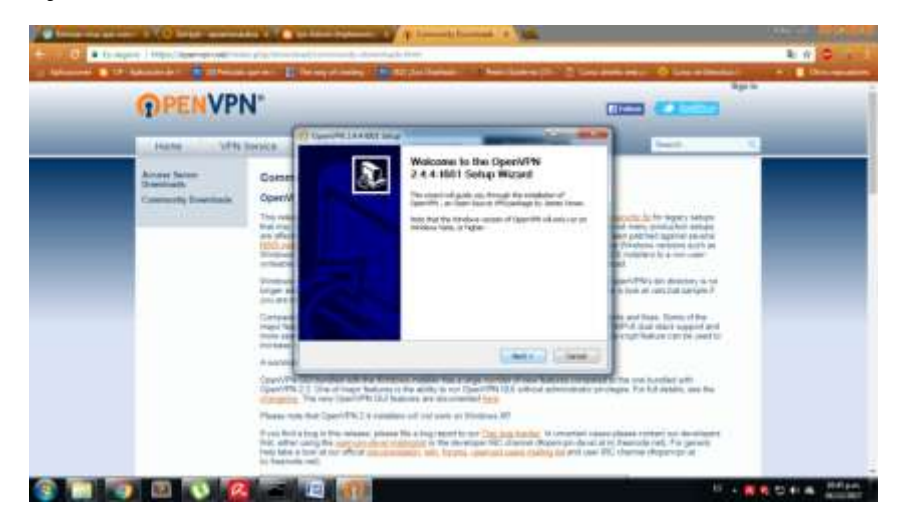

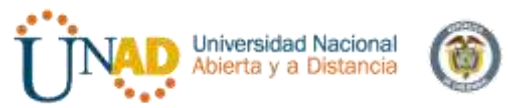

Instalamos openvpn como cualquier software tipo Windows

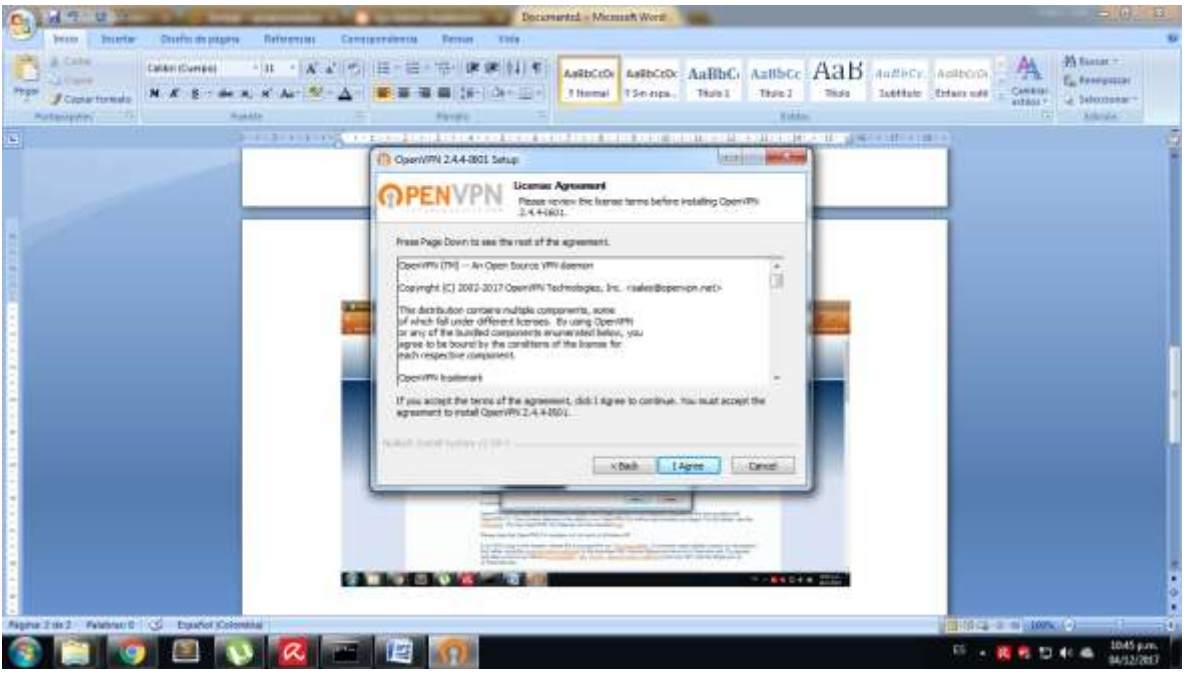

Vamos a import file y seleccionamos el archivo configuración del cliente que tenemos el escritorio

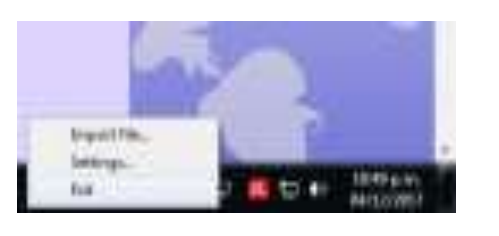

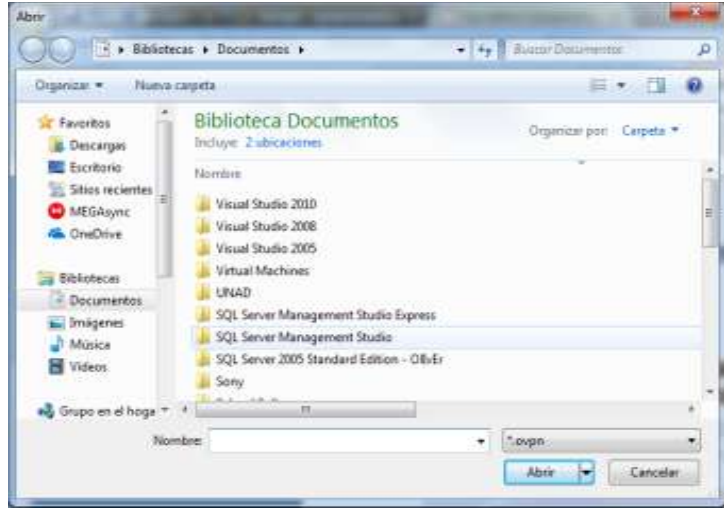

Seleccionamos el archivo y damos abrir

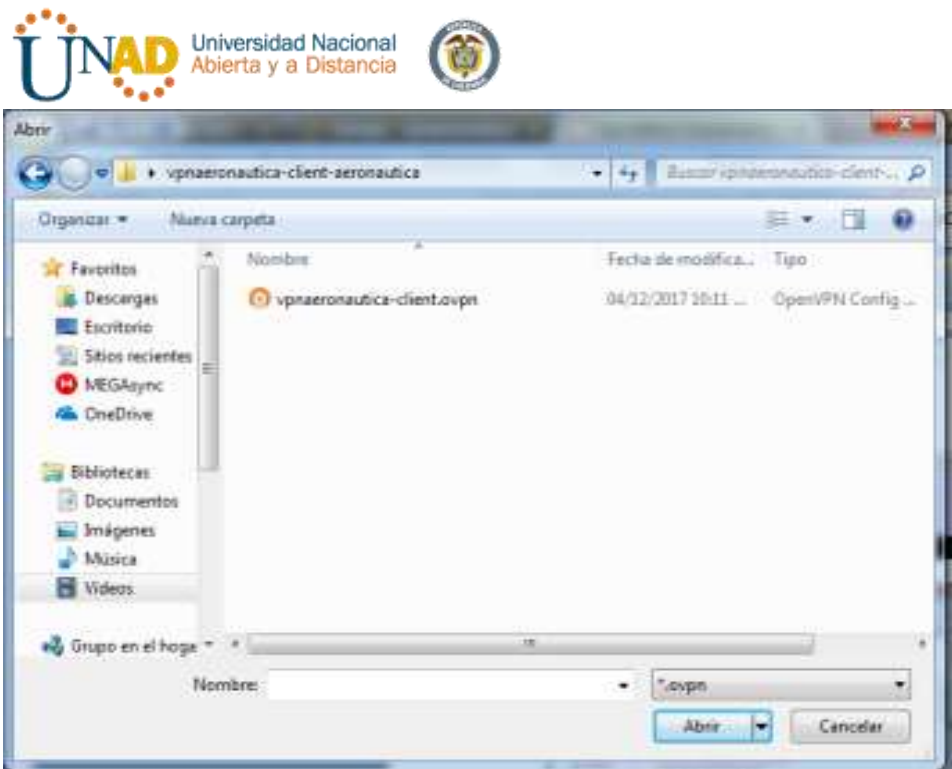

Nos dice que se importo del archivo

| ABB SON COMP<br><b>Chairman</b><br>$-7 - 1$<br>Aceptar<br>经市<br>$-1$<br>$-$<br>⇒<br>$22 -$<br><b>STATION</b><br>Living a departure of<br><b>CONTRACTOR</b><br>(0) 0 0 3 8 100% (-) | -75<br>OpenWPN GUI<br>File imported successfully. | Abon-                          |  |   |     |
|----------------------------------------------------------------------------------------------------|---------------------------------------------------|--------------------------------|--|---|-----|
|                                                                                                    |                                                   | $\overline{\phantom{a}}$<br>오는 |  |   |     |
|                                                                                                    |                                                   |                                |  |   |     |
|                                                                                                    |                                                   |                                |  |   |     |
|                                                                                                    |                                                   |                                |  |   |     |
|                                                                                                    |                                                   |                                |  |   |     |
|                                                                                                    |                                                   |                                |  |   |     |
|                                                                                                    |                                                   |                                |  |   |     |
|                                                                                                    |                                                   |                                |  |   |     |
|                                                                                                    |                                                   |                                |  |   |     |
|                                                                                                    |                                                   |                                |  | 湿 | (B) |

Pegamos todos los archivos de configuración en la carpeta config de OpenVPN

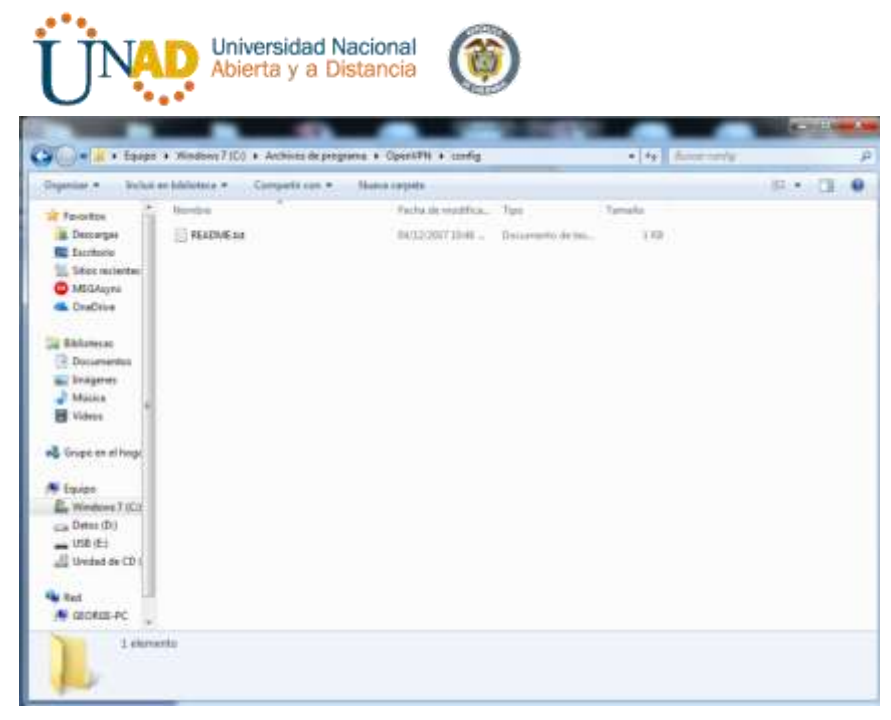

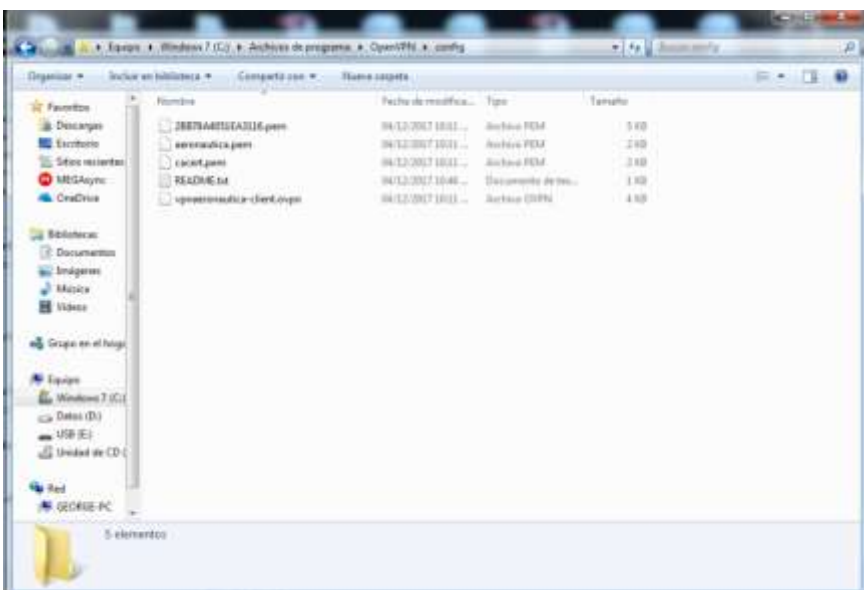

## Vamos a la conexión y damos conectar

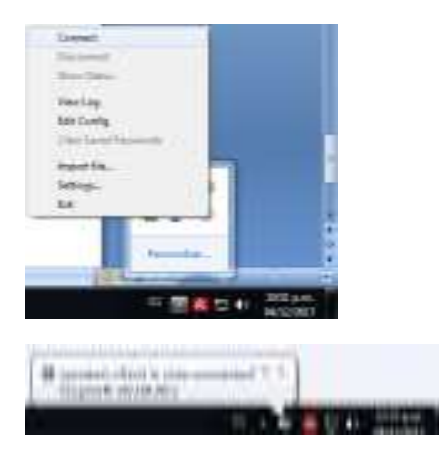

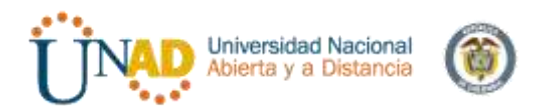

Vamos que nos aparece el usuario que actualmente esta conectado al servidor

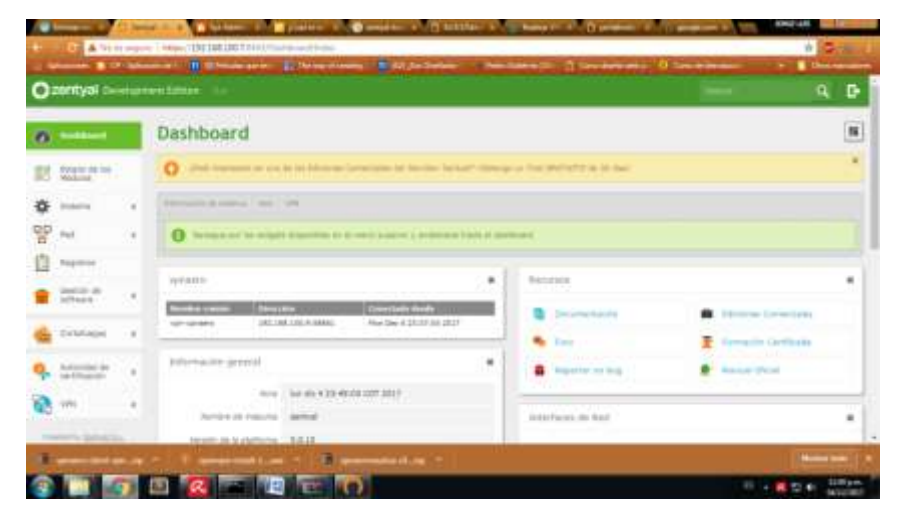

Probamos entrando desde el cliente al servidor donde tenemos instalado apache y vemos que tenemos conexión

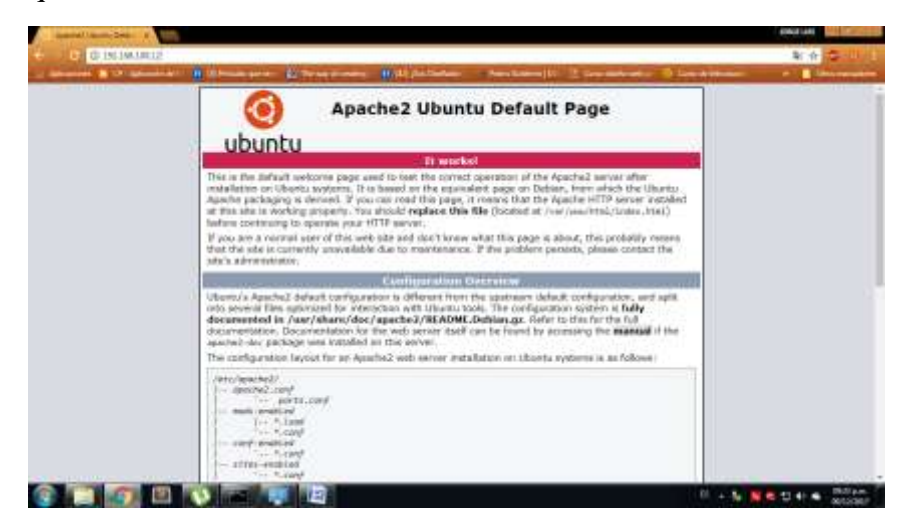

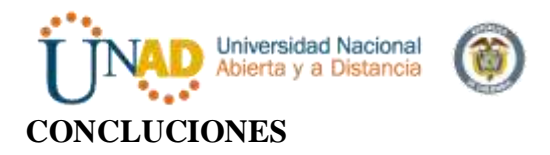

Se ha adquirido conocimiento respecto a los servicios ofrecidos por Zentyal 5.0 y sus componentes mas importantes como los es DHCP, DNS y servidor de Dominio ofreciendo a la sociedad un profesional con altas características de manejo de los componentes de Linux.

Los cortafuegos cumplen una función importante en el control y auditoria del trafico en la red, esta herramienta correctamente configurado añade una protección necesaria a la red, pero que en ningún caso debe considerarse suficiente. La seguridad informática abarca más ámbitos y más niveles de trabajo y protección.

En esta evidencia pudimos implementar a través de la solución en Zentyal un cortafuegos capaz de controlar (bloquear) el acceso a ciertas páginas web que podrían afectar de manera significativa el rendimiento y la productividad de las personas en un ambiente de trabajo.

Es gratificante trabajar con este tipo de distribuciones el cual este sistema operativo de diseño ingenioso, gratuito y tiene unos estándares que manifiestan su eficacia que permite que este sistema sea uno completo y fácil de manipular.

Nos fue complicado entender su funcionamiento desde un principio, pero con el pasar de los días fuimos desarrollando la temática planteada y cada parte solicitada (Instalación de Zentyal y su configuración junto con la aplicación de proxy no transparente).

Al final pudimos comprobar su funcionalidad a nivel básico como lo es el bloqueo de la página de la UNAD del día 8 de diciembre 2017 por unos instantes para hacer alusión a festivo y como podemos mantener ese tipo de seguridad en lo que hacemos.

Sabemos que Zentyal (antiguamente nombrado eBox) es una solución para las pequeñas y mediana empresas, que toma del Software Libre lo mejor y unifica todas o casi todas las necesidades en una red con carácter empresarial pero no podemos realizar el ejemplo mencionado anteriormente sino que explorando un poco más, nos permite ser aún más estrictos a la hora de realizar ese tipo de restricciones.

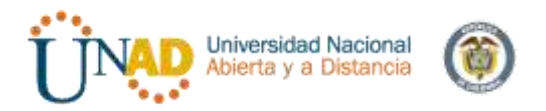

## **REFERENCIAS**

[1] recursosformacion.com/wordpress/2015/01/uniendo-ubuntu-un-controlador-dedominio/

[2] red-orbita.com/?p=7494

[3]https://wiki.zentyal.org/wiki/Es/3.2/Servicio\_de\_comparticion\_de\_ficheros\_y\_Dominios

[4] https://www.youtube.com/watch?v=-cCbsg5SDns [5] *Control Toolbox* (6.0), User´s Guide, The Math Works, 2001, pp. 2-10-2-35.

[5]web.mit.edu/rhel-doc/4/RH-DOCS/rhel-rg-es-4/s1-ldap-quickstart.html

administración

https://books.google.com.co/books?id=4FcuYxCbPioC&pg=PA441&dq=dhcp+y+dns&hl= es-

419&sa=X&ved=0ahUKEwiP0oCUuIjYAhUF8CYKHSURBpsQ6AEIXzAH#v=onepage &q=dhcp%20y%20dns&f=false.

[2] . https://wiki.zentyal.org/wiki/Es/3.5/Servicio de configuracion de red (DHCP)

[Zamet, O.](https://www.youtube.com/channel/UCPYA5aDxbhS02HD6VaCxqVg)(2015, septiembre 08). Parte II Instalar guest additions y modulos del servidor en Zentyal. Recuperado de **<https://www.youtube.com/watch?v=AviThwz4eBQ>**

[Zamet, O.](https://www.youtube.com/channel/UCPYA5aDxbhS02HD6VaCxqVg)(2015, septiembre 08). Parte III Configurar Zentyal DNS, Controlador de Dominio LDAP y Samba. Recuperado de **[https://www.youtube.com/watch?v=](https://www.youtube.com/watch?v=-cCbsg5SDns) [cCbsg5SDns](https://www.youtube.com/watch?v=-cCbsg5SDns)**

Jair Gómez Arias. [\[JGAITPro\]](https://www.youtube.com/channel/UCUANgUQd4qmQHQamqfCQBxA).(2014, mayo 07).Zentyal - Instalar y configurar Proxy Web HTTP Trasparente. Recuperado de **https://www.youtube.com/watch?v=X54YKfeFQhQ**

Jair Gómez Arias. [\[JGAITPro\]](https://www.youtube.com/channel/UCUANgUQd4qmQHQamqfCQBxA).(2014, mayo 13).Zentyal - Bloquear sitios web por HTTP. Recuperado de **https://www.youtube.com/watch?v=73z1T\_NIGZI**

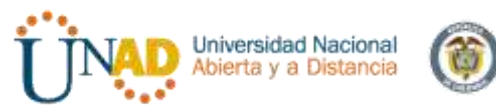

Jair Gómez Arias. [\[JGAITPro\]](https://www.youtube.com/channel/UCUANgUQd4qmQHQamqfCQBxA).(2014, mayo 20).Zentyal - Configurar Proxy Web HTTP No Transparente. Recuperado de **https://www.youtube.com/watch?v=PG7pcYmBkw4**

**Cortafuegos (informática) – Tomado de Wikipedia Enciclopedia Virtual en Línea**  [https://es.wikipedia.org/wiki/Cortafuegos\\_\(inform%C3%A1tica\)](https://es.wikipedia.org/wiki/Cortafuegos_(inform%C3%A1tica))

**Wikizentyal Cortafuegos /Manual practico – Organización Wikipedia por zentyal**  <https://wiki.zentyal.org/wiki/Es/3.5/Cortafuegos>

<http://gis322.blogspot.com.co/2011/09/implementacion-de-vpn-en-zentyal.html>

<http://red-orbita.com/?p=7634>

<https://openvpn.net/index.php/open-source/downloads.html>